# **ZD888TA/ ZD230TA** 熱轉印桌⾯印表機

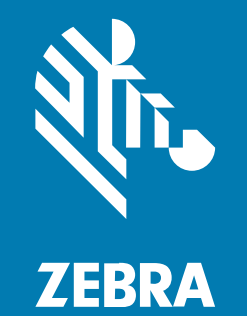

**使⽤者指南**

P1133644-01ZHTW 修訂 A 版

#### 2024/04/01

ZEBRA 及特殊繪圖⾵格之斑⾺頭是 Zebra Technologies Corporation 的商標,已在全球許多司法管轄區進 ⾏註冊登記。所有其他商標為其個別所有⼈之財產。©2023 Zebra Technologies Corporation 及/或其關 係企業。所有權利均予保留。

本文件資訊如有變更,恕不另行通知。本文件所述之軟體係依據授權合約或保密協議提供。軟體只能依據 這些合約的條款使用或複製。

如欲進一步瞭解法律和專有聲明相關資訊,請造訪:

軟體: [zebra.com/linkoslegal.](http://www.zebra.com/linkoslegal) 著作權與商標: [zebra.com/copyright.](http://www.zebra.com/copyright) 專利: [ip.zebra.com.](http://ip.zebra.com/) 保固: [zebra.com/warranty.](http://www.zebra.com/warranty) ⼀般使⽤者授權合約: [zebra.com/eula.](http://www.zebra.com/eula)

#### **使⽤條款**

#### **專有聲明**

本手冊包含 Zebra Technologies Corporation 及其子公司 (下文稱「Zebra Technologies」) 的專有資訊。 它僅供本文所述操作和維護設備的當事方參考及使用。未經 Zebra Technologies 明確書面允許,此等專有 資訊不得用於任何其他用途,或因任何其他目的再製造或揭露給任何其他方。

## **產品改善**

持續改善產品是 Zebra Technologies 的原則。所有規格與設計可能隨時變更,恕不另⾏通知。

#### **免責聲明**

Zebra Technologies 會採取行動以確保其發行的工程規格與手冊正確無誤,但是錯誤難免會出現。Zebra Technologies 保留修正任何此等錯誤的權利,且對於此等錯誤所引發的任何責任,概不負責。

#### **責任限制**

不論在任何情況下,對於使用或因使用此等產品或無法使用此等產品的結果所引發的任何損害 (包括但不限 於衍⽣性損害,包含業務利潤的損失、業務中斷或業務資訊遺失),即使 Zebra Technologies 已獲告知有 此等損害之可能,Zebra Technologies 或涉及建立、製作或交付隨附產品 (包括硬體與軟體) 的任何其他人 概不負責。部分司法管轄區不允許排除或限制偶發或衍生性損害,因此上述排除條款或限制可能不適用於 您。

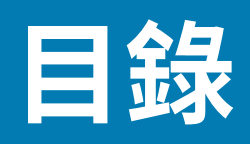

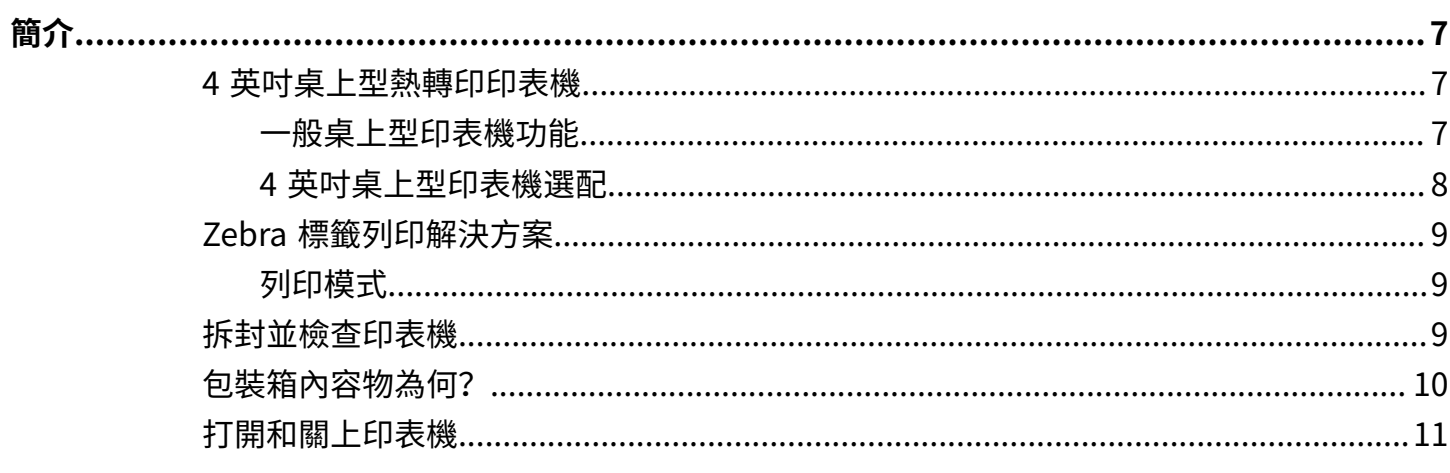

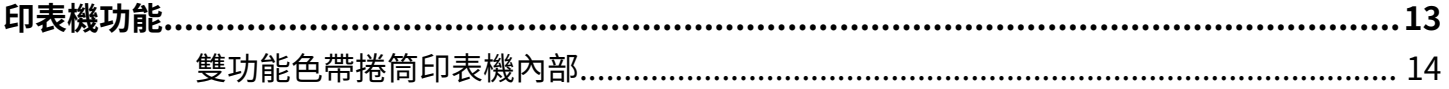

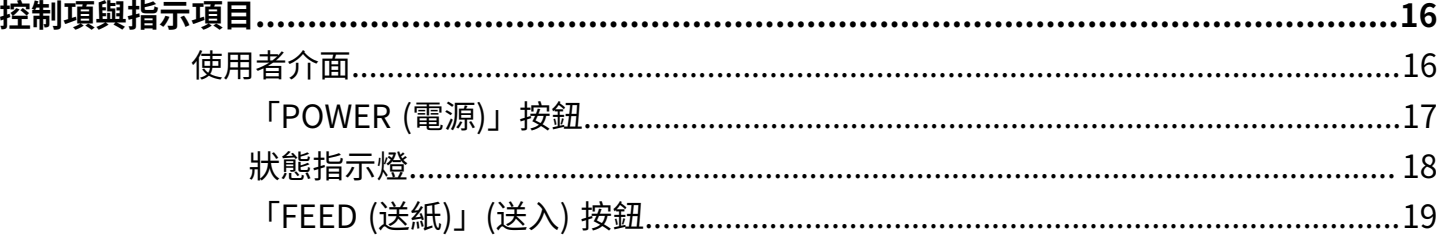

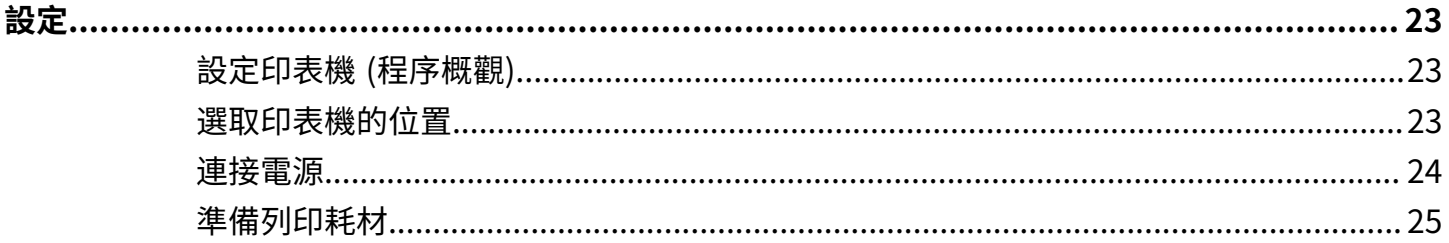

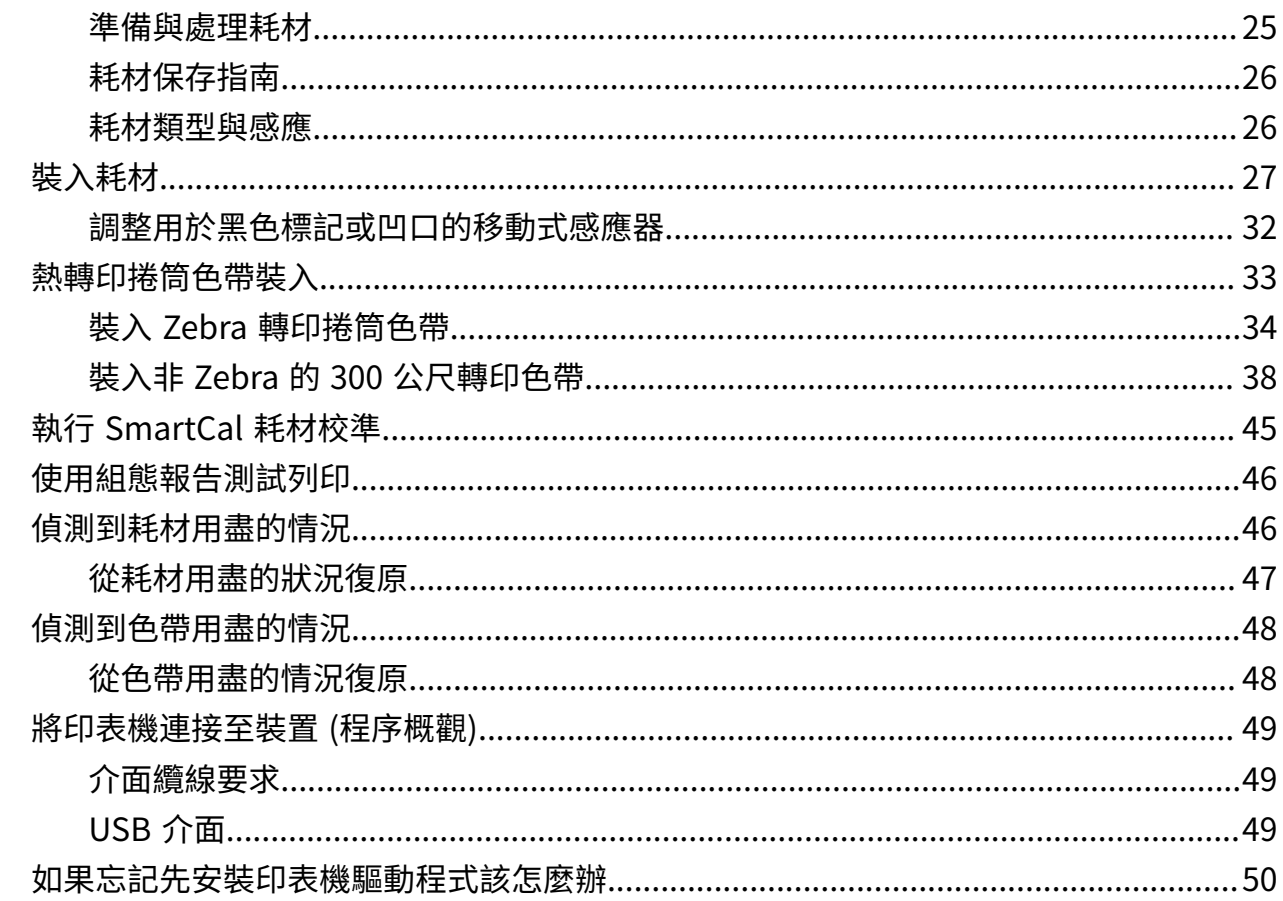

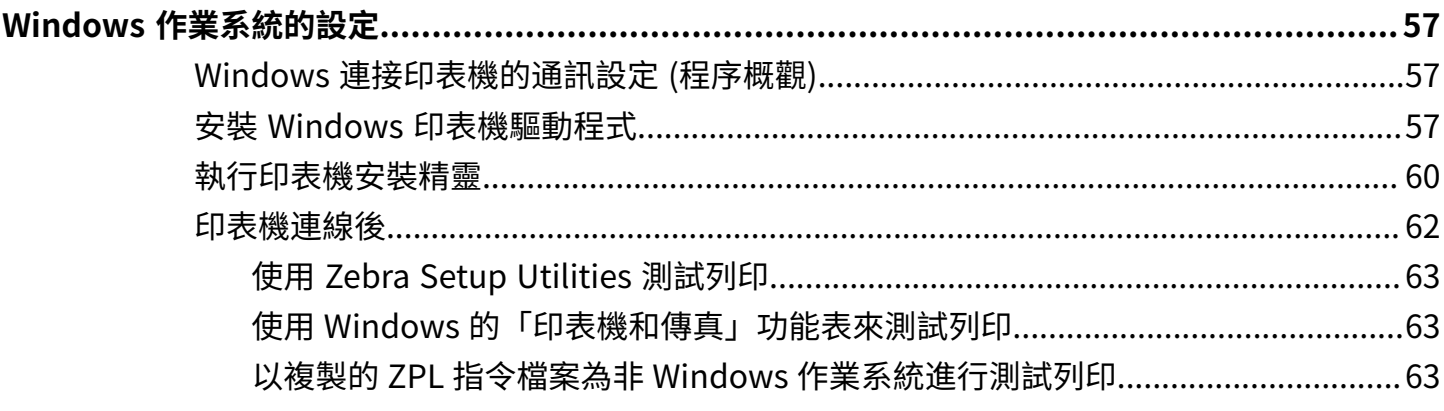

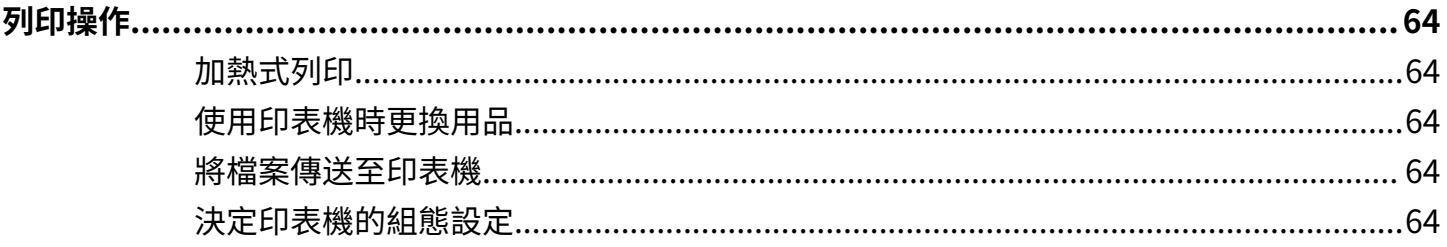

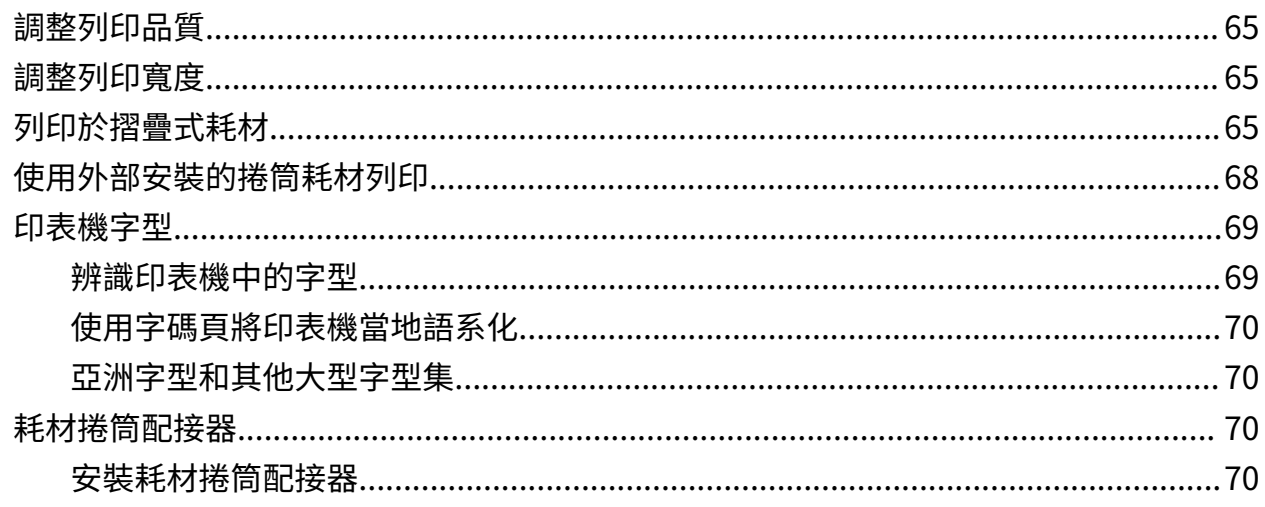

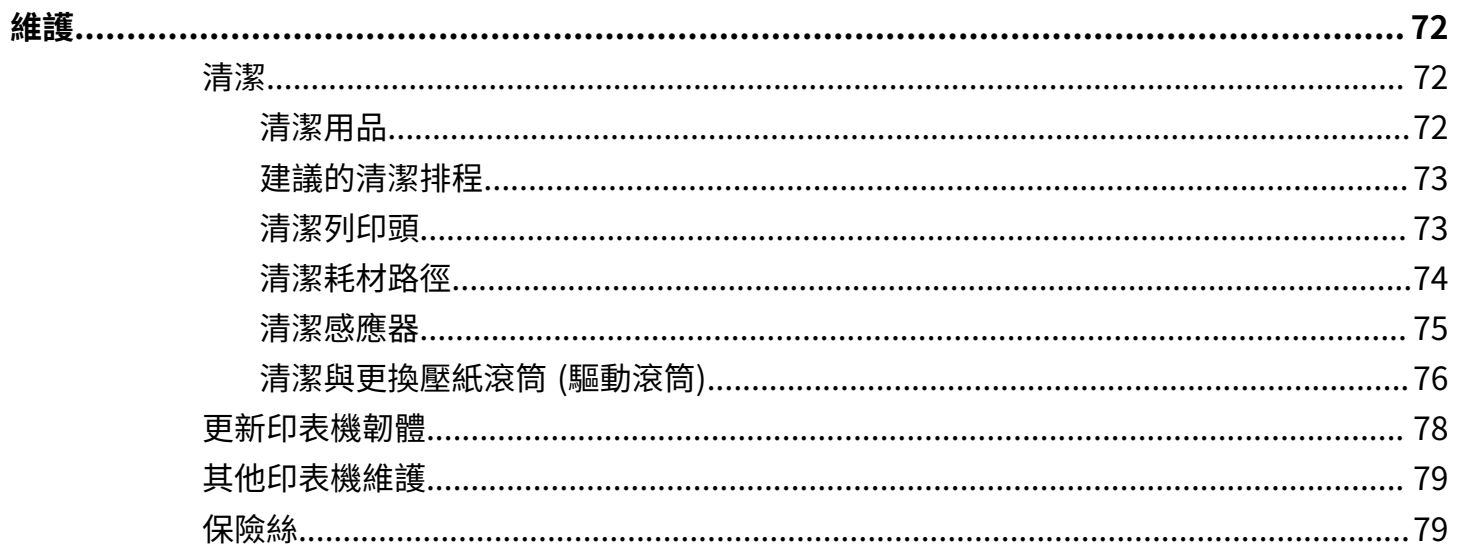

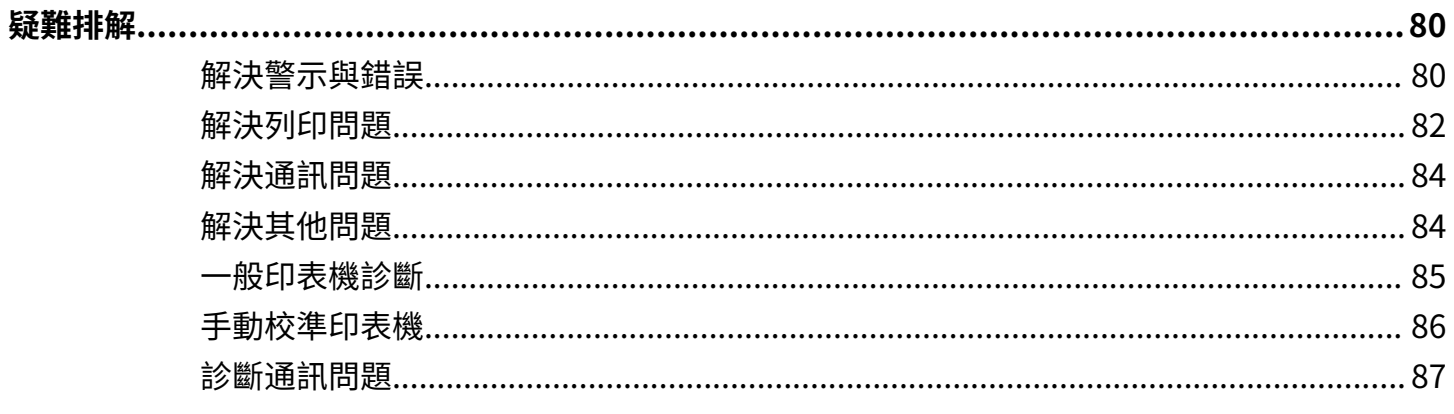

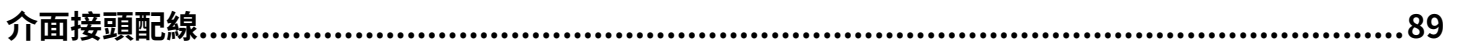

## 目錄

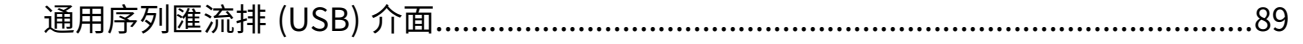

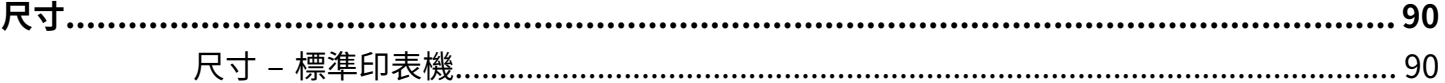

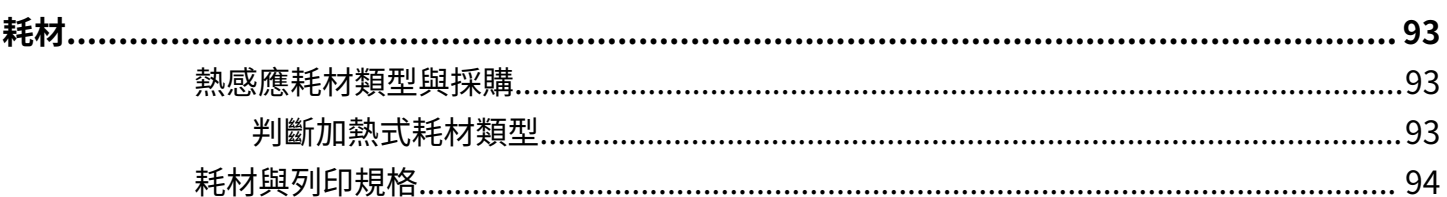

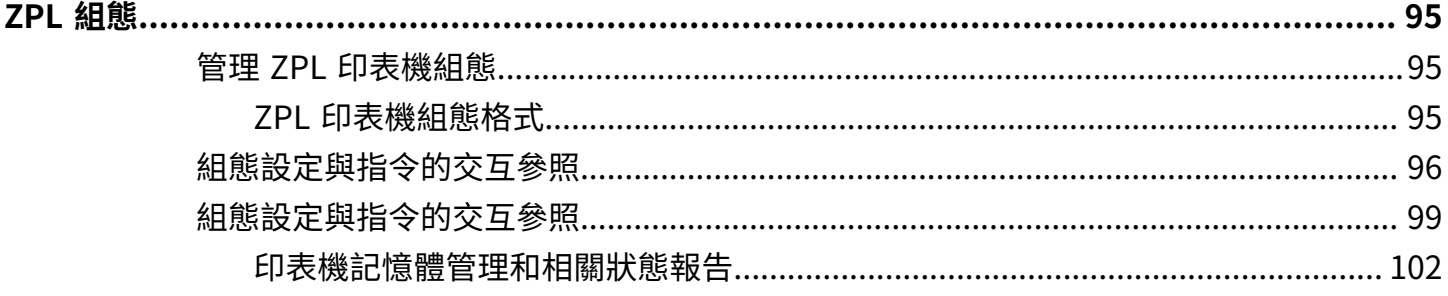

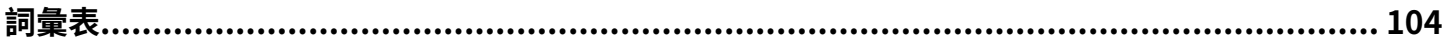

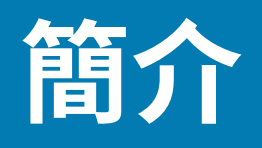

<span id="page-6-0"></span>Zebra 4 英吋桌上型印表機是精簡型的標籤印表機,具備基本功能和選配項目。

本文件涵蓋 ZD888ta 與 Zd230ta 桌上型熱轉印印表機機型。如需這些機型的相關資訊,請參閱 [zebra.com/zd888ta-info](https://zebra.com/zd888ta-info) 或 [zebra.com/zd230ta-info。](https://zebra.com/zd230ta-info)

## <span id="page-6-1"></span>**4 英吋桌上型熱轉印印表機**

Zebra 4 英吋桌上型印表機是精簡型的標籤印表機, 具備基本功能和選配項目。

ZD888 印表機支援下列適用規格:

- 最⼤列印速度為 152.4nn 公釐/秒 (6 ips 或每秒英吋) 和 101.6 公釐/秒 (4 ips)
- 203 與 300 dpi (每英吋點數) 列印密度
- · ZPL Zebra 印表機程式設計語言 (不包 括 ^CN、^CO、~DS、~DT、~HB、~HU、~JF、^JH、^KN、^KV、~PL、~PM、~PN)
- EPL Zebra 印表機程式設計語⾔ (不包括 fB、r、TS、U%、U\$、Y)

#### <span id="page-6-2"></span>**⼀般桌上型印表機功能**

Zebra 桌上型印表機的設計旨在方便使用。

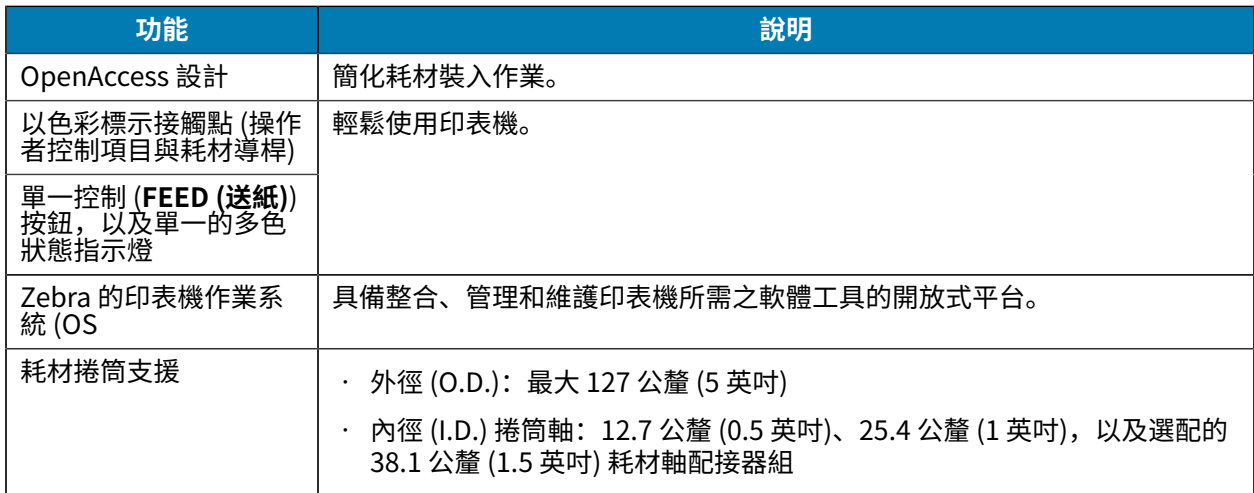

## 簡介

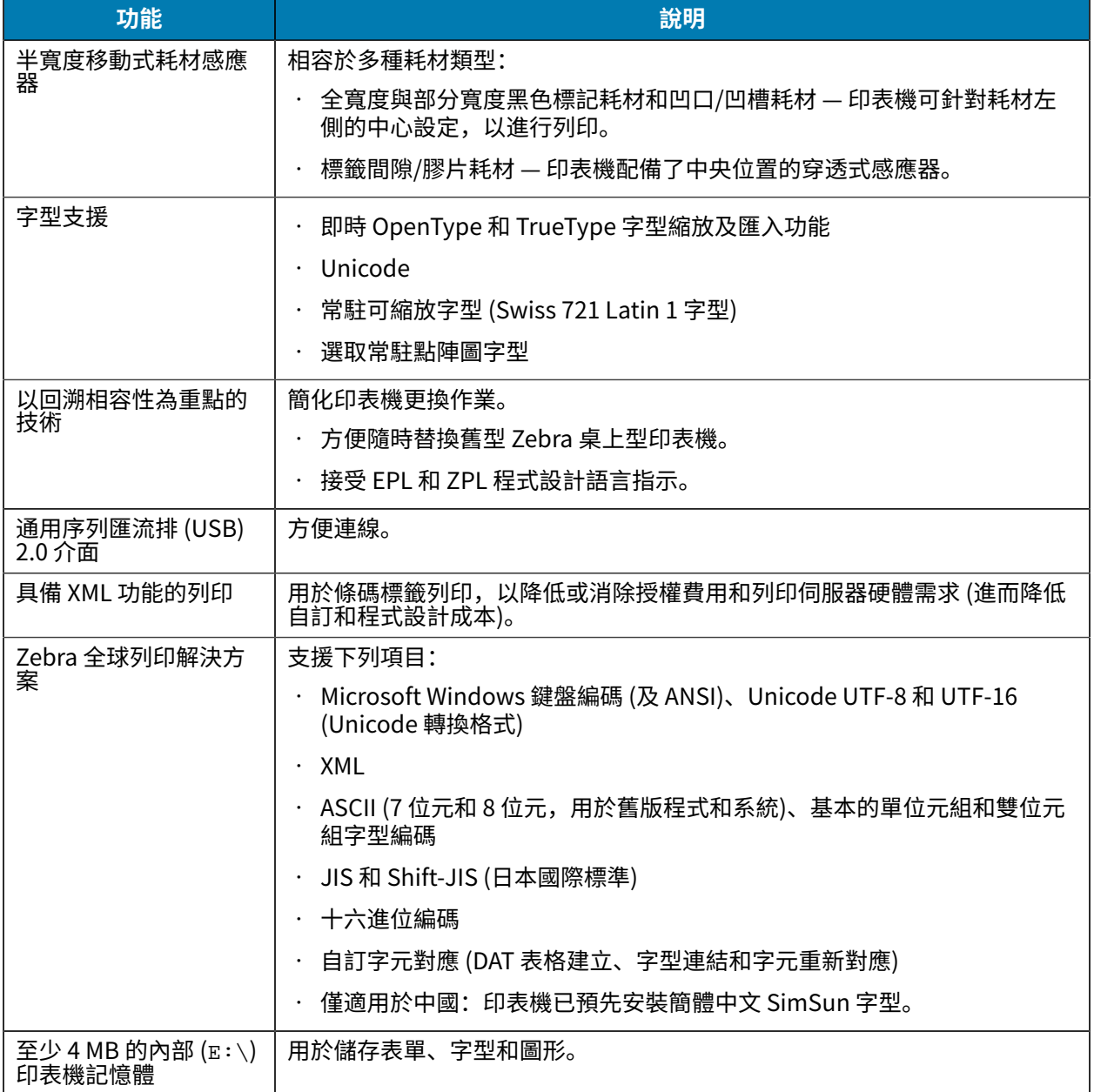

## <span id="page-7-0"></span>**4 英吋桌上型印表機選配**

您可以使⽤這些選配項⽬來擴充印表機的功能。

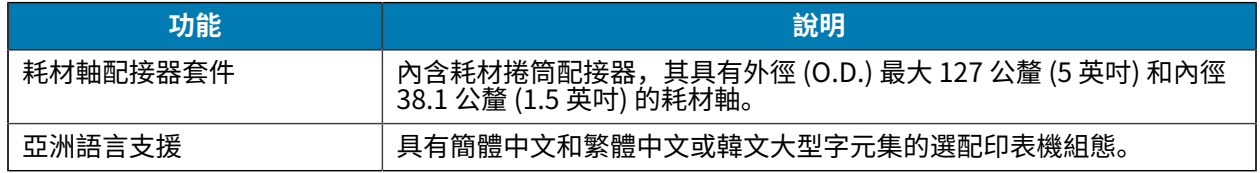

#### 簡介

## <span id="page-8-0"></span>**Zebra 標籤列印解決⽅案**

您的印表機只是列印解決方案的三個要素之一。若要列印,您還需要列印耗材與軟體。 印表機可在獨立模式下運作,不需連接至其他裝置或系統即可列印。

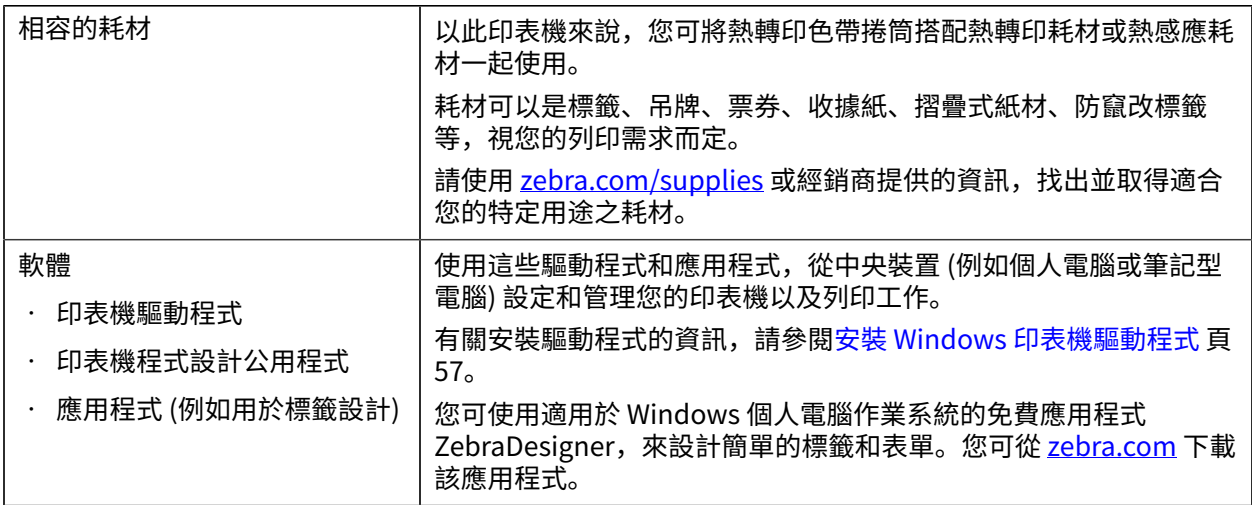

## <span id="page-8-1"></span>**列印模式**

您的印表機⽀援數種模式和耗材設定。

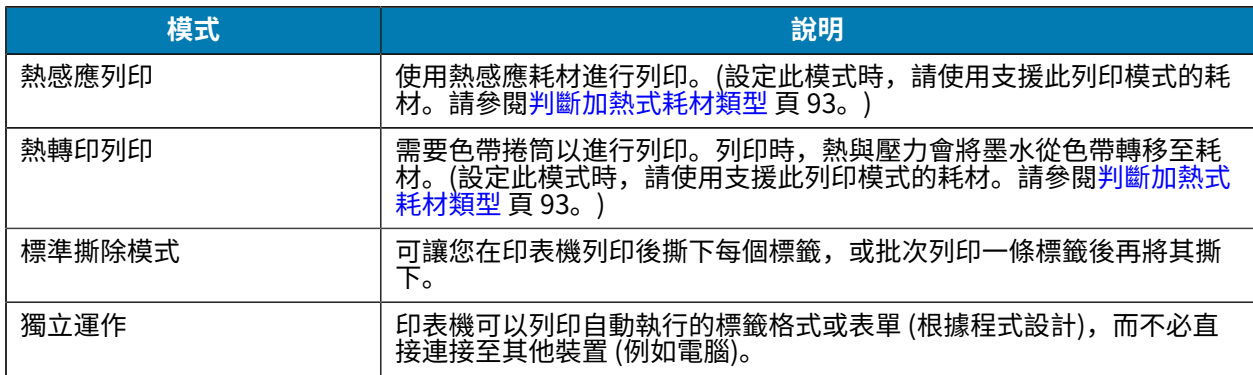

## <span id="page-8-2"></span>**拆封並檢查印表機**

當您收到印表機時,請立即拆開包裝,並檢查是否有運送損壞的情況。同時確認包裝內含所有零件。

請參閱[、zebra.com/zd888ta-info](https://www.zebra.com/zd888ta-info) 或 [zebra.com/zd230ta-info](https://www.zebra.com/zd230ta-info) 中的印表機支援資源頁面, 觀看如何打包 和拆開印表機包裝的影片。

- **1.** 保存所有包裝材料。
- **2.** 完整檢查外部表⾯是否受損。
- 3. 打開印表機 (請參閱[打開和關上印表機](#page-10-0) 頁 11),檢查耗材盒的元件是否鬆脫或受損。
- **4.** 如果您在檢查印表機後,發現有因運送⽽造成的損壞:
	- **a)** 請⽴即通知貨運公司並提出損壞報告。

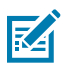

**附註:** Zebra Technologies Corporation 對於運送過程中,對印表機所造成的任何損壞概不 負責,其保固政策也不涵蓋對此類損壞的維修。

- **b)** 請保留所有包裝材料以供貨運公司檢查。
- **c)** 請⽴刻通知您的授權 Zebra 經銷商。

## <span id="page-9-0"></span>**包裝箱內容物為何?**

拆封並檢查印表機後,請確認您有列於此處的所有零件。請熟悉印表機硬體,以便遵循本指南中的指示。

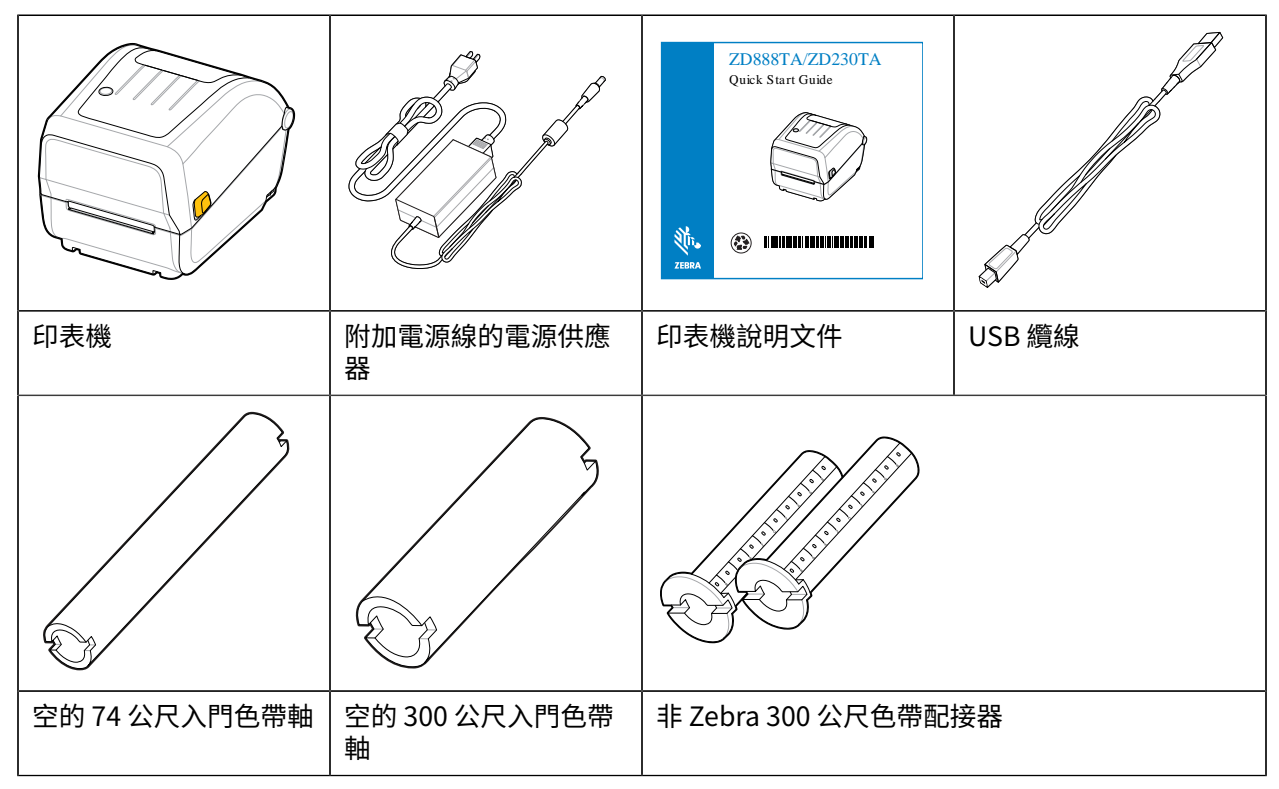

#### 盒中未隨附:

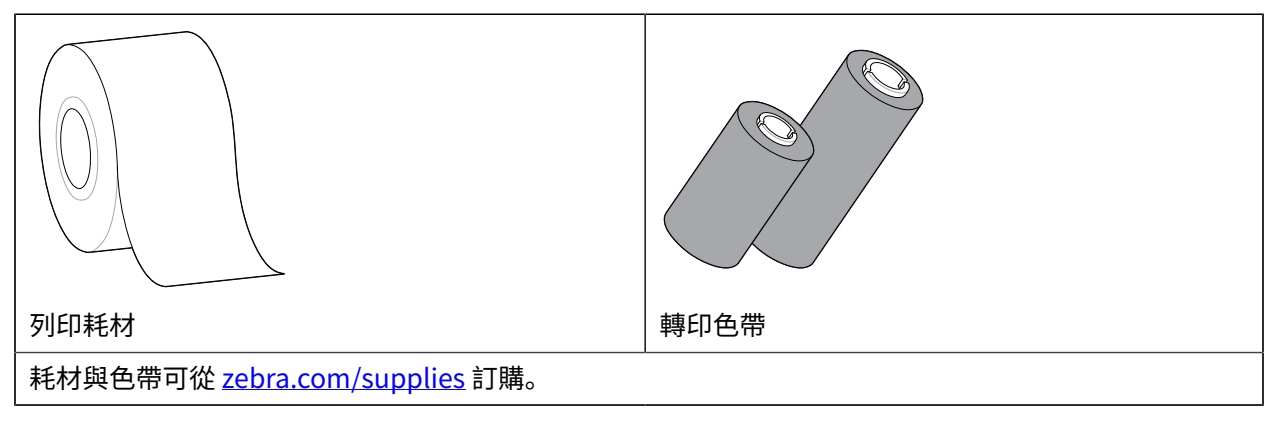

# <span id="page-10-0"></span>**打開和關上印表機**

請依照下列指⽰打開印表機並存取耗材盒。

1. 將已鬆開卡榫朝您的方向拉動,然後抬起外蓋。

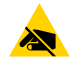

**注意—ESD:** 靜電能量 (通常累積在⼈體表⾯或其他表⾯上) 釋放時,可能會損壞或破壞本裝置 <u></u>肑使用的列印頭和任,使用列印頭和位於頂蓋卜万的電子<mark>元件時,請務必遵</mark>守靜電 安全防護程序。

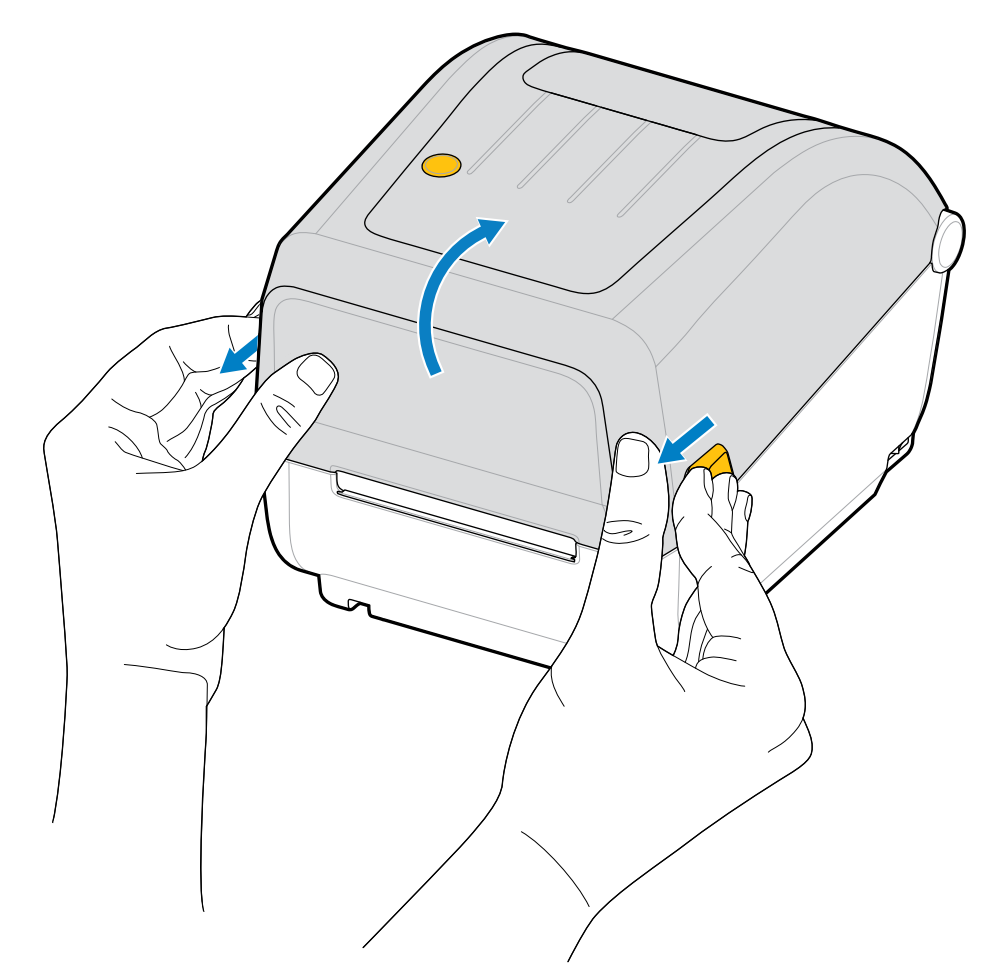

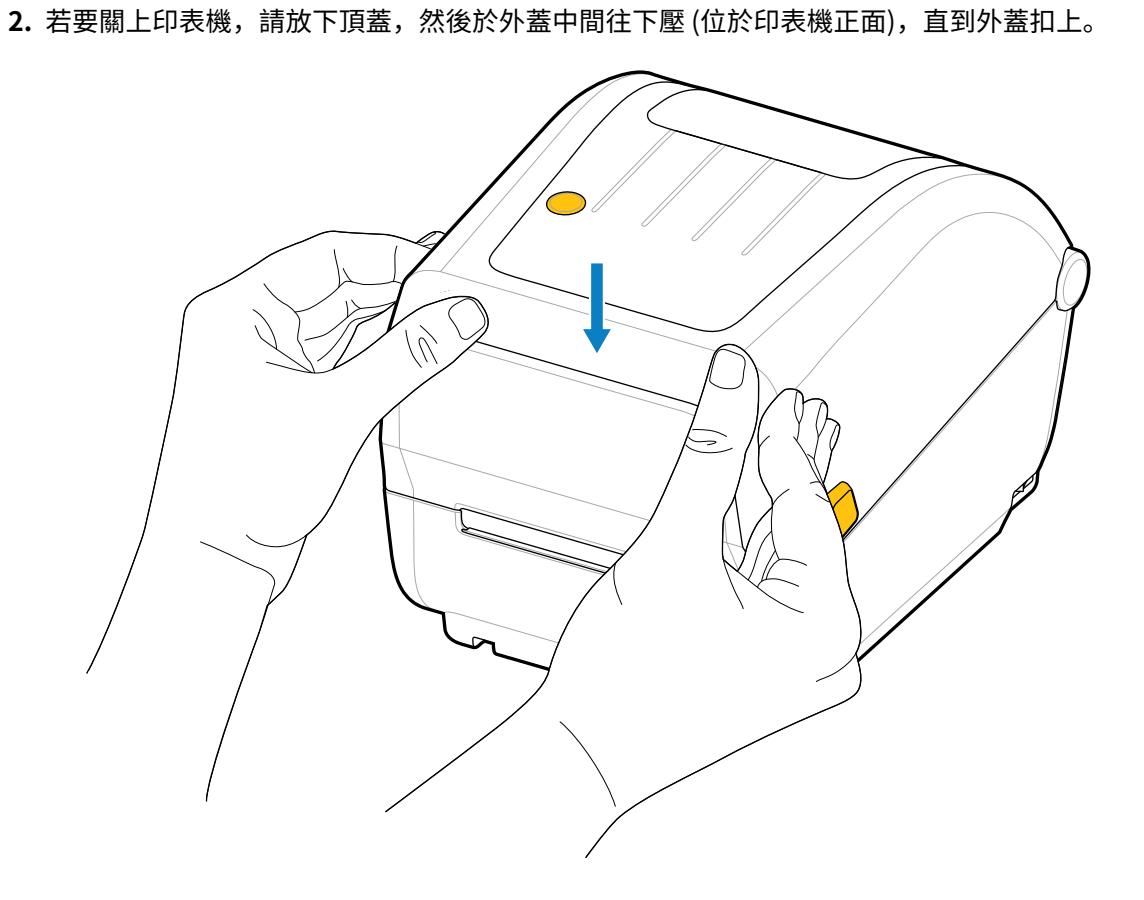

12

# **印表機功能**

<span id="page-12-0"></span>本節將協助您識別印表機的外部和內部功能。

如需印表機的詳細資訊,請參閱 [、zebra.com/zd888ta-info](https://www.zebra.com/zd888ta-info) 或 [zebra.com/zd230ta-info。](https://www.zebra.com/zd230ta-info)

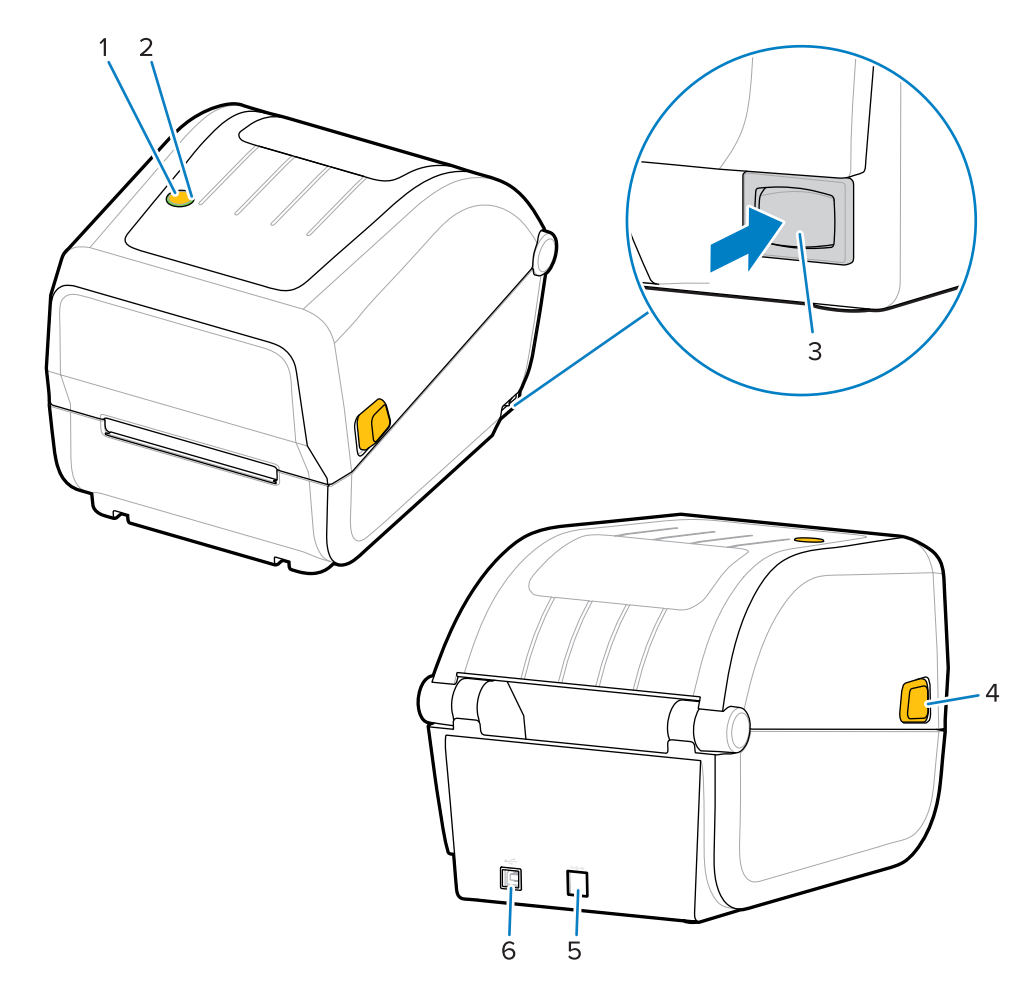

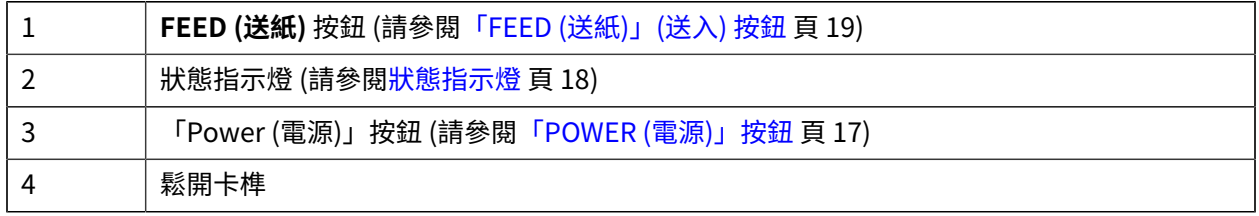

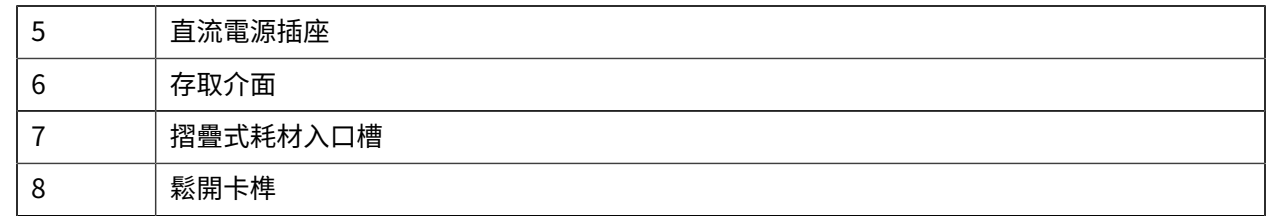

# <span id="page-13-0"></span>**雙功能⾊帶捲筒印表機內部**

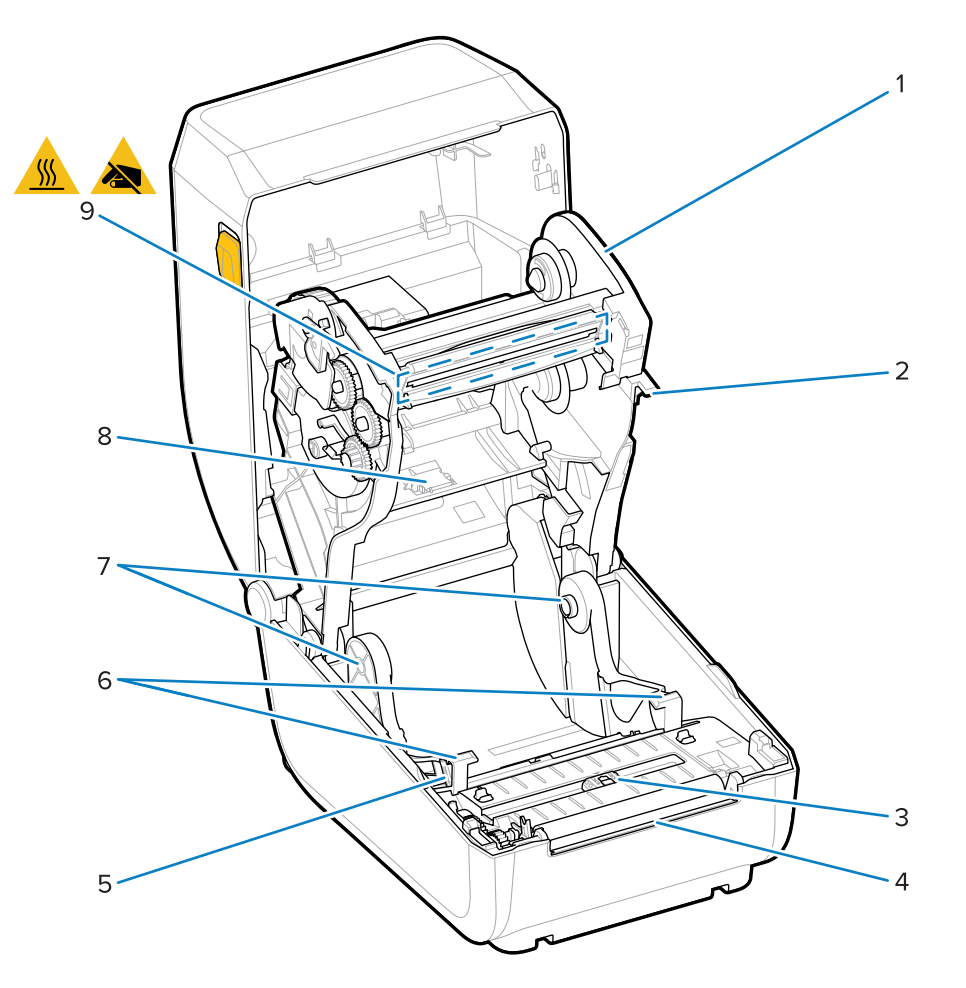

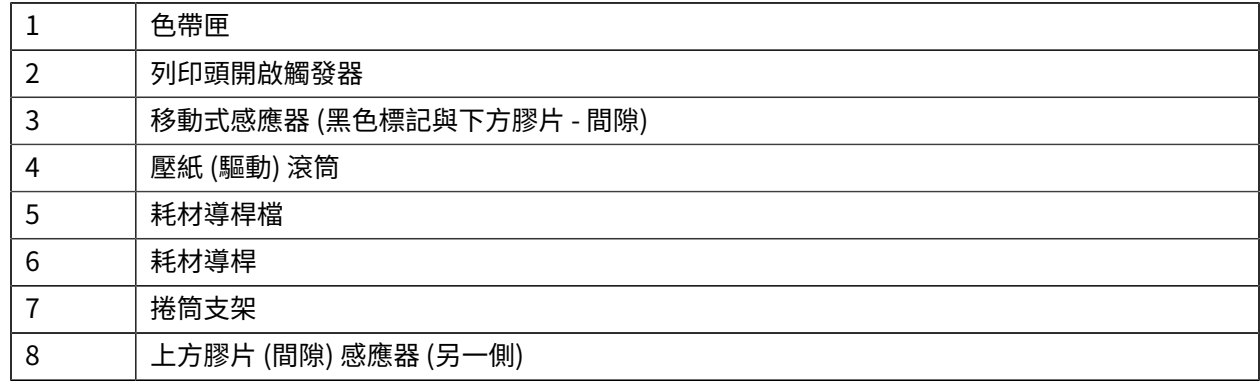

## 印表機功能

9 | 列印頭 **注意:** 列印時列印頭會變熱。為了避免列印頭損壞和⾝體受傷的⾵險,請避免觸碰列 Ţ 印頭。

#### 圖 1 雙功能色帶底座 – 色帶捲筒支架

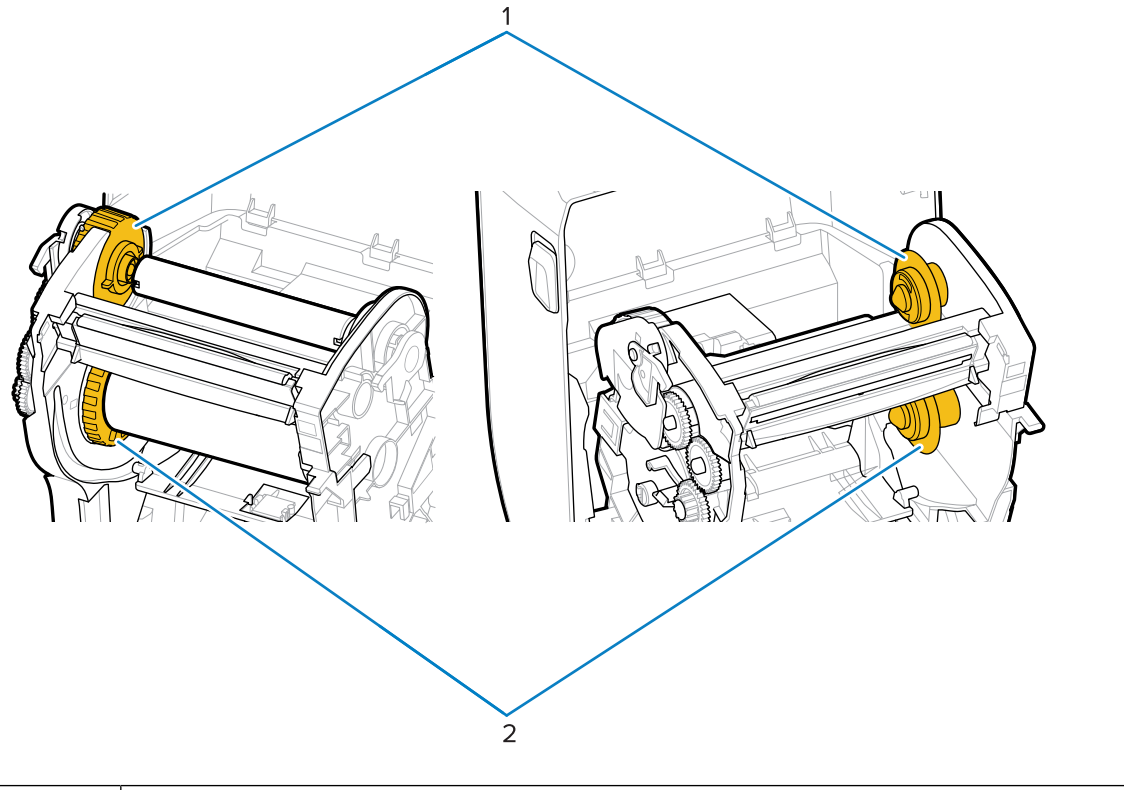

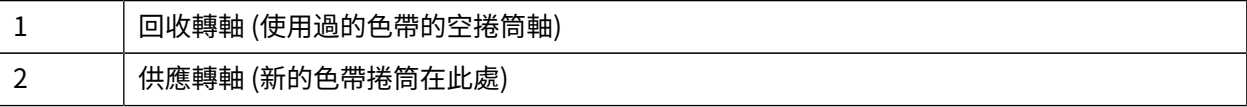

# 控制項與指示項目

使用者控制項位於印表機上方,朝向正面。使用此介面執行基本的印表機控制功能,並判斷印表機狀態。

## <span id="page-15-1"></span><span id="page-15-0"></span>**使⽤者介⾯**

您的桌上型印表機使用者介面專為協助您輕鬆操作印表機而設計。

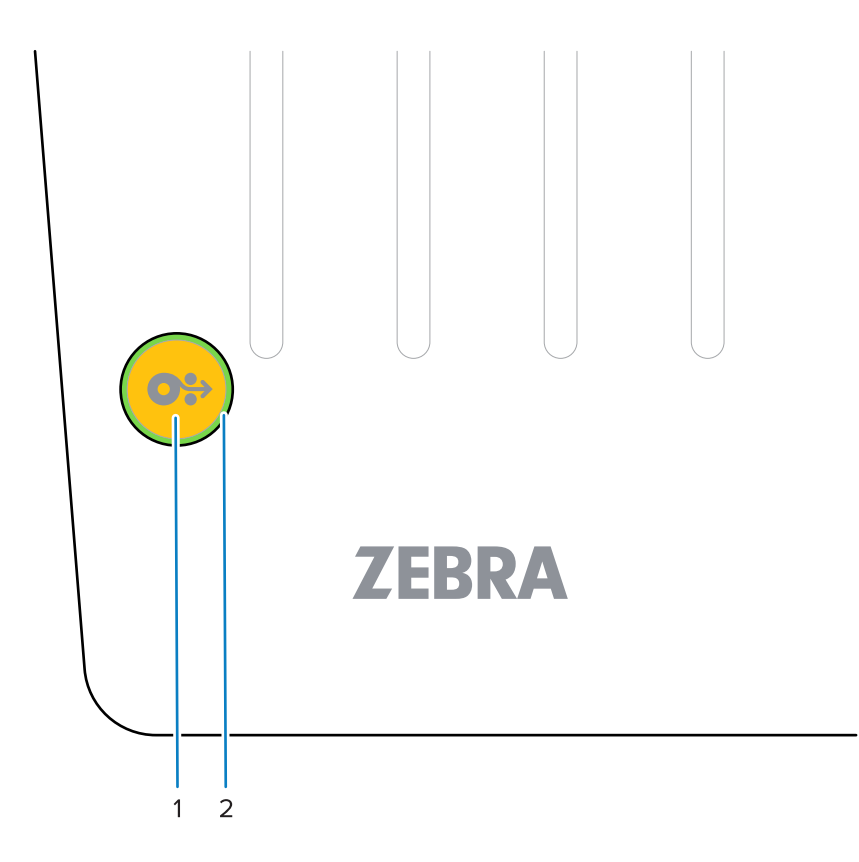

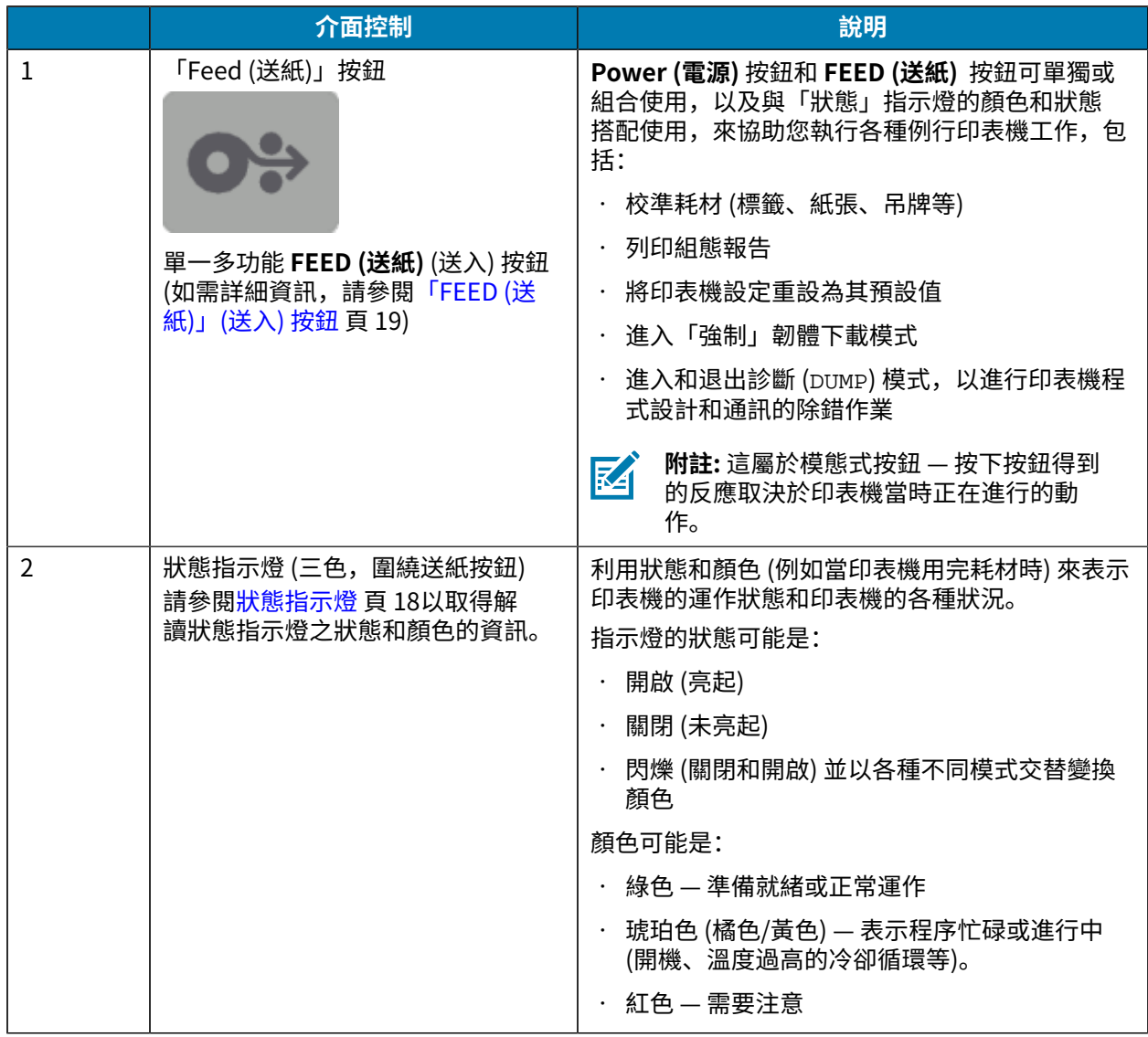

# <span id="page-16-0"></span>**「POWER (電源)」按鈕**

此按鈕可開啟和關閉印表機電源。

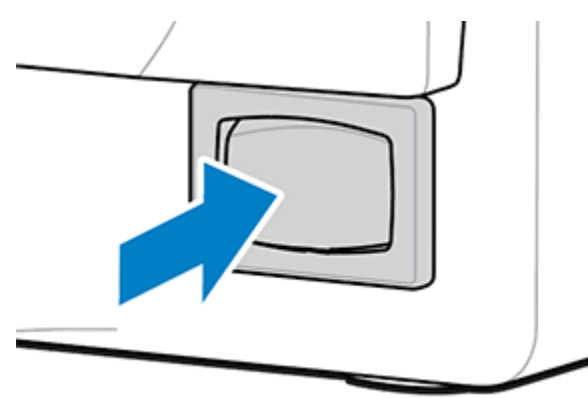

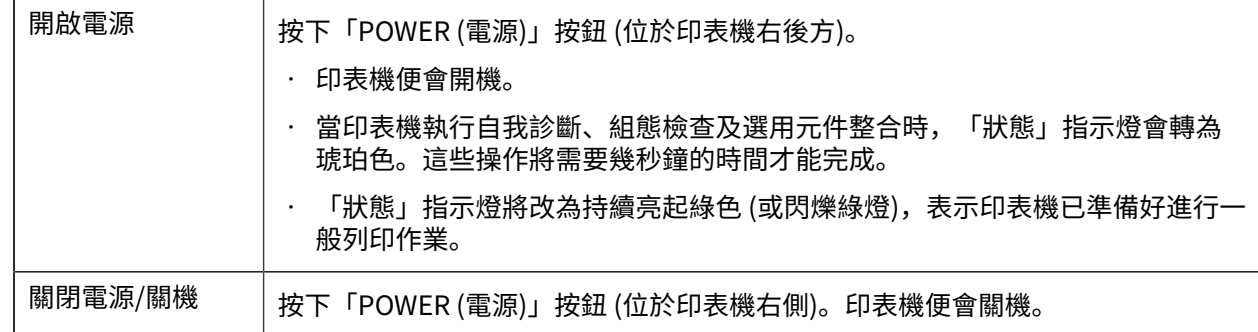

## <span id="page-17-0"></span>**狀態指⽰燈**

「狀態」指示燈會提示您關於印表機的基本健全狀況和運作狀態 (包括開機和關機狀態)。

「狀態」指⽰燈圍繞「FEED (送紙)」按鈕。

請熟悉這些印表機指示燈的狀況及其意義:

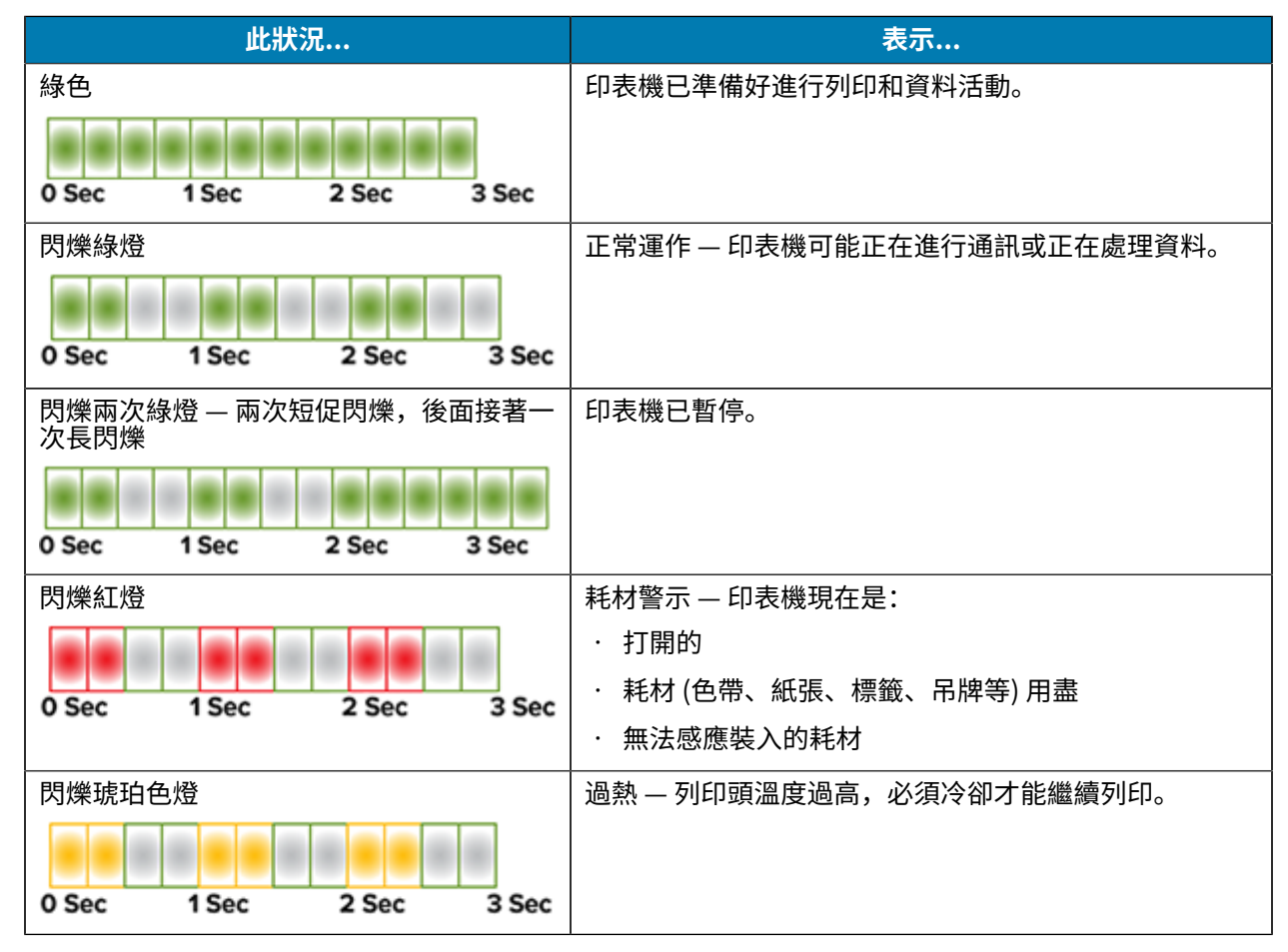

### 控制項與指示項目

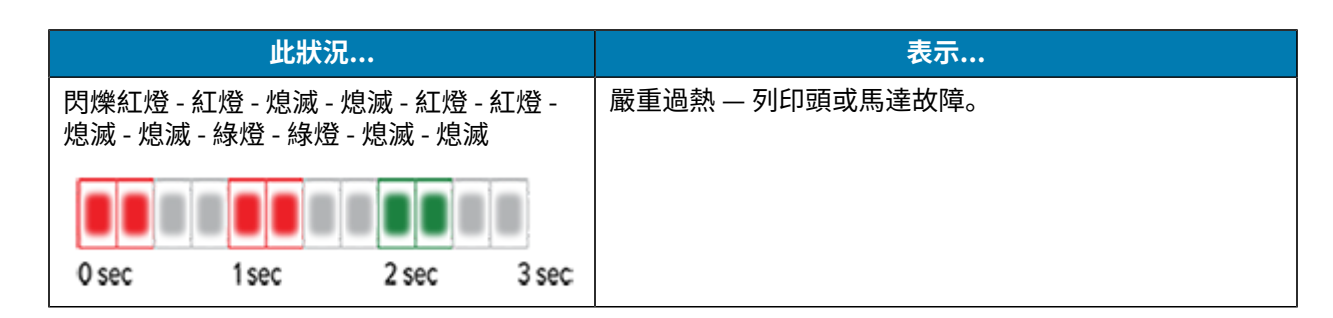

如需如何解讀和[疑難排解](#page-79-0)錯誤狀況的相關資訊,請參閱疑難排解 頁 80。

## <span id="page-18-0"></span>**「FEED (送紙)」(送⼊) 按鈕**

FEED (送紙) 按鈕是個多功能按鈕,可用於送入標籤、重新列印最後一個標籤、暫停列印,以及在暫停後讓 印表機恢復正常運作。

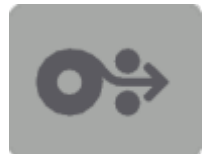

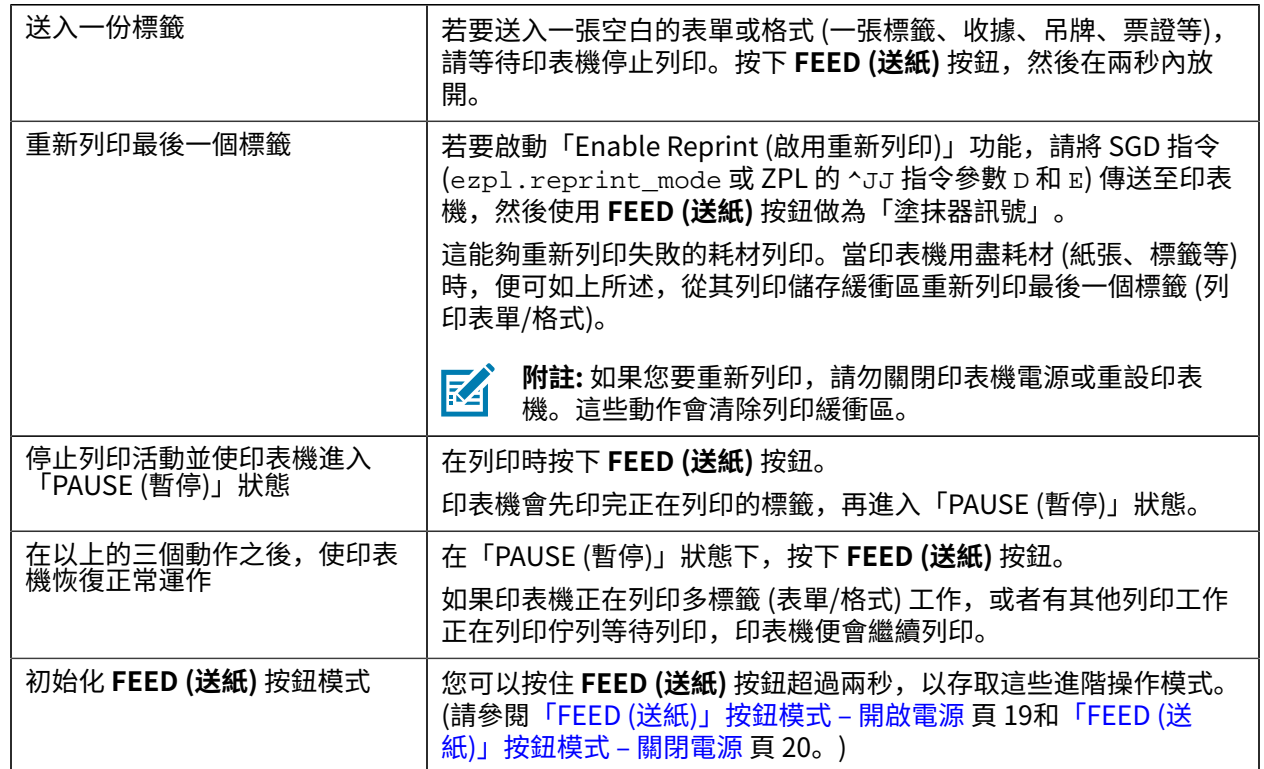

#### <span id="page-18-1"></span>**「FEED (送紙)」按鈕模式 ‒ 開啟電源**

這是可透過操作 FEED (送紙) 按鈕使用的兩個進階功能組中的第一個。(另一個是 FEED (送紙) 按鈕模式 -「關閉電源」。)藉由注意「狀態」指示燈的狀態和顏色變化 (尤其是這些變化的模式),您可以存取用來設 定印表機的「開啟電源」模式。

若要存取進階操作的「開啟電源」模式,請確認印表機電源已開啟,且已準備好進行列印 (「狀態」指示燈 亮起綠燈)。然後依照下列指示操作:

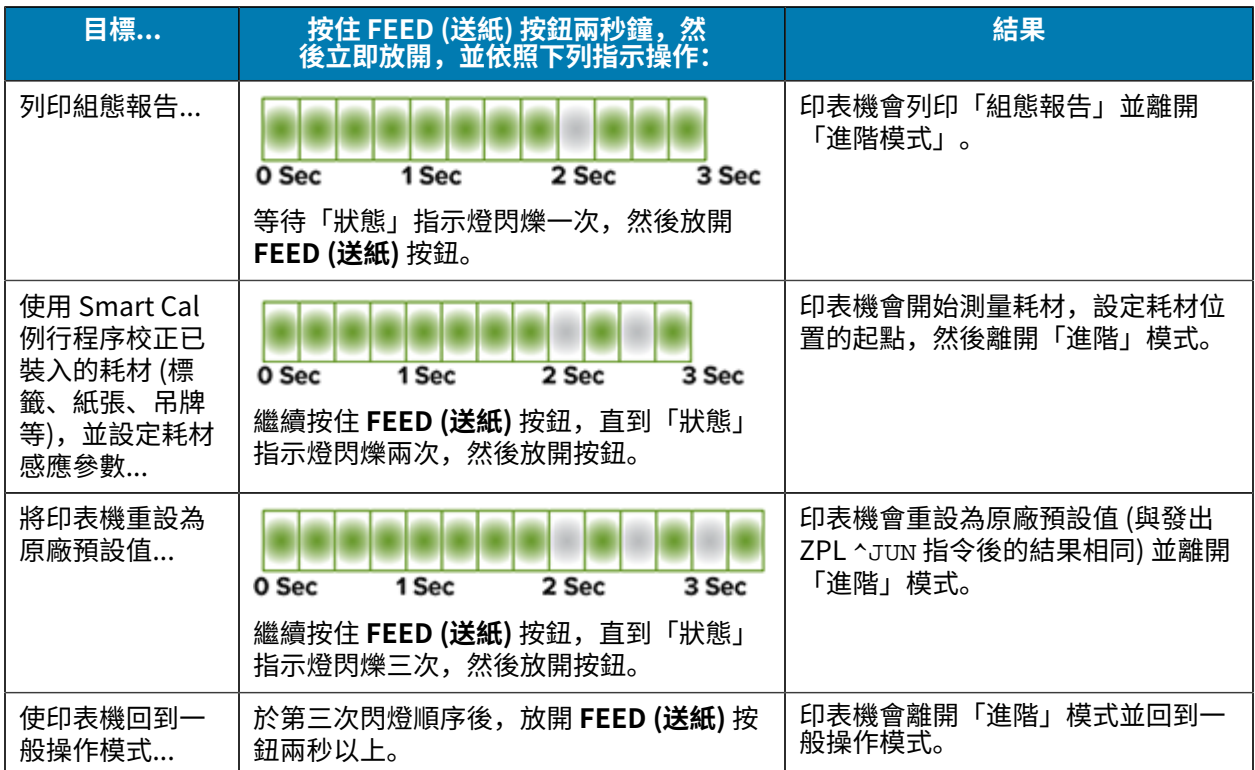

#### <span id="page-19-0"></span>**「FEED (送紙)」按鈕模式 ‒ 關閉電源**

這是 **FEED (送紙)** 按鈕的兩個進階功能組中的第⼆個。(另⼀個是 **FEED (送紙)** 按鈕模式 -「開啟電源」。) 藉由注意「狀態」指示燈的狀態和顏色變化(尤其是這些變化的模式),您可以使用「關閉電源」模式來更 新印表機以及疑難排解印表機的問題。

若要存取進階操作「關閉電源」選項,請確認印表機已開機且已裝入耗材捲筒。然後依照下列指示操作:

## 控制項與指示項目

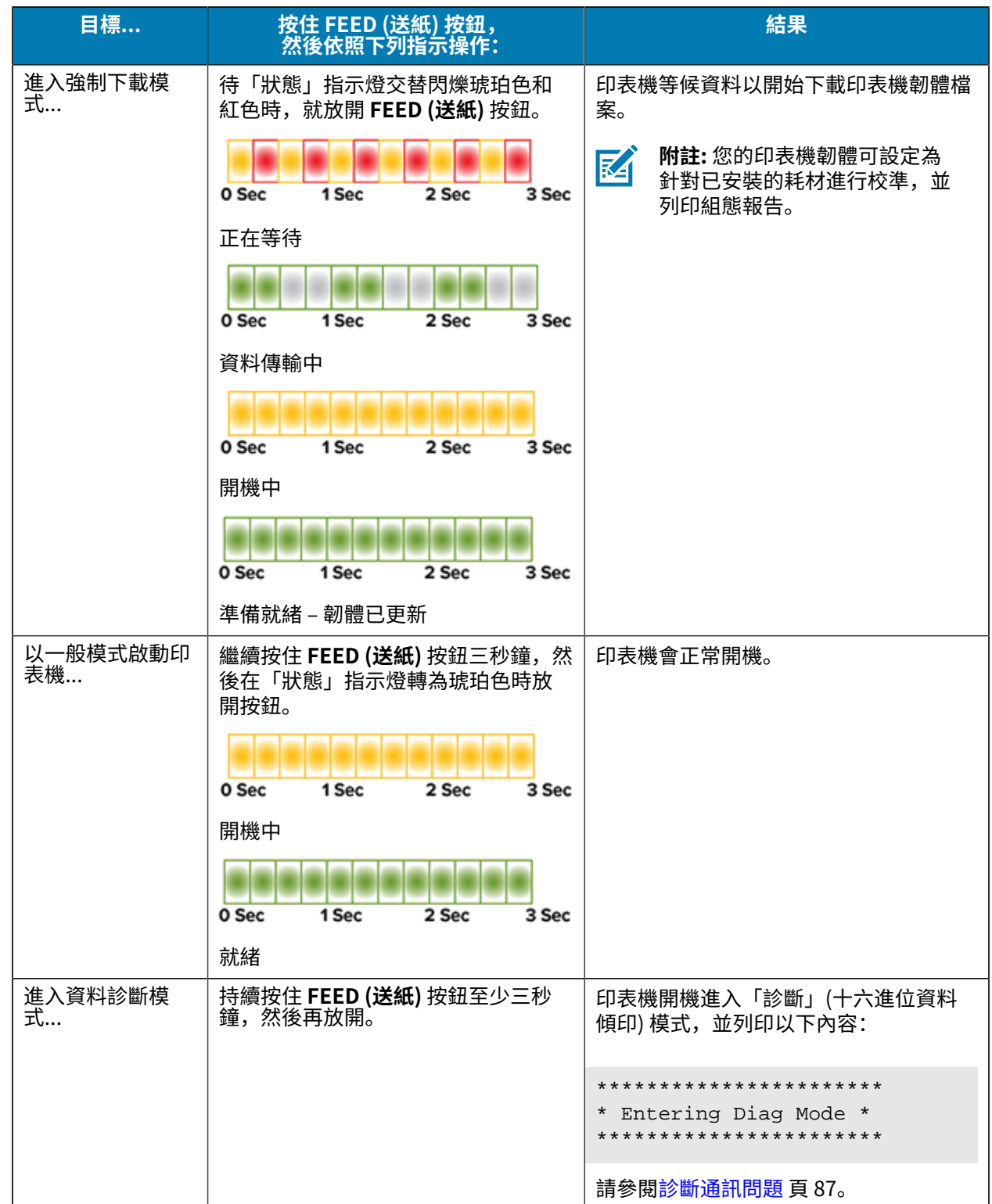

## 控制項與指示項目

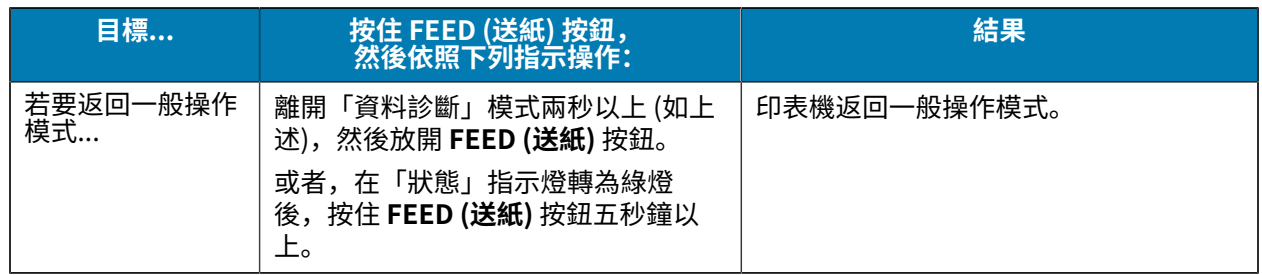

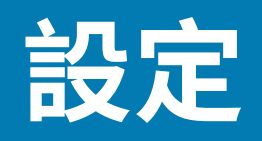

印表機的設定程序分為兩個階段:硬體設定和主機系統 (軟體/驅動程式) 設定。本節說明如何設定實體的硬 體設定以列印出第⼀個標籤。

## <span id="page-22-1"></span><span id="page-22-0"></span>**設定印表機 (程序概觀)**

- 1. 請將印表機放在可接上電源,並以 USB 纜線連線至系統的安全位置。
- **2.** 將印表機和電源供應器連接⾄接地交流電源。
- **3.** 選取並準備印表機的耗材。
- 4. 裝入耗材 (請參閱[耗材類型與感應](#page-25-1) 頁 26)。
- 5. 開啟印表機電源 (請參閱「POWER [\(電源\)」按鈕](#page-16-0) 頁 17)。
- **6.** 執⾏ SmartCal 耗材校正,針對耗材校正印表機 (請參[閱執⾏ SmartCal 耗材校準](#page-44-0) ⾴ 45)。
- **7.** 列印「組態報告」以確認基本的印表機操作 (請參閱[使⽤組態報告測試列印](#page-45-0) ⾴ 46)。
- **8.** 關閉印表機電源。
- 9. 請選擇設定裝置對印表機通訊的方式。可用連線是 USB 連接埠。
- 10. 如果使用實體連線,請在印表機電源關閉的情況下,將印表機纜線連接至網路或主機系統。

K

**附註:** 請稍等,還不要開啟印表機電源。請先使用 Zebra Setup Utilities 安裝驅動程式 (詳細 資訊請參閱Windows [作業系統的設定](#page-56-0) 頁 57)。該設定公用程式將提示您在設定程序中的 適當時機開啟印表機電源。如果您已將中央裝置連接至印表機,並在安裝驅動程式前開啟印 表機電源,請參[閱如果忘記先安裝印表機驅動程式該怎麼辦](#page-49-0) 頁 50。

11. 開始印表機設定的第二階段,通常是Windows [作業系統的設定](#page-56-0) 頁 57。

### <span id="page-22-2"></span>**選取印表機的位置**

印表機和耗材需要溫度適中且乾淨安全的區域,才能達到最佳的列印運作。

為印表機選取符合下列條件的位置:

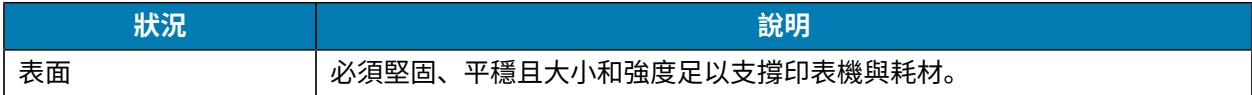

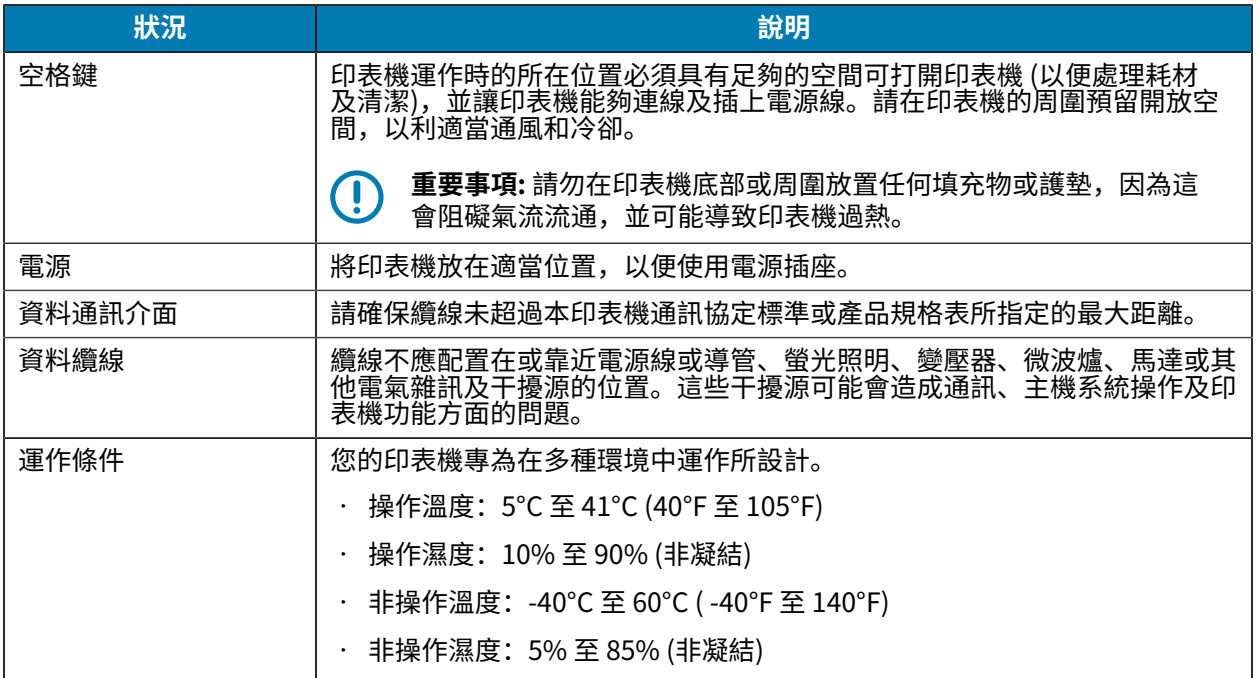

## <span id="page-23-0"></span>**連接電源**

使用此程序將電源連接至印表機。

**注意:** 切勿在可能會弄濕印表機和電源供應器的區域進⾏操作。這可能導致嚴重的⼈⾝傷害!

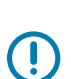

 $\blacktriangle$ 

**重要事項:** ⼀律只能使⽤具有三插腳插頭和 IEC 60320-C13 接頭的適當電源線。電源線必須標有 產品使用所在國家的相關認證標誌。

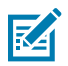

**附註:** 請設定印表機, 以便在需要時輕鬆處理電源線。某些設定或疑難排解工作可能會指示您關 閉印表機電源。將電源線從電源插座或交流電插座拔下,以確保印表機無法帶有電流。

- 1. 將電源供應器插入印表機的直流電源插座。
- **2.** 將交流電源線插⼊電源供應器。
- 3. 將交流電源線的另一端連接至合適的交流電插座。(電源線插頭類型的交流電源插座端可能因地區而 異。)

如果交流電插座的電源已開啟,作⽤中的電源燈便會亮起綠燈。

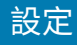

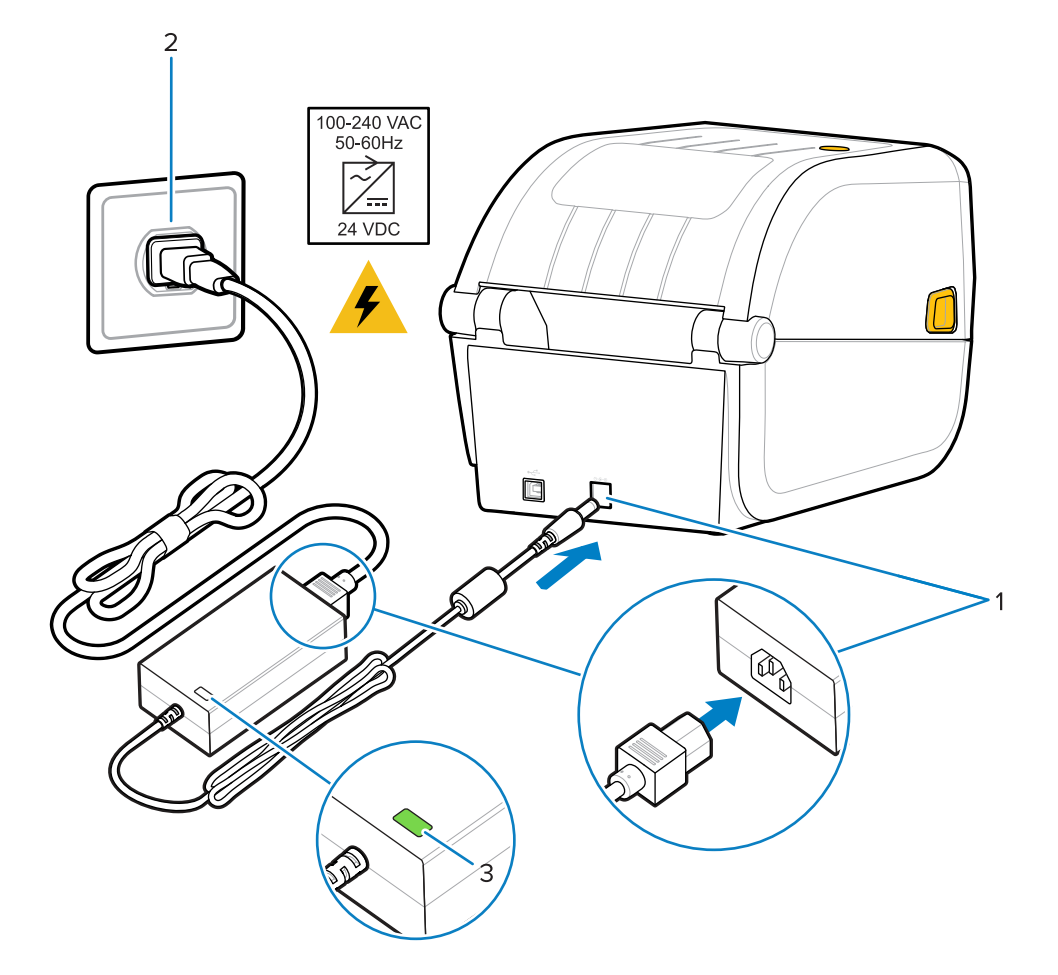

## <span id="page-24-0"></span>**準備列印耗材**

購買符合您列印需求的耗材。印表機未隨附耗材。

您可以使用標籤、吊牌、票券、收據紙、摺疊式紙材、防竄改標籤或其他列印耗材格式。使用 Zebra 網站 或經銷商可協助您選擇正確的耗材,以配合您的列印用途。

若要取得特別為搭配您的 Zebra 印表機使用而設計的耗材,請前往 [zebra.com/supplies。](http://zebra.com/supplies)

設定時,請使用平常印表機運作時所用的耗材。這將幫助您找出任何設定或實際應用上的問題,以便在一 開始就解決問題。

#### <span id="page-24-1"></span>**準備與處理耗材**

為了獲得最佳列印品質,請務必小心處理和保存耗材。如果耗材受到污染或變髒,可能會損壞印表機,並 造成列印影像瑕疵,例如空隙、污痕、變⾊和破壞黏膠。

**重要事項:** 在製造、包裝、處理和保存期間,耗材暴露在外的部分可能會變髒或受到污染。列印  $\textcircled{\small{1}}$ 時,請移除耗材捲筒或整疊耗材的外層,以減少污染物從紙材轉移到列印頭的可能性。

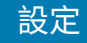

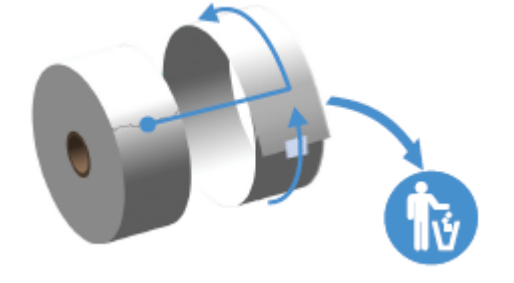

## <span id="page-25-0"></span>**耗材保存指南**

請遵循下列耗材保存指南以獲得最佳列印輸出。

• 將耗材存放在乾淨、乾燥、陰暗的區域。

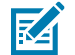

**附註:** 熱感應耗材經過化學處理,遇熱會產⽣反應。陽光直射或熱源可能會讓耗材「曝光」。

- · 請勿將耗材與化學品或清潔產品一起存放。
- 請將耗材留在保護包裝中,並僅在使⽤前拆下包裝。
- · 許多耗材類型和標籤黏膠都有保存期限或有效日期。請一律先使用最舊的可用 (未到期) 耗材。

#### <span id="page-25-1"></span>**耗材類型與感應**

請使用本節中的資訊,瞭解各種列印耗材選項和耗材感應類型。

您的印表機支援三種基本類型的耗材:

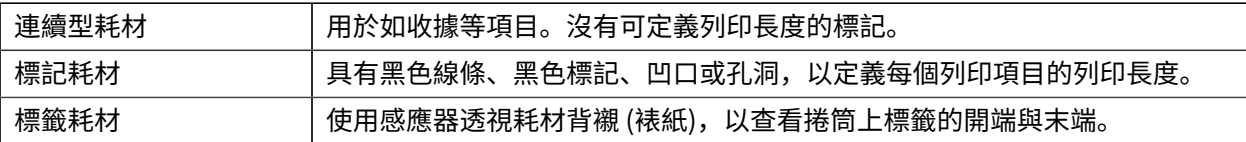

印表機使用兩種感應方法,以適應其支援的耗材範圍:

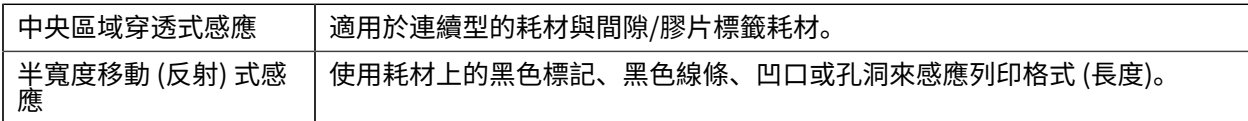

#### **依耗材類型設定耗材感應**

印表機的耗材感應設定必須符合您使用的耗材類型。感應器可自動感應某些耗材類型,並可對齊其他的類 型。

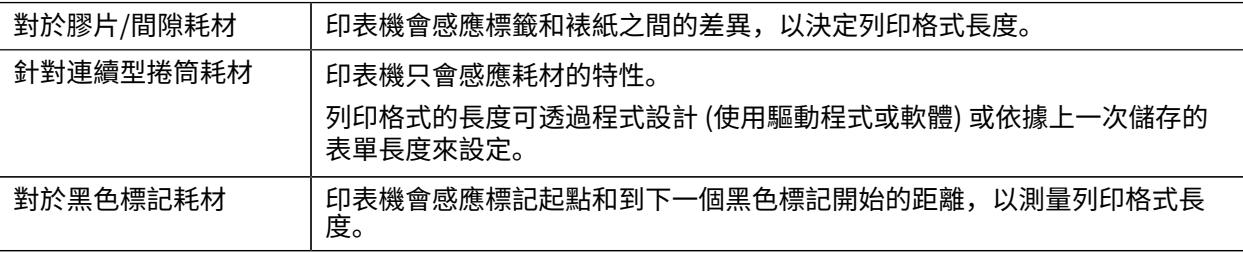

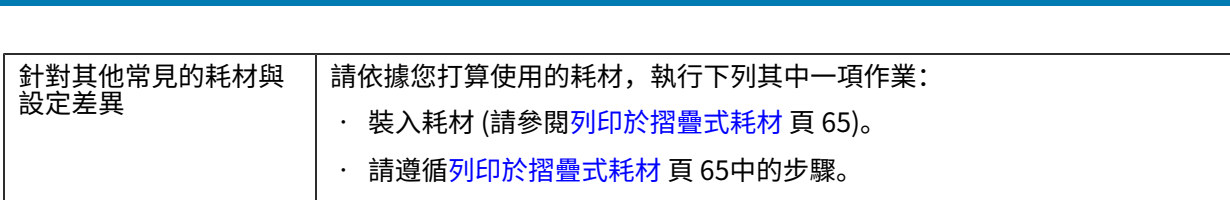

設定

# <span id="page-26-0"></span>**裝入耗材**

此程序適⽤於撕除 (標準擋板)。

**1.** 打開印表機。將釋放卡榫撥桿朝印表機的正⾯拉動。

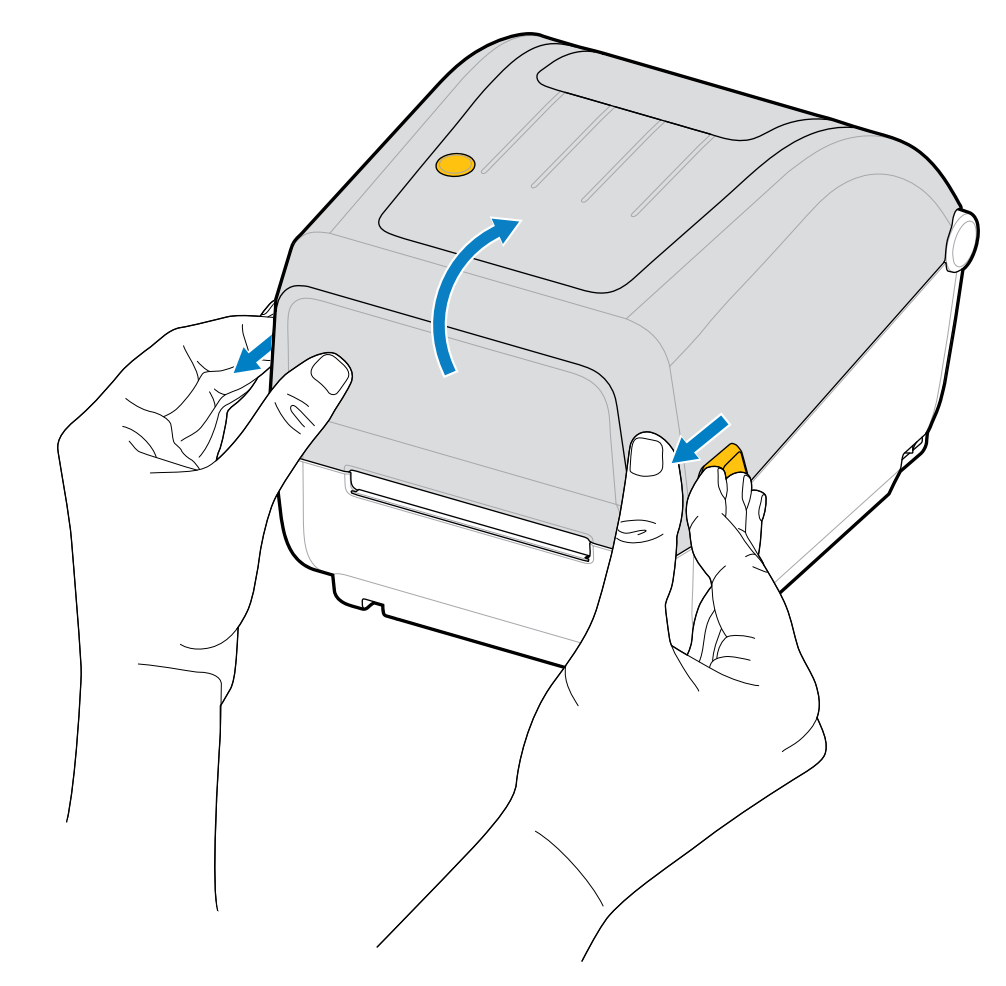

- **2.** 打開耗材捲筒⽀架。
- 3. 用一隻手調整耗材捲筒的方向,使其列印表面在穿過壓紙 (驅動) 滾筒時朝上。
- **4.** ⽤您的另⼀隻⼿拉開耗材導桿。

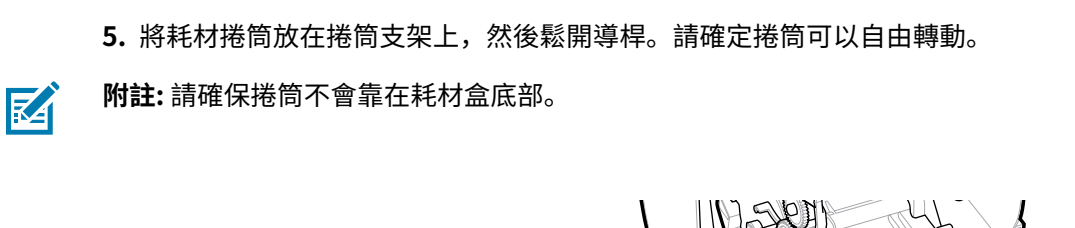

設定

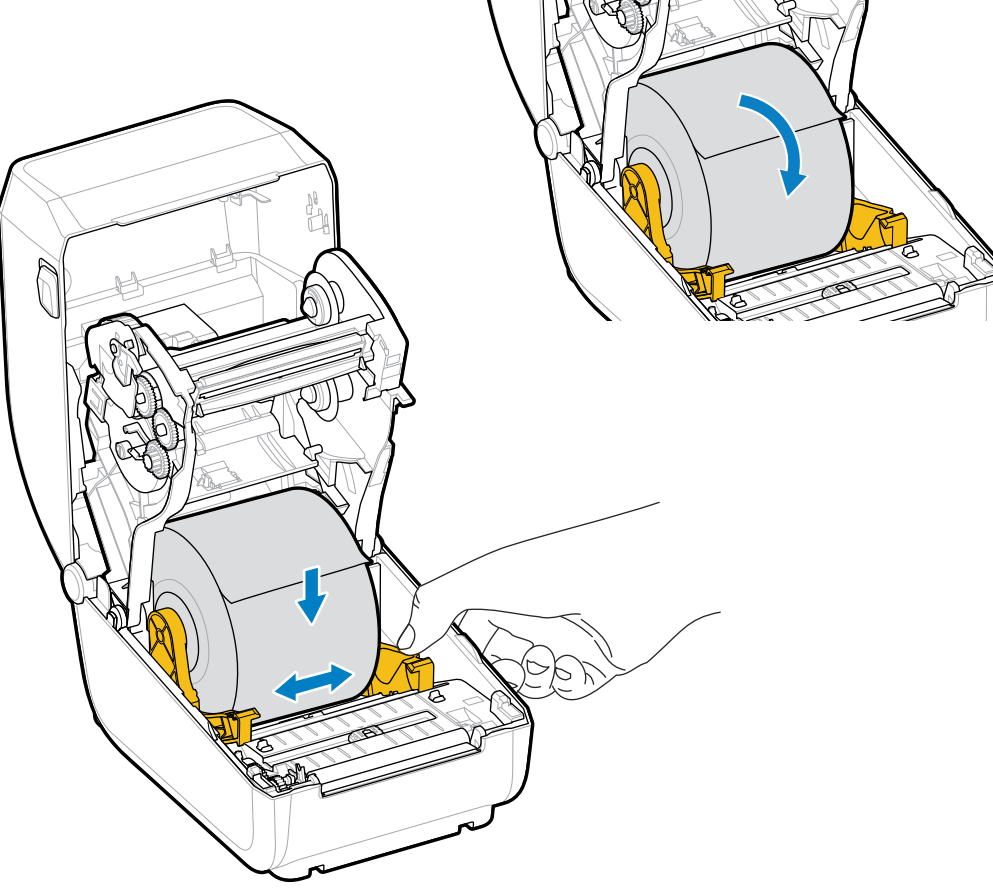

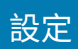

**6.** 拉出耗材,使其伸出印表機正⾯。

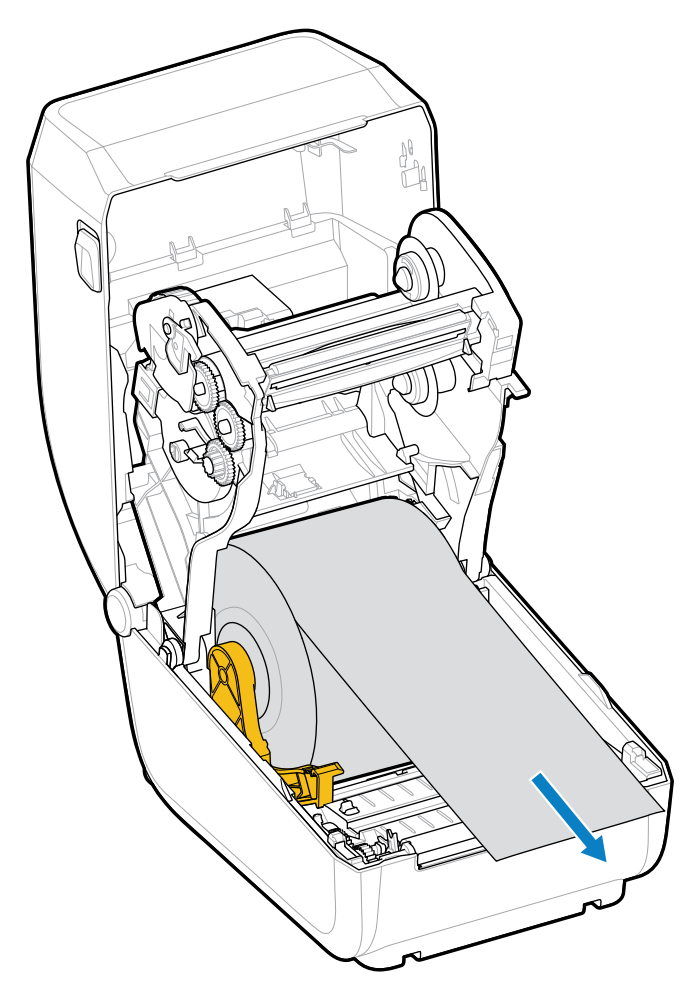

**7.** 將耗材推到兩根耗材導桿下⽅。

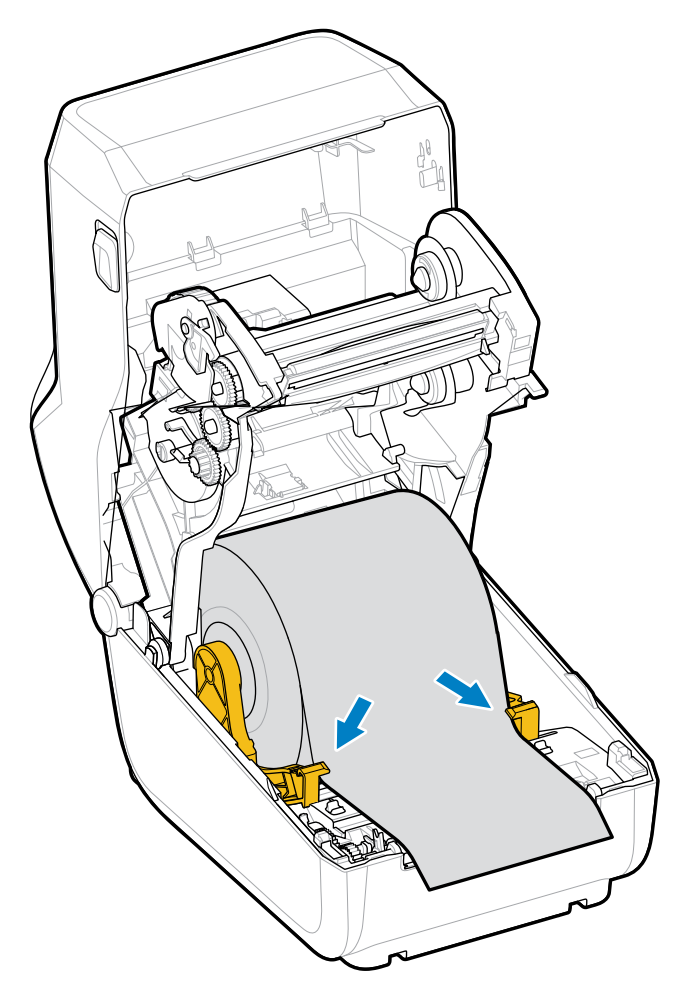

**8.** 將耗材向上翻起,並根據您的耗材類型對⿑活動式耗材感應器。

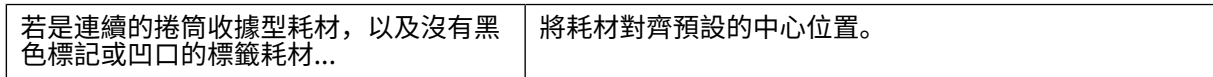

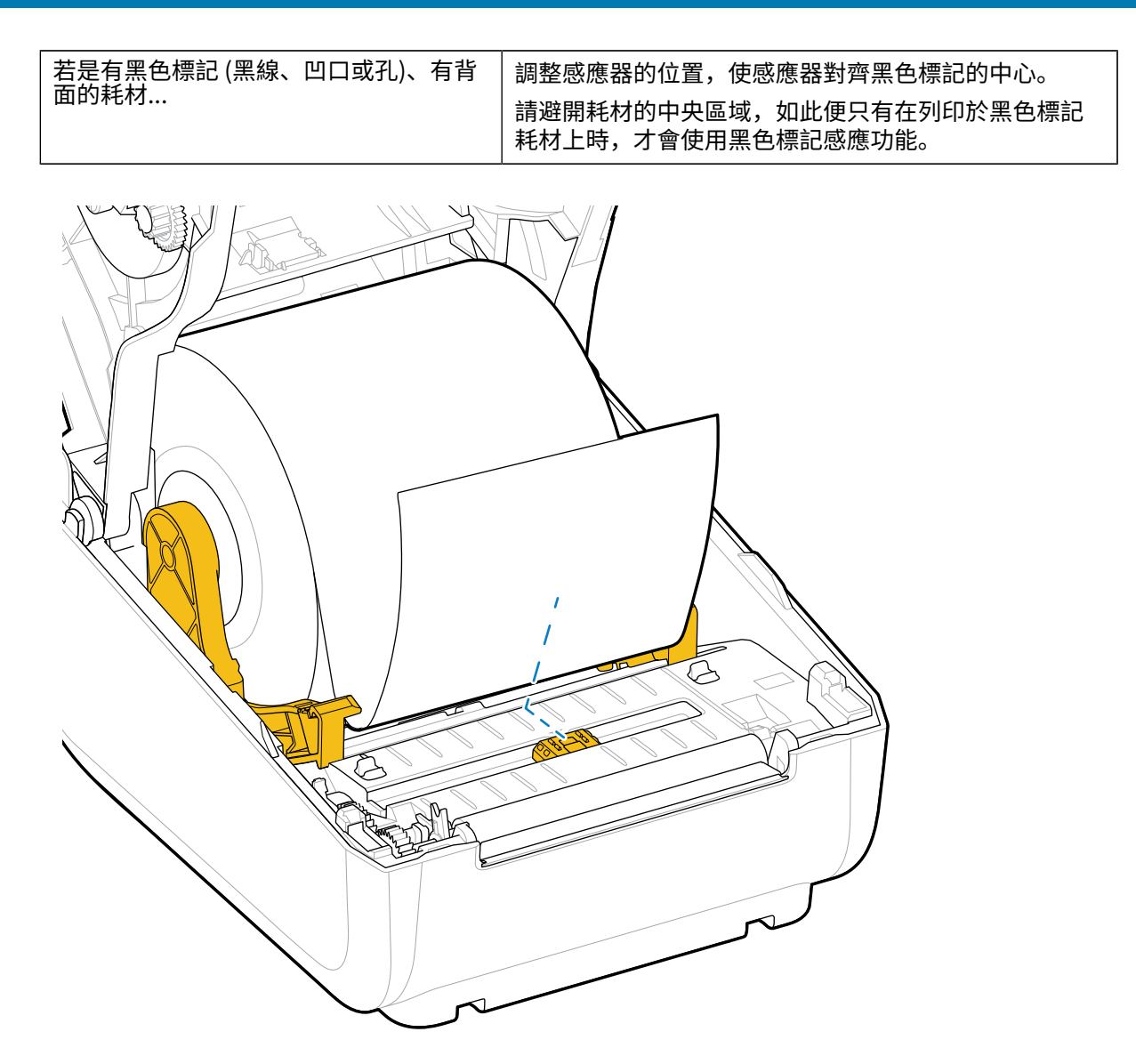

設定

預設 - 膠⽚ (間隙) 感應標準運作位置

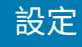

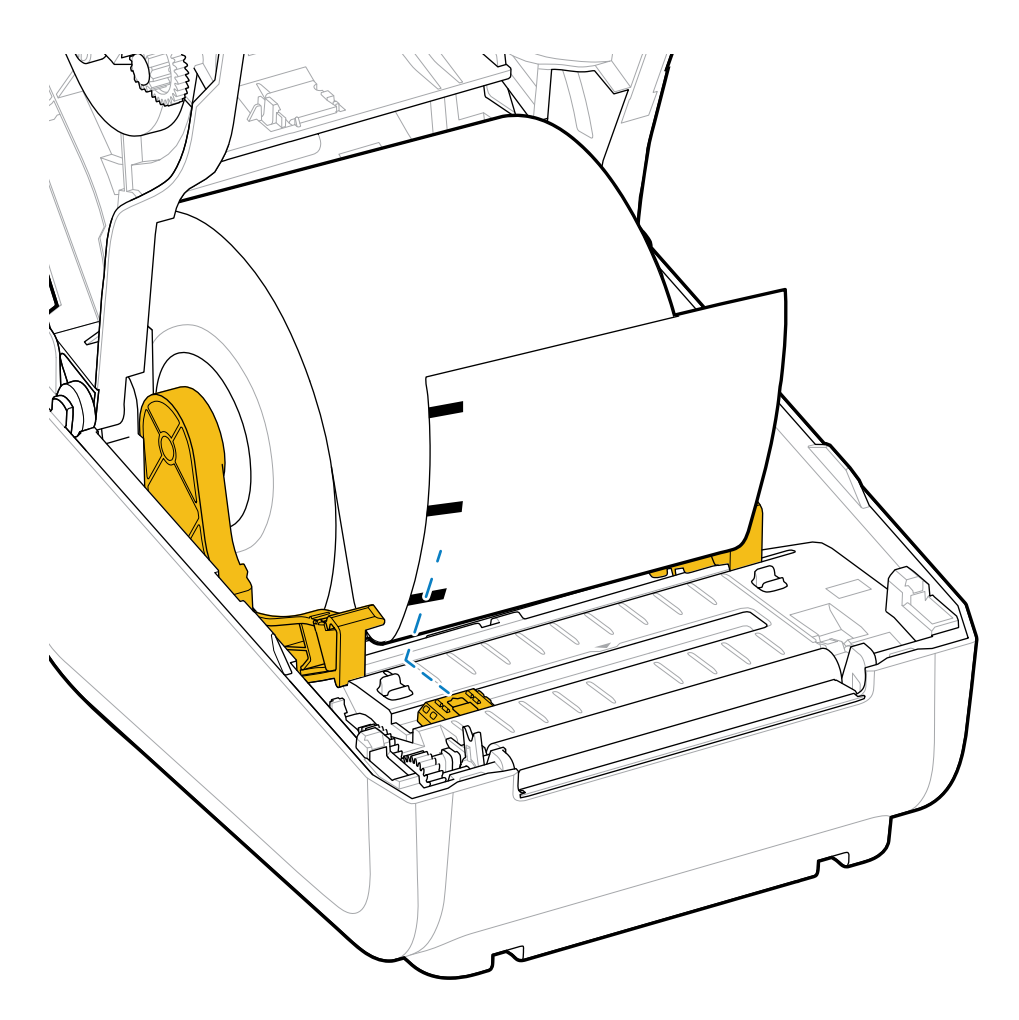

僅限偏離中心的黑色標記感測

### <span id="page-31-0"></span>**調整⽤於⿊⾊標記或凹⼝的移動式感應器**

移動式感應器是⼀種雙功能感應器,提供穿透式 (看穿耗材) 和反射式的耗材感應。印表機在任何時候都只 能使用這兩種感應方法之一。如果是在黑色標記耗材上列印,則必須調整移動式感應器,以便感應耗材上 的標記或凹口。

黑色標記感應功能會尋找耗材背面的黑色標記、黑色線條、凹口或孔洞等非反射表面,這些表面不會將感 應器的近紅外線光束反射回感應器的偵測器。感應器燈及其黑色標記偵測器並排置於感應器外蓋下方。

對於膠片/間隙耗材,感應器有單一感應器位置,此為預設位置。

此感應器的設計,可讓印表機使用背面有黑色標記或凹口 (穿過耗材的孔洞) 的耗材 (或耗材裱紙)。而感應 器要對齊黑色標記或凹口的中間 (而非耗材捲筒的中心)。這是為了避免膠片/間隙感應陣列。

1. 將移動式感應器的對齊箭頭置於耗材下方的黑色標記或凹口中間。

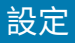

- 「十
- 2. 請確保感應器的對齊位置盡可能遠離耗材邊緣, 但標記仍要能完全覆蓋感應器窗口。

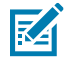

**附註:** 有 3 英吋和 4 英吋的標記。

列印時,耗材可能在兩側移動 ± 1 公釐 (因應耗材差異和處理時所造成的受損邊緣)。耗材側切出的凹口也 可能會受損。

## <span id="page-32-0"></span>**熱轉印捲筒色帶裝入**

熱轉印印表機擁有具彈性的色帶系統,支援由 Zebra 製造的 74 公尺與 300 公尺色帶。印表機隨附 300 公 尺的色帶配接器,可支援非 Zebra 的色帶捲筒。

非 Zebra 印表機使用的 74 公尺色帶,不需要非 Zebra 色帶配接器即可正常運作。

轉印色帶有多種款式 (在某些情況下還提供數種顏色),以配合您的應用需求。Zebra 製造的轉印色帶,是 專為搭配 Zebra 印表機和 Zebra 品牌耗材使用所設計。如需轉印色帶和其他列印用品,請參閱 [zebra.com/](http://zebra.com/supplies) [supplies。](http://zebra.com/supplies)

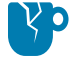

**注意—產品損壞:** 使⽤未經核准可⽤於 Zebra 印表機的⾮ Zebra 耗材或⾊帶,可能會損壞印表機 或列印頭。

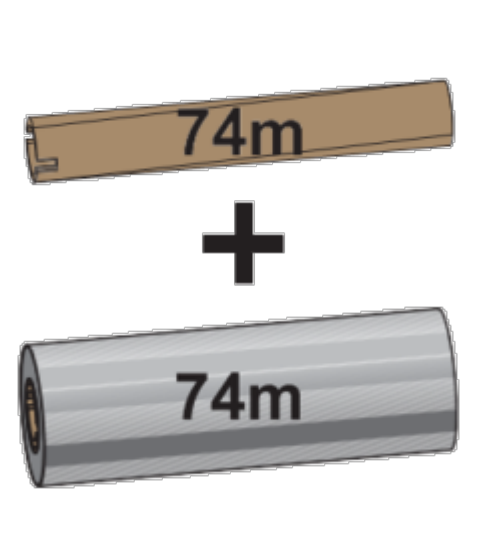

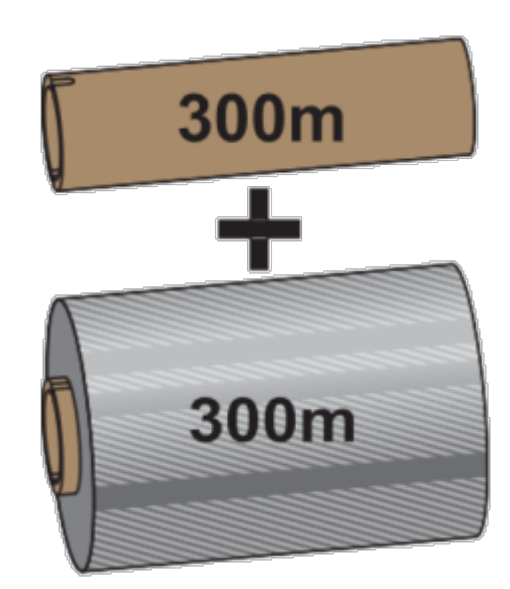

內徑 (I.D.)= 12.2 公釐 (0.5 英吋) 內徑= 25.4 公釐 (1.0 英吋)

• 為確保最佳列印結果,請選擇相配的耗材與色帶類型。

· 為了保護列印頭免於磨損,請務必使用比耗材寬的色帶。

· 若是要列印於熱感應耗材上,請勿在印表機中裝入色帶。請參[閱判斷加熱式耗材類型](#page-92-2) 頁 93。

設定

· 為避免色帶產生皺摺和其他列印問題,請務必使用與轉印色帶捲筒內徑 (I.D.) 相符的空色帶軸。

您的印表機需要具備色帶用盡尾標 (反光片) 且由 Zebra 製造的色帶。當印表機感應到此尾標,會知道轉印 色帶捲筒已用完,於是便停止列印。此外,Zebra 所製造的色帶和色帶軸具有缺口,有助於在印刷時維持 色帶滾筒的穩定接合與驅動 (不滑動)。

適用於印表機的 Zebra 製造色帶包括:

- 高性能蠟
- 頂級半蠟/半樹脂
- 合成物適用的高性能樹脂 (最大速度 6 ips,即每秒 6 英吋) 及塗層紙 (最大速度 4 ips)
- 合成物適用的頂級樹脂 (最大速度 4 ips)

**重要事項:** 如果使用 74 公尺色帶,請勿將其與早期型號的桌上型印表機色帶軸搭配使用! 這些舊 O. 軸太大。您可觀察色帶軸是否只有單側具缺口,並藉此辨識出舊型的色帶軸 (以及某些非 Zebra ⾊帶)。

**重要事項:** 請勿使用缺口受損 (圓角、磨損、破碎等) 的色帶軸,軸心的缺口必須是方形,才能將 軸⼼鎖定在轉軸上。否則軸⼼可能滑動並導致⾊帶皺摺、⾊帶末端感應不良或其他間歇性故障。

#### <span id="page-33-0"></span>**裝⼊ Zebra 轉印捲筒⾊帶**

O

按照下列步驟裝入碳帶。

請先去除色帶包裝並將其膠條拉出,以備妥色帶。

檢查色帶與空的色帶軸,確認色帶軸左側有凹口,如圖所示。(若無,請參閱裝入 Zebra 轉印捲筒色帶 頁 34。)

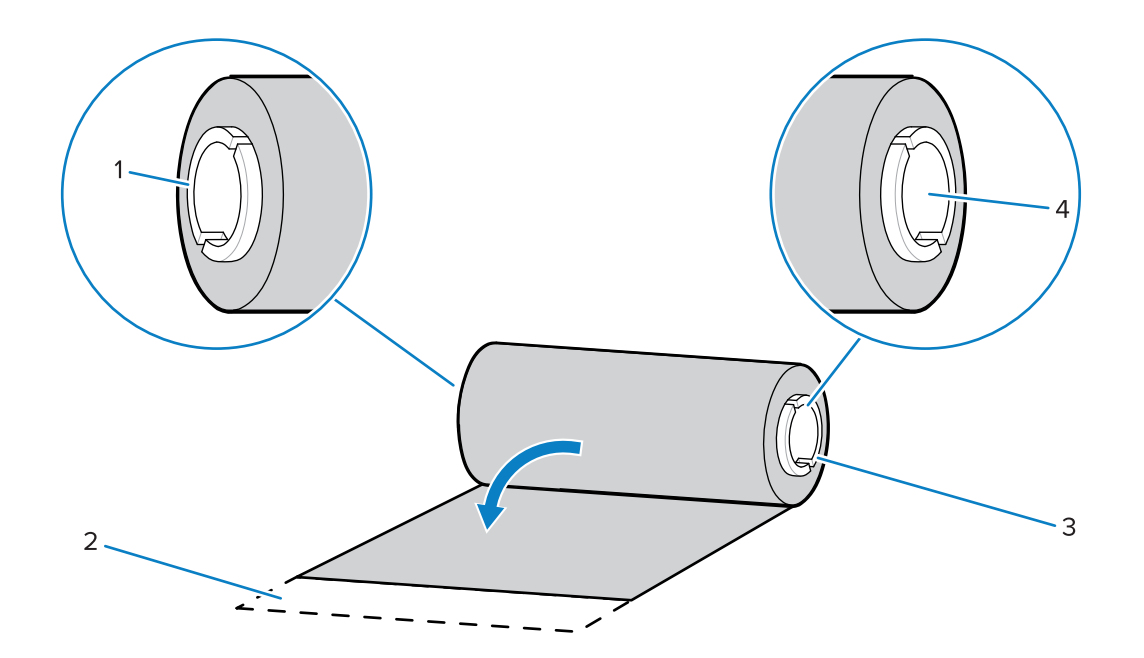

設定

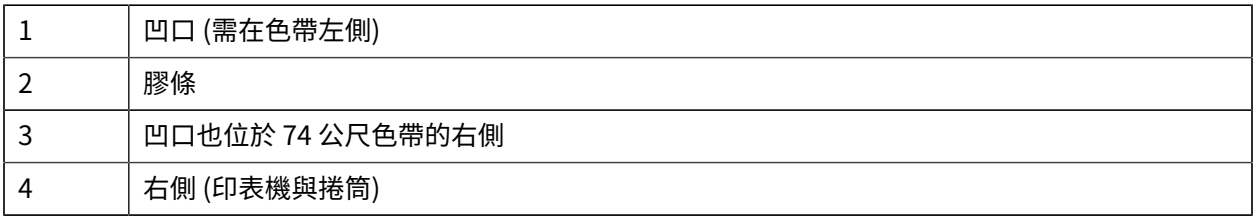

**1.** 打開印表機,將空的⾊帶軸放到印表機的回收轉軸上。將空軸的右側推到裝有彈簧的轉軸 (右側) 上。將 軸對齊左側轉軸輪轂的中心,然後轉動軸直到凹口對齊並鎖住為止。

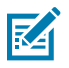

**附註:** 您可以在包裝盒中找到第⼀個⾊帶回收軸。接著請使⽤供應轉軸⽤完後的空供應軸,回 **捲卜一捲色帶。** 

2. 在印表機的下方色帶供應轉軸上放置新的色帶捲筒。將色帶捲筒推到右轉軸上,並以安裝回收軸的相同 ー<br>方式鎖住左側。

設定

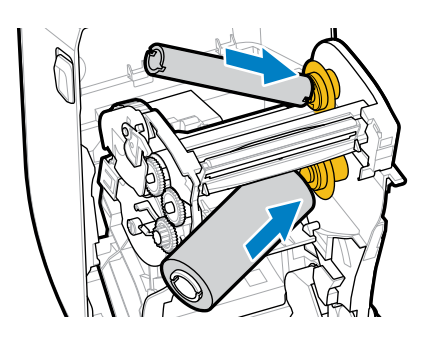

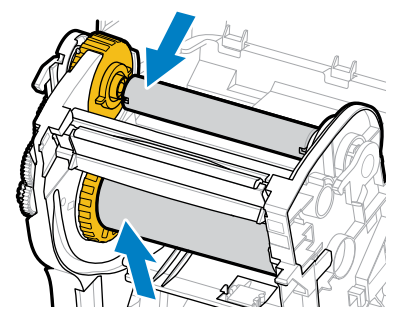

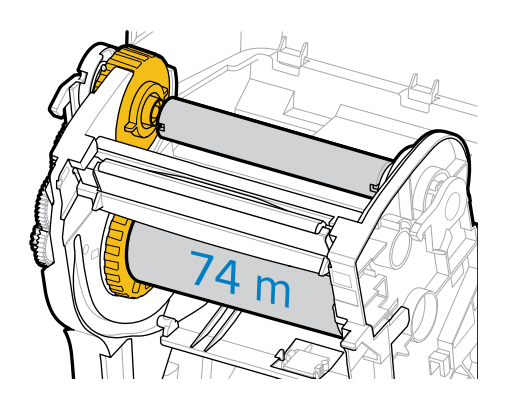

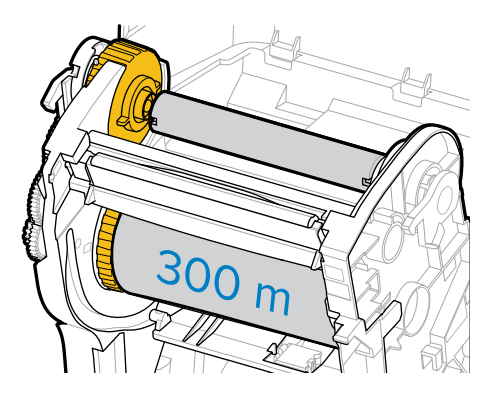

36
3. 將色帶接到回收軸上。使用新捲筒上的膠條,或者請使用一條細膠帶。對齊色帶,以便能直接捲到軸 上。

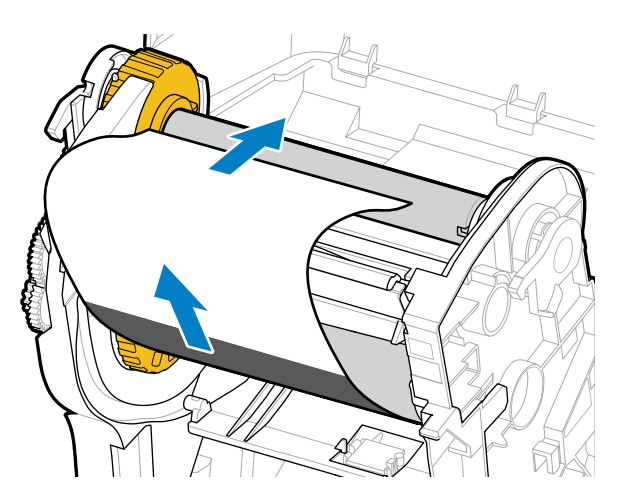

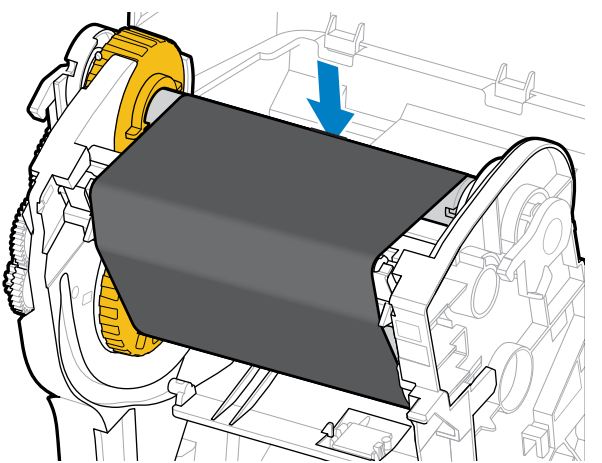

- 4. 將色帶回收輪轂的頂端朝後方轉動,以拉緊色帶。旋轉輪轂有助於將回收色帶位置對齊至供應色帶捲 筒。色帶應完全覆蓋色帶頭。
- 5. 確認已裝入耗材並準備好進行列印, 然後關上印表機外蓋。
- **6.** 如果印表機電源開啟,請按下 **FEED (送紙)**,讓印表機⾄少推送 20 公分 (8 英吋) 的耗材,以將⾊帶拉直 及去除任何鬆開的色帶和色帶皺褶,並對齊轉軸上的色帶。(否則,請在設定過程中等待「Installation Wizard (安裝精靈)」指示您開啟印表機電源。)
- 7. 使用印表機驅動程式、應用程式軟體或印表機程式設計指令,將列印模式設定從「熱感應」變更為「熱 轉印」。

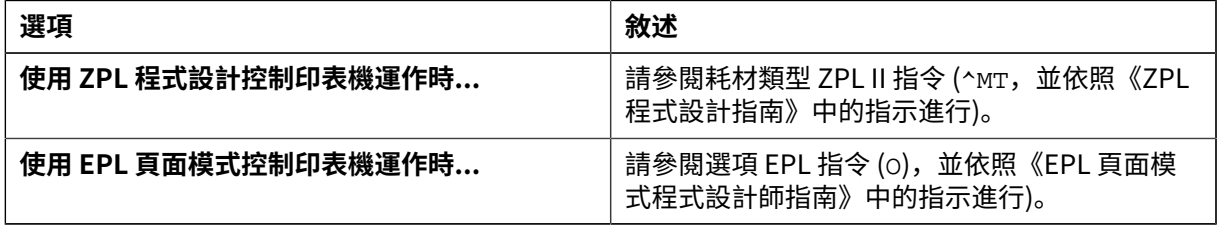

這會設定適⽤於熱轉印耗材的印表機溫度設定檔。

8. 若要確認模式是否已從「熱感應」列印變更為「熱轉印」列印,請列印組態標籤 (請參閱使用組態報告 [測試列印](#page-45-0) 頁 46)。

印表機組態狀態報告上的 PRINT METHOD 應顯示為 THERMAL-TRANS。

您的印表機現在已準備好列印。

### **裝⼊⾮ Zebra 的 300 公尺轉印⾊帶**

若要在印表機中裝入非 Zebra 的 300 公尺轉印色帶,您會需要使用 Zebra 色帶軸配接器。

搭配非 Zebra 的 300 公尺色帶使用印表機的最低需求:

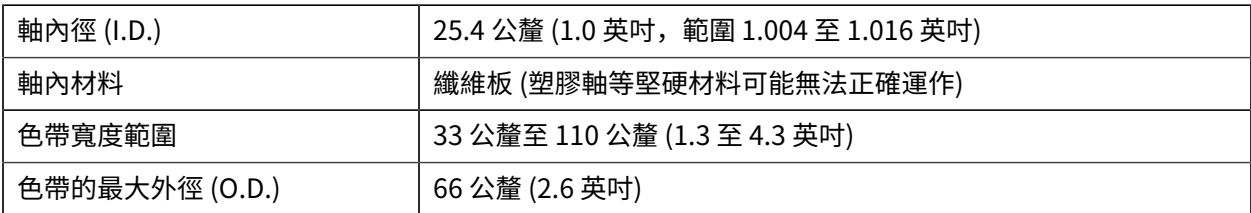

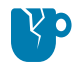

注意—產品損壞: 使用未經核准可用於 Zebra 印表機的非 Zebra 耗材或色帶, 可能會損壞印表機 或列印頭。影像品質也可能受到下列因素影響:

- · 色帶效能 (最大列印速度、墨水配方等) 不佳或低落
- 軸材料太軟或太硬
- · 色帶軸太鬆或太緊,又或是超過最大外徑 66 公釐

配接器可協助您將⾊帶和軸對⿑耗材 (和印表機的) 中間。

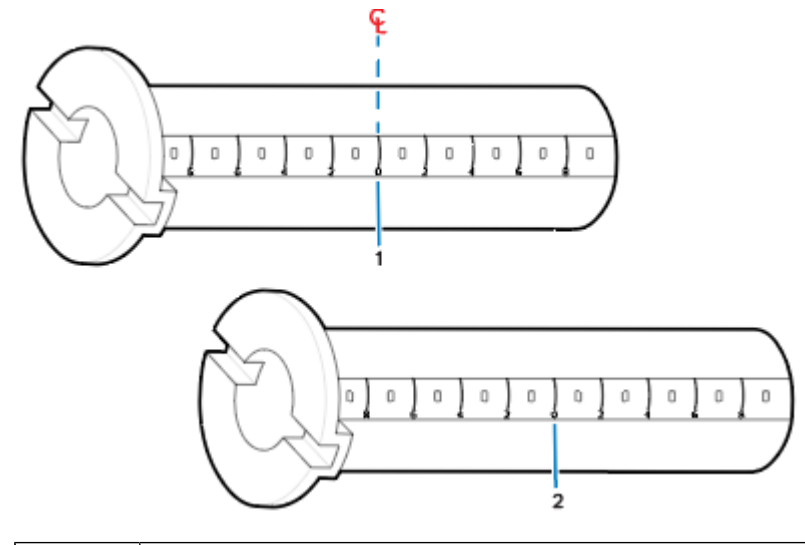

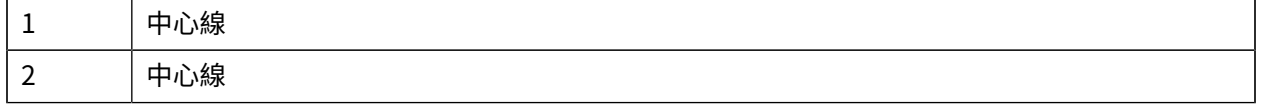

1. 將空的色帶軸裝到色帶軸配接器上。空的色帶軸與色帶捲筒的寬度應相同 (或更大)。將軸心大約置中 於配接器中心線上。

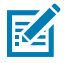

**附註:** 可以改用空的 Zebra 色帶軸來代替配接器和空的非 Zebra 色帶軸。印表機隨附一個 300 公尺的空⾊帶軸。

2. 將非 Zebra 色帶捲筒裝到色帶軸配接器上。調整左側的配接器凸緣方向,並確認捲筒後側的色帶已解 ……<br>開,如圖所示。將軸心大約置中於配接器的中心線 (CL) 上。

設定

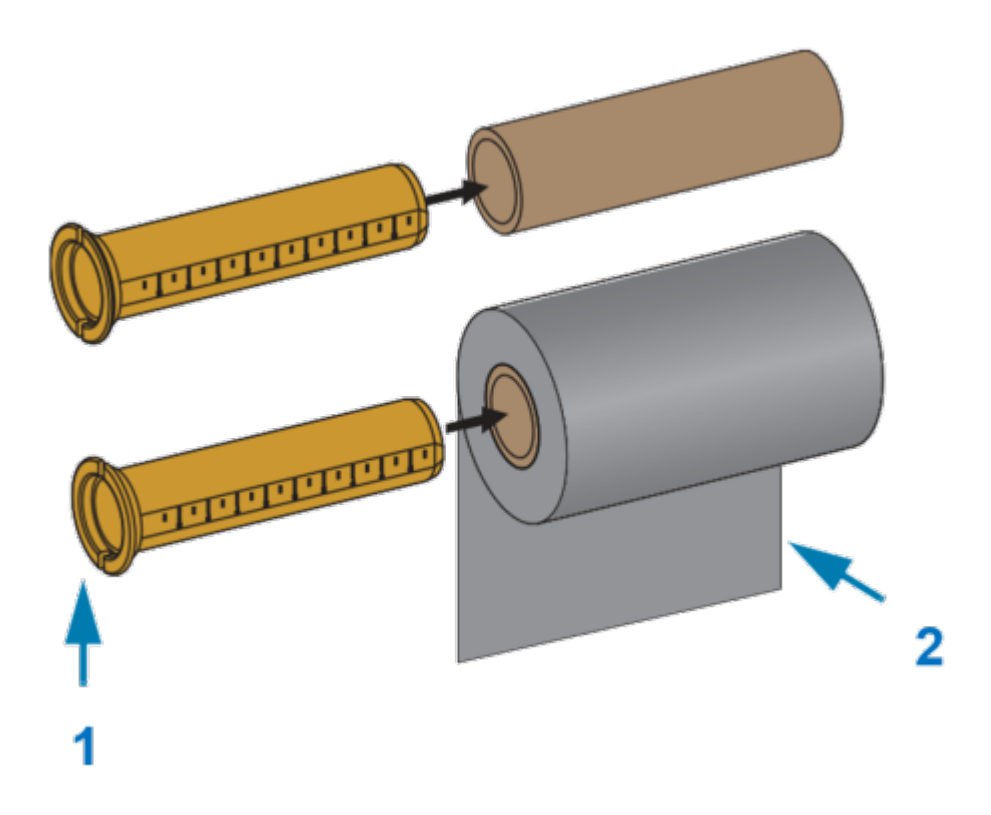

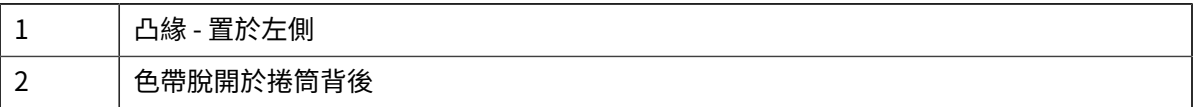

#### **附註:**

凶

若捲筒達最⼤寬度 110 公釐 (4.3 英吋) 則無需置中。

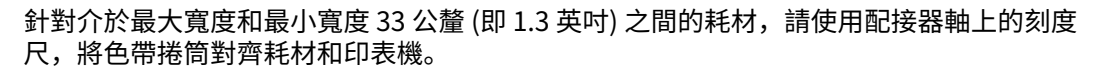

設定

寬度 = 110 公釐 (4.3 英吋) 寬度 = 33 公釐 (1.3 英吋)

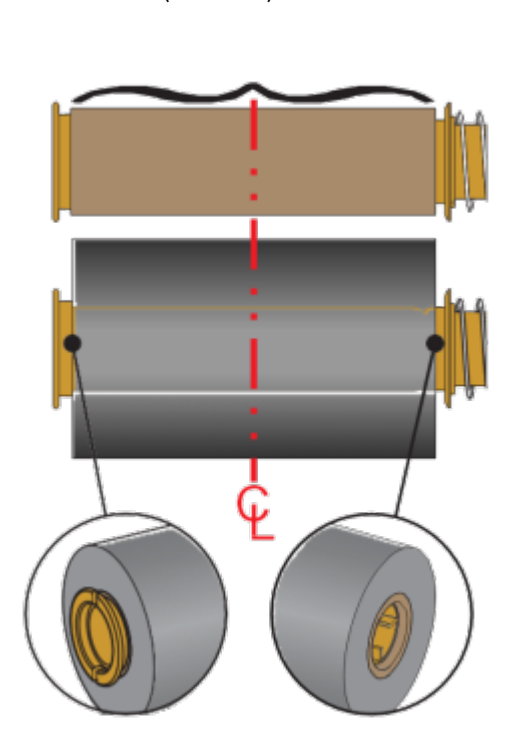

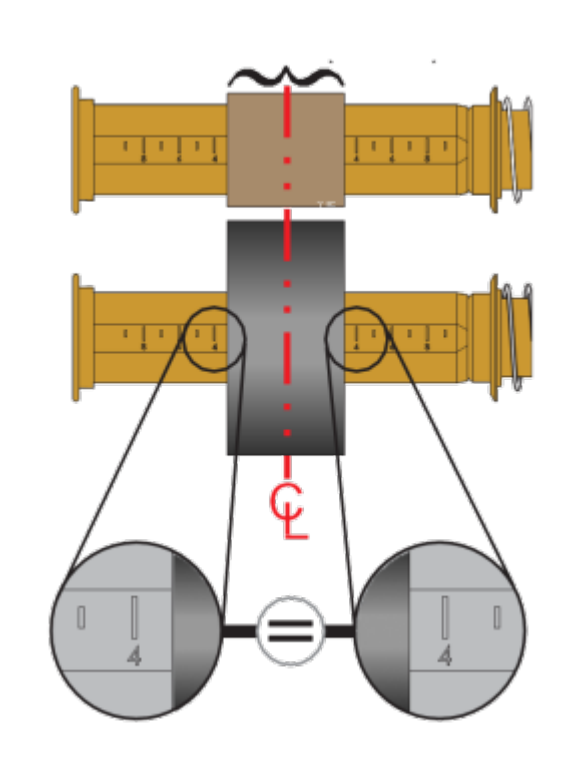

**3.** 將含有空軸的配接器直於回收轉軸上,含有色帶捲筒的配接器則放在下万的供應轉軸上。將軸配接器 的石側裝到各轉軸石邊彈黄側的錐形端上。繼續將配接器推到石側轉<mark>軸上,亚</mark>轉動配接器以接到左側 轉軸輪轂上。旋轉配接器和輪轂,直到配接器凸緣的凹口對齊並鎖入左轉軸的輪轂輻。

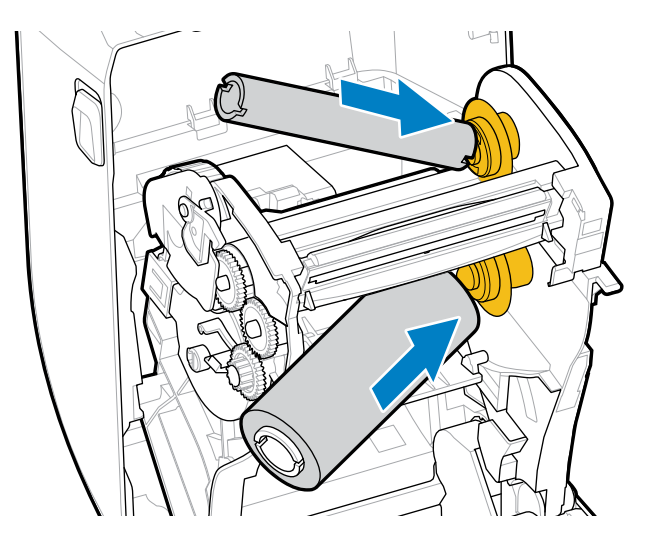

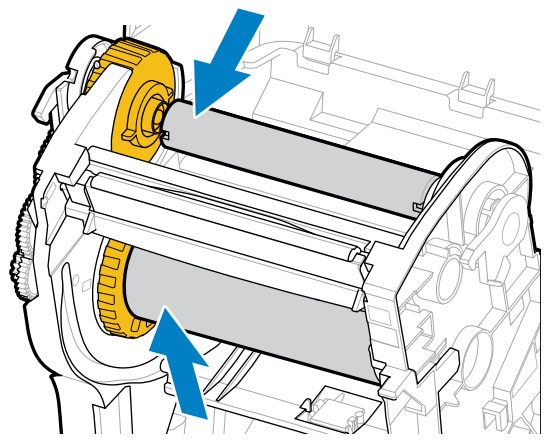

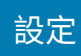

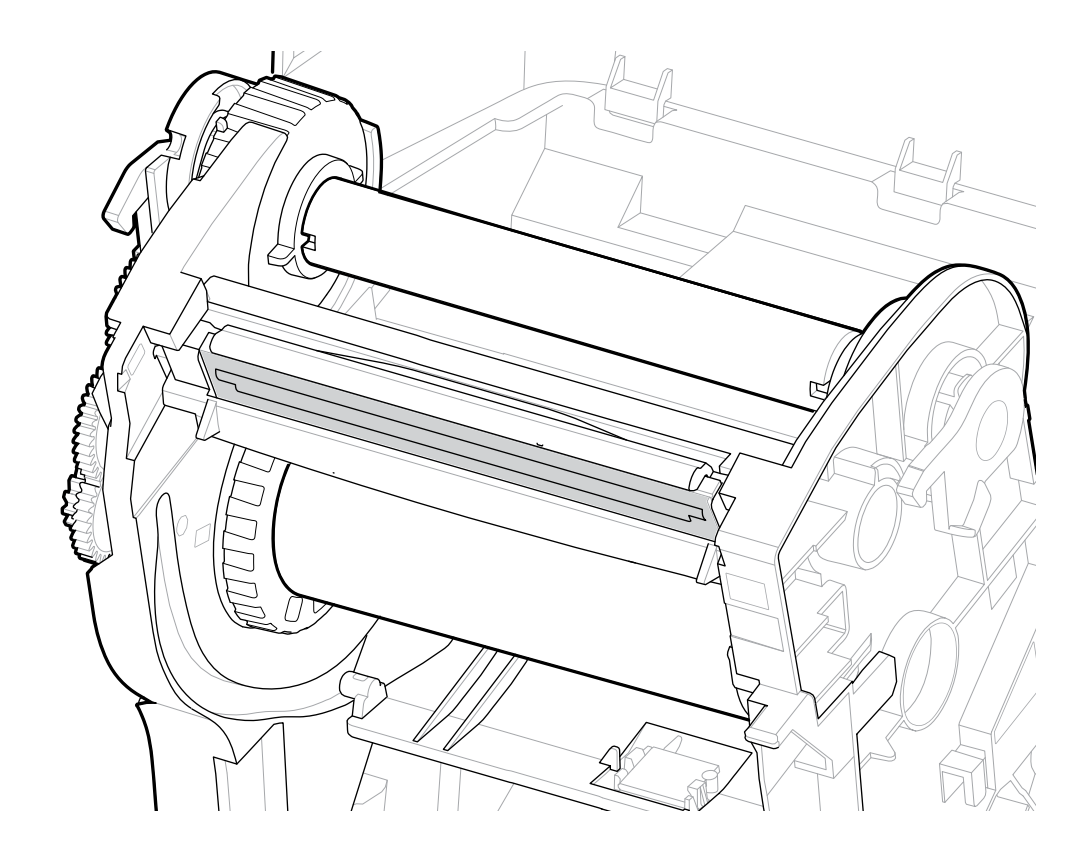

4. 當您完成到目前為止的步驟時, 色帶和空軸可能已經偏離中央。請確認色帶捲筒與空軸均對齊耗材 (標 籤、紙張、吊牌等) 的中間。您可以使用色帶軸配接器上的中心線刻度來決定擺放位置。

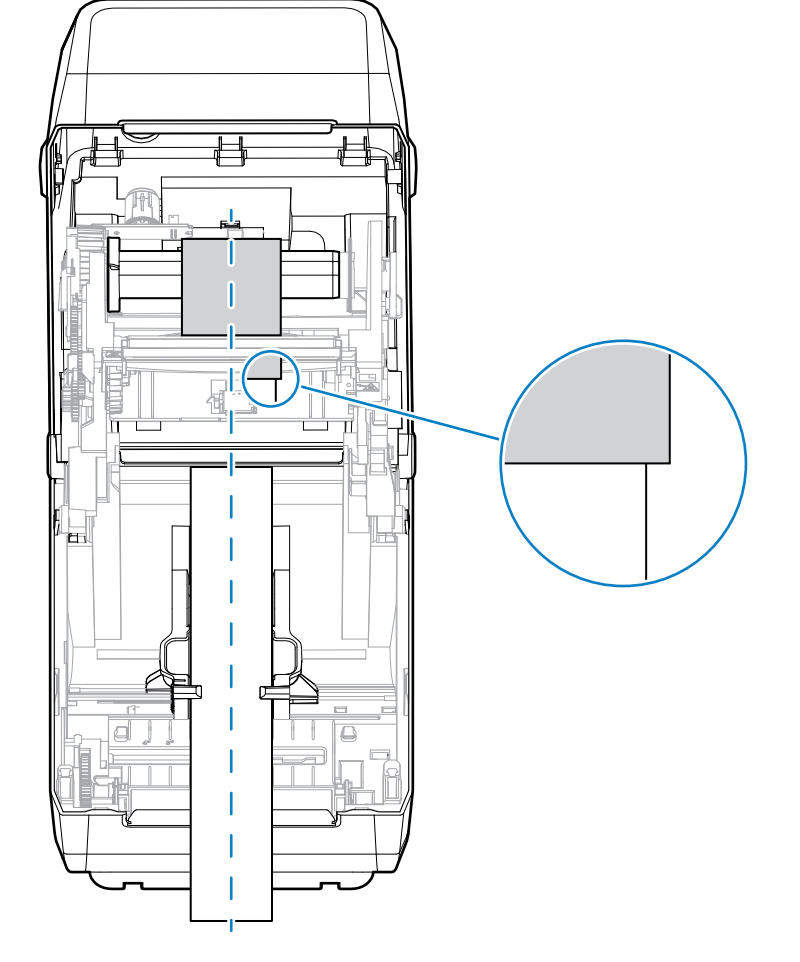

**重要事項:** ⾊帶必須⽐耗材寬 (包括標籤裱紙或背襯) 才能保護列印頭。

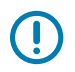

0

**重要事項:** 如此圖中的箭頭所示,請確保色帶伸出至耗材「兩側」,以正確對準中心。

5. 將色帶接到回收軸上。如果您的耗材不像 Zebra 製造的色帶,其色帶頭上沒有膠條的話,請使用細膠 帶將色帶固定至回收軸。對齊色帶,以便能直接捲到軸上。

6. 將色帶回收輪轂的頂端朝後方轉動,以拉緊色帶。旋轉輪轂以確實對齊回收色帶位置與供應色帶捲 筒。回收色帶軸應該至少捲入一圈半的色帶長度。

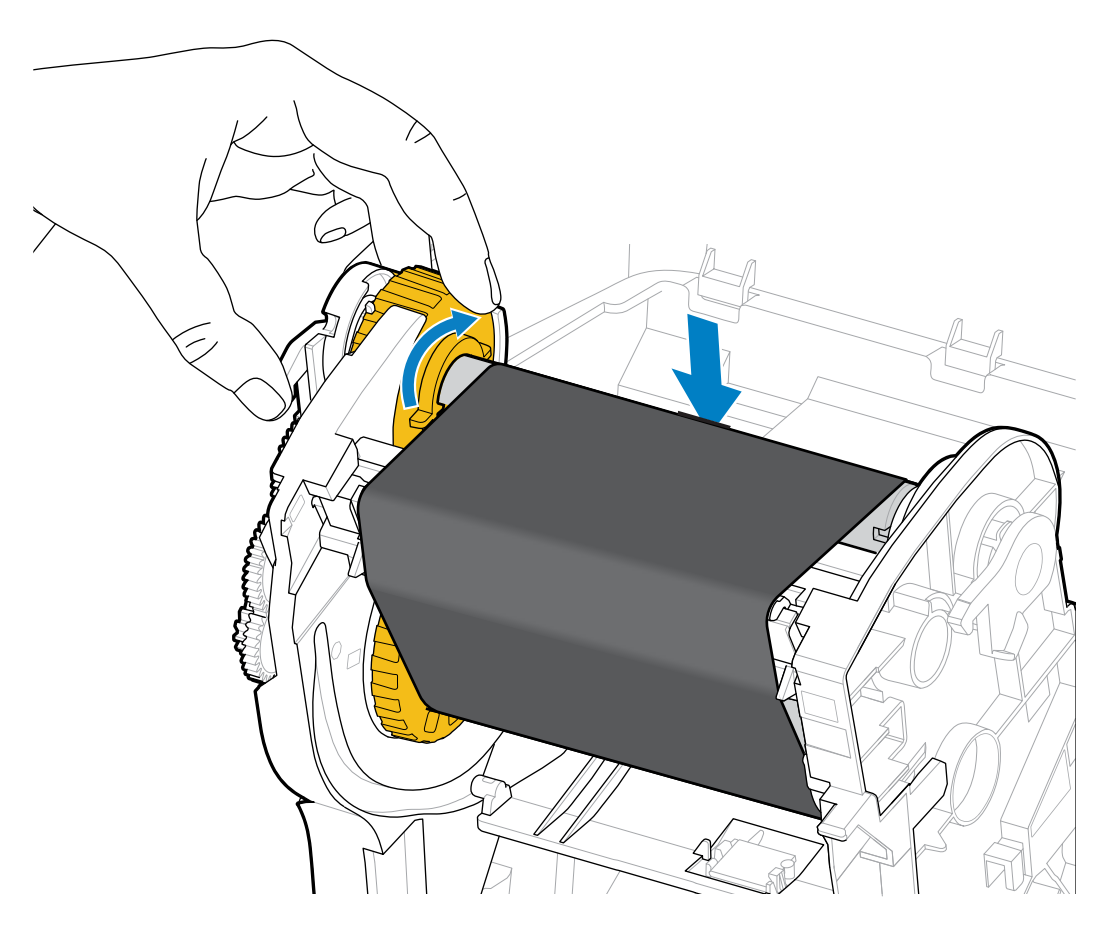

- **7.** 確認已裝⼊耗材並準備好進⾏列印,然後關上印表機外蓋。
- 8. 如果印表機電源已開啟,請按下 FEED (送紙),讓印表機至少推送 20 公分 (8 英吋) 的耗材,以拉緊色 帶並去除色帶皺褶 (將色帶拉直),同時對齊轉軸上的色帶。否則,請在設定過程中等待「Installation Wizard (安裝精靈)」指示您開啟印表機電源。
- 9. 使用印表機驅動程式、應用程式軟體或印表機程式設計指令,將列印模式設定從「熱感應」列印變更 為「熱轉印」。

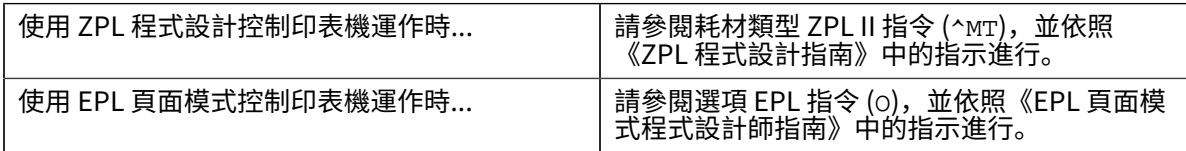

這會設定適⽤於熱轉印耗材的印表機溫度設定檔。

10. 若要確認模式是否已從「熱感應」列印變更為「熱轉印」列印,請列印組態標籤 (請參閱使用組態報告 [測試列印](#page-45-0) 頁 46)。

印表機組態狀態報告上的 PRINT METHOD 應顯⽰為 THERMAL-TRANS。

您的印表機現在已準備好列印。

#### 設定

# <span id="page-44-0"></span>**執⾏ SmartCal 耗材校準**

K

印表機在列印前必須設定耗材參數,以達到最佳運作效果。為此,印表機會自動決定耗材類型 (膠片/間 隙、黑色標記/凹口或連續型),並測量耗材特性。

**附註:** 在完成對特定耗材的初始校正後,只要新裝入的耗材與之前的耗材類型相同,就不需要再 對新裝入的批次進行額外校正。印表機會自動測量新一批的耗材,並在列印時針對其特性的任何 微⼩變化進⾏調整。

裝⼊來⾃同⼀批的⼀捲新耗材後,按⼀或兩次 **FEED (送紙)** (送⼊) 即可同步標籤。這會讓印表機 準備好使⽤新⼀批耗材繼續列印。

- 1. 請確定已將耗材與色帶 (若是熱轉印列印) 正確裝入印表機,且印表機的頂蓋已關上。
- **2.** 按下 **POWER (電源)** 以開啟印表機電源,並等候印表機進⼊「就緒」狀態 (「狀態」指⽰燈持續亮起綠 燈)。
- 3. 按住 FEED (送紙) 兩秒鐘,直到「狀態」指示燈閃爍一次。繼續按住 FEED (送紙),直到指示燈再次閃 爍兩次,就立刻放開按鈕。

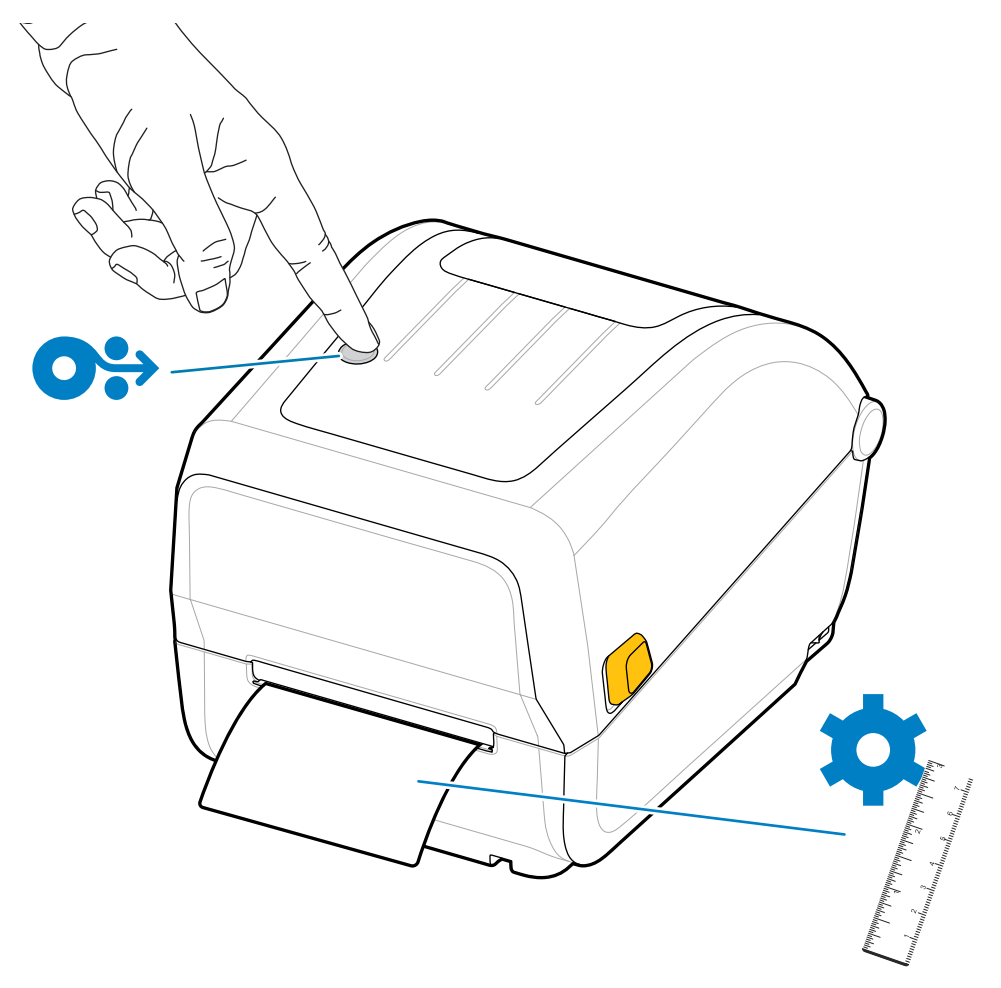

印表機會測量幾個標籤並調整耗材感應等級。當印表機完成測量時,「狀態」指示燈將持續亮起綠燈。

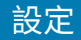

# <span id="page-45-0"></span>**使⽤組態報告測試列印**

將印表機連接至電腦前,請先確認印表機運作正常。而您可藉由列印組態報告來確認此事。 組態報告中的資訊可能有助於印表機的安裝和疑難排解。

- 1. 請確認耗材 (如果您是在熱轉印耗材上列印,也請確認色帶) 已正確裝入印表機,且印表機的頂蓋已關 上。
- **2.** 開啟印表機電源。
- 3. 待印表機就緒後 (「狀態」指示燈持續亮起綠燈), 按住 FEED (送紙) 約兩秒鐘, 直到「狀態」指示燈閃 爍⼀次,就放開按鈕。

印表機和網路組態報告會列印出來。當印表機停止時,「狀態」指示燈將持續亮起綠燈。

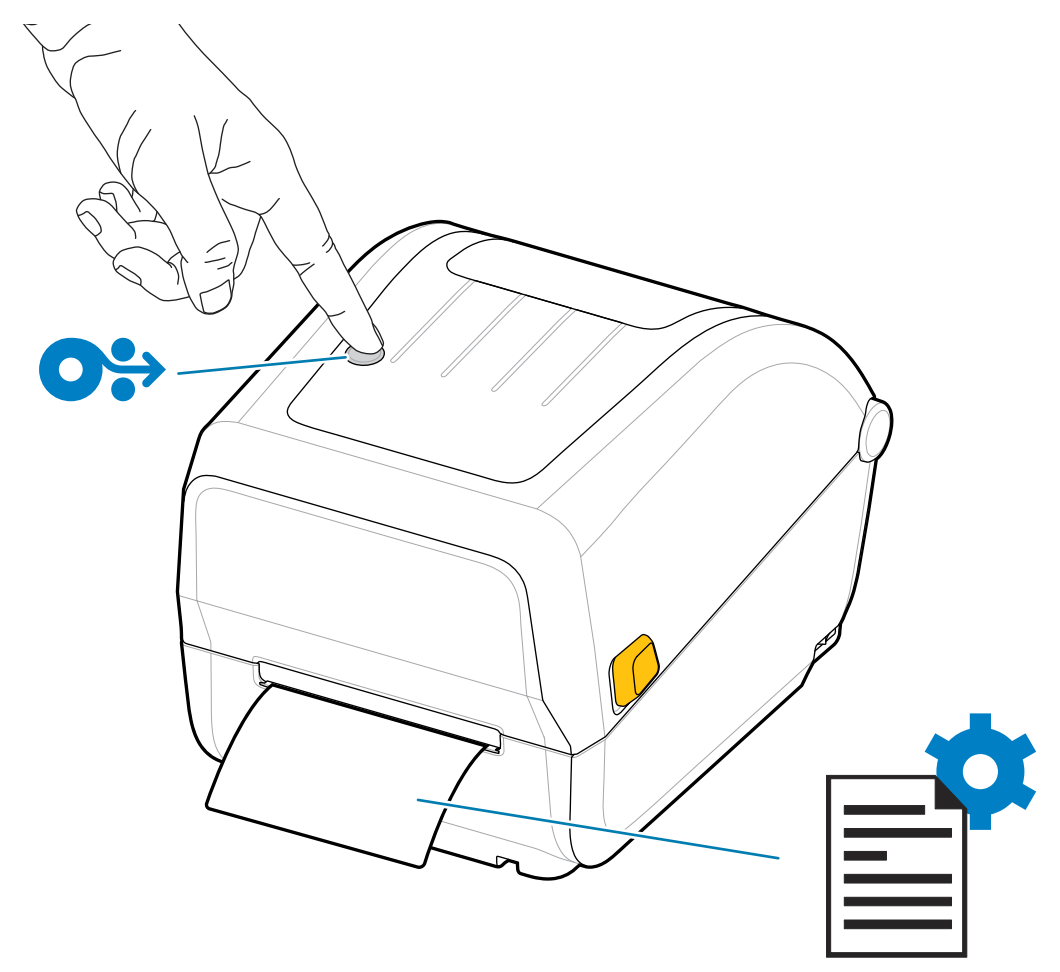

如果您無法印出這些報告,請參閱[疑難排解](#page-79-0) 頁 80。

# **偵測到耗材用盡的情況**

當耗材用盡時,印表機會透過讓「狀態」指示燈閃爍紅燈的方式,來回報「耗材用盡」的情況。這是正常 使⽤耗材過程中會發⽣的情況。

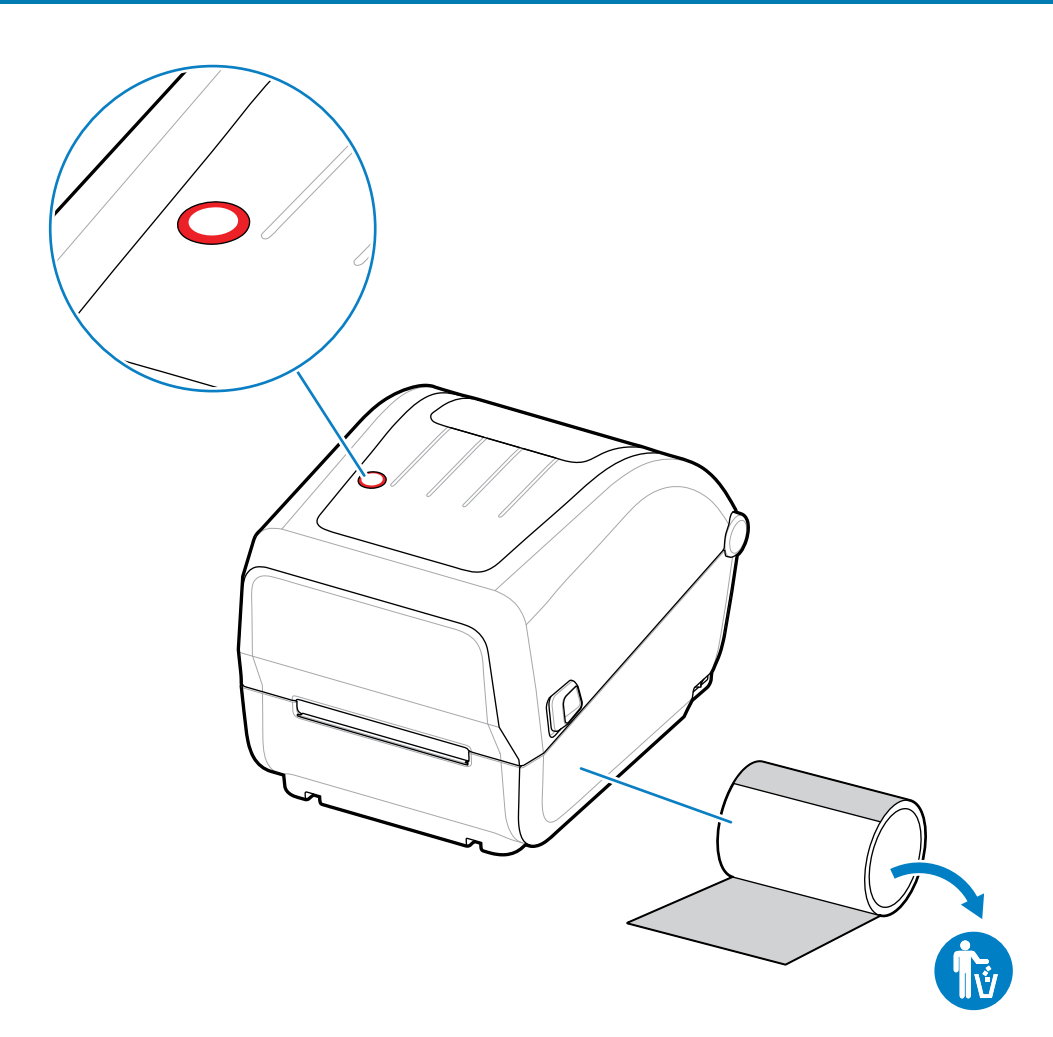

設定

## **從耗材⽤盡的狀況復原**

1. 打開印表機 (請參閱[打開和關上印表機](#page-10-0) 頁 11)。

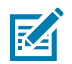

**附註:** 當您觀察耗材時,耗材應該已⽤到或接近捲筒末端,且有裱紙缺少標籤的現象。

**2.** 取下剩餘的耗材及捲筒軸。

**3.** 裝⼊新的耗材捲筒。

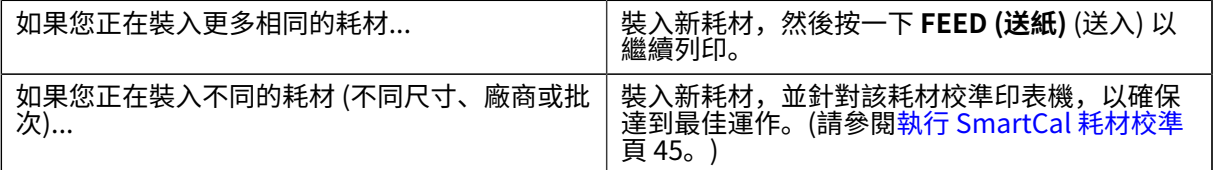

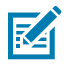

**附註:** 如果您裝⼊不同尺⼨ (⻑度或寬度) 的耗材,通常就需要變更印表機中程式設計的耗材尺 寸或使用中的標籤格式。

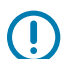

**重要事項:** 有時標籤捲筒途中的某處 (而非在耗材捲筒末端) 可能會缺少標籤。除了已用到捲筒末 端外,這也會造成「耗材⽤盡」的狀況。若要從這個狀況復原:

1. 只要將耗材缺少標籤的部分拉過去,直到下一個標籤覆蓋壓紙滾筒即可。

#### 設定

- **2.** 關上印表機。
- **3.** 按下 **FEED (送紙)** (送⼊) ⼀次。

印表機將重新同步標籤位置,並準備好繼續列印。

# **偵測到⾊帶⽤盡的情況**

當色帶用完時,印表機會提出「色帶用盡」的耗材警示。

印表機會自動偵測 Zebra 牌色帶捲末端的銀色反光片,並顯示耗材警示 (「狀態」指示燈閃爍紅燈)。這是 正常使⽤耗材過程中會發⽣的情況。

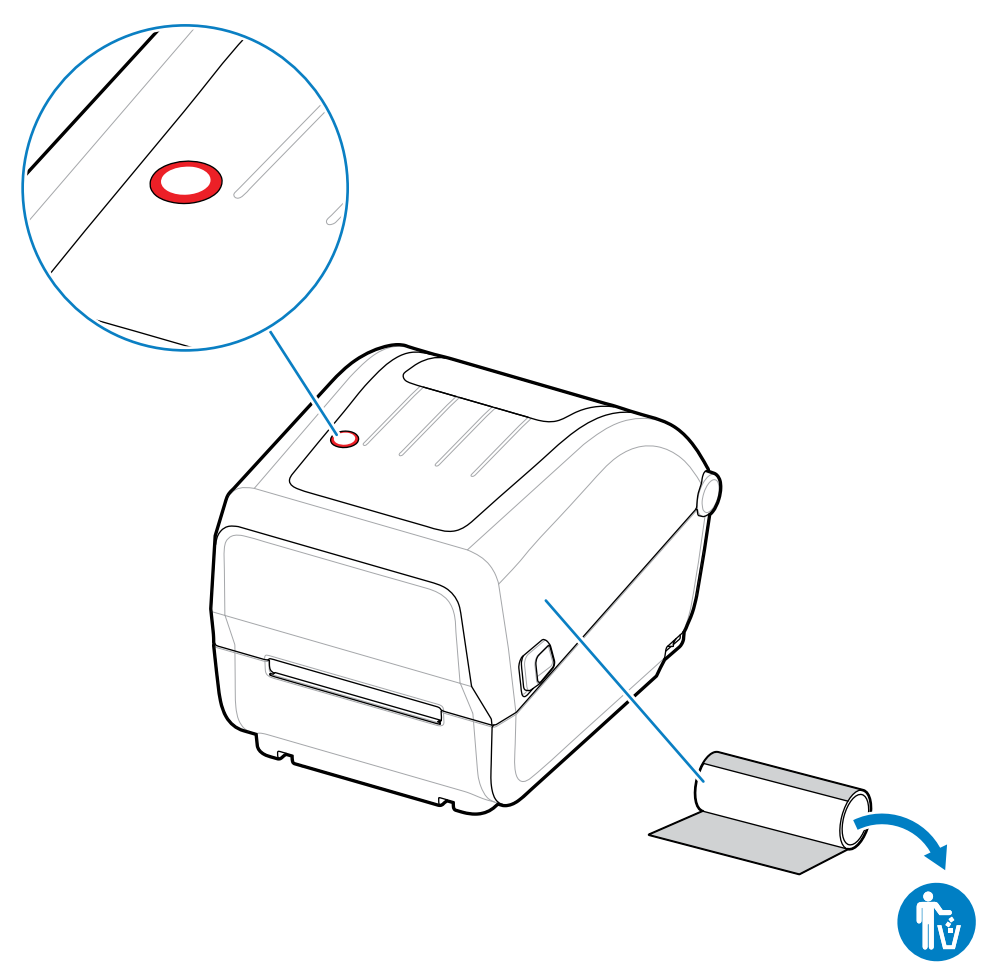

## **從⾊帶⽤盡的情況復原**

請依照下列步驟從⾊帶⽤盡的情況復原。

- 1. 打開印表機 (請參閱[打開和關上印表機](#page-10-0) 頁 11)。
- 附註: 查看色帶匣或色帶捲筒下方是否已露出反射色帶 (用來偵測色帶尾端)。正面色帶/上層捲 図 筒也已捲滿。
	- **2.** 從回收轉軸拆下使⽤過的整捲⾊帶並丟棄。
	- 3. 將空的供應色帶捲筒軸 (位於色帶匣的底部/背面) 向上移動, 以便更換捨棄的回收捲筒。
- 4. 裝入新的色帶捲筒。請參閱熱轉印捲筒色帶裝入 頁 33。
- **5.** 按⼀下 **FEED (送紙)** (送⼊) 按鈕,以繼續列印。

## **將印表機連接⾄裝置 (程序概觀)**

您的印表機支援通用序列匯流排 (USB 2.0) 介面 — 標準 (請參閱介面纜線要求 頁 49。

**1.** 您的印表機⽀援通⽤序列匯流排 (USB 2.0) 介⾯ — 標準 (請參閱 [介⾯纜線要求](#page-48-0) ⾴ 49

設定

- 2. 關閉印表機電源 (請參閱「POWER [\(電源\)」按鈕](#page-16-0) 頁 17)。
- 3. 使用 USB 連接埠將印表機連接到您將用來管理印表機的電腦或裝置。
- **4.** 從您的中央裝置執⾏ Run Zebra Setup Utilities (ZSU) (請參[閱執⾏印表機安裝精靈](#page-59-0) ⾴ 60)。

中央裝置可以是執行Windows [作業系統的設定](#page-56-0) 頁 57清單上之作業系統的 Windows 個人電腦或筆記 型電腦。⽀援的印表機連線選項為 USB。

Zebra Setup Utilities (ZSU) 的設計旨在協助您安裝這些介面。(如需 ZSU 使用者指南,請前往 [zebra.com/setup](http://zebra.com/setup)。)

**重要事項:** 請待「Installation Wizard (安裝精靈)」給您指示,再開啟印表機電源。連接介面纜 線時,請將電源開關保持在關閉位置。在連接或拔除通訊纜線之前,必須先將電源線插入至印 表機背⾯的電源供應器和電源插座。

ZSU 精靈會安裝 Zebra Windows 驅動程式。

**5.** 當 ZSU 安裝精靈提示您執行此動作時,請開啟印表機電源,然後依照螢幕上的指示完成印表機設定。

#### <span id="page-48-0"></span>**介⾯纜線要求**

 $(\downarrow)$ 

資料纜線必須採用完全遮蔽的結構,並配備金屬或金屬化接頭殼。需要使用遮蔽式纜線和接頭,以防止輻 射和電氣雜訊接收。

若要將纜線接收的電氣雜訊降至最低:

- 盡量縮短資料纜線 (建議使⽤ 1.83 公尺 [6 英尺])。
- 請勿將資料纜線與電源線緊束在⼀起。
- 請勿將資料纜線綁在電源導線管上。

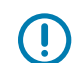

**重要事項:** 本印表機符合 FCC 規章與規範第 15 部分關於 Class B 設備的規定,使⽤完全遮蔽的資 料纜線。使用非遮蔽式纜線可能會造成輻射量超過 Class B 的限制。

#### <span id="page-48-1"></span>**USB 介⾯**

通用序列匯流排 (符合 2.0 版規範) 提供與您現有個人電腦硬體相容的快速介面。USB 隨插即用設計可簡化 安裝程序,而多台印表機可共用單一USB 連接埠/集線器。

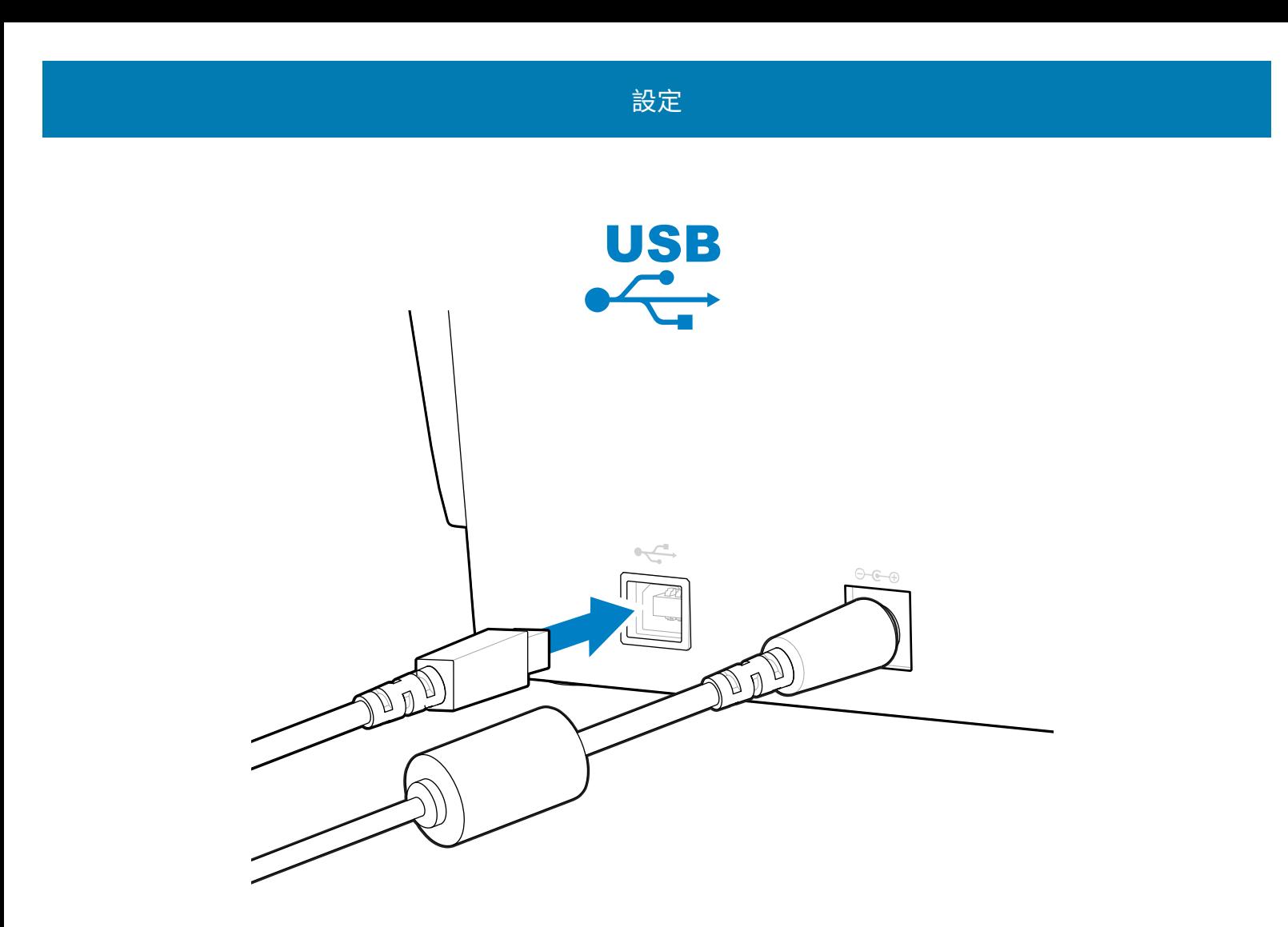

在選取印表機要使用的 USB 纜線時,請確認纜線本身或纜線包裝上附有「Certified USB」標誌,以確保符 合 USB 2.0 規範。

## <span id="page-49-0"></span>**如果忘記先安裝印表機驅動程式該怎麼辦**

如果您還沒安裝驅動程式就插上了 Zebra 印表機的電源,並開啟印表機電源,則印表機在主機電腦上會顯 示為「Unspecified (未指定)」裝置。使用此程序以確保印表機可在主機裝置上以名稱識別。

**1.** 從 **Windows** 功能表中,開啟 **Control Panel (控制台)**。

## 設定

#### **2.** 按⼀下 **Devices and Printers (裝置和印表機)**。

在此範例中, ZTC ZT320-203dpi ZPL 是安裝不正確的 Zebra 印表機。  $\vee$  Unspecified (1)

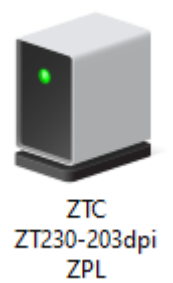

**3.** 在代表裝置的圖⽰上按⼀下滑⿏右鍵,然後選取 **Properties (內容)**。 裝置的內容隨即顯示。

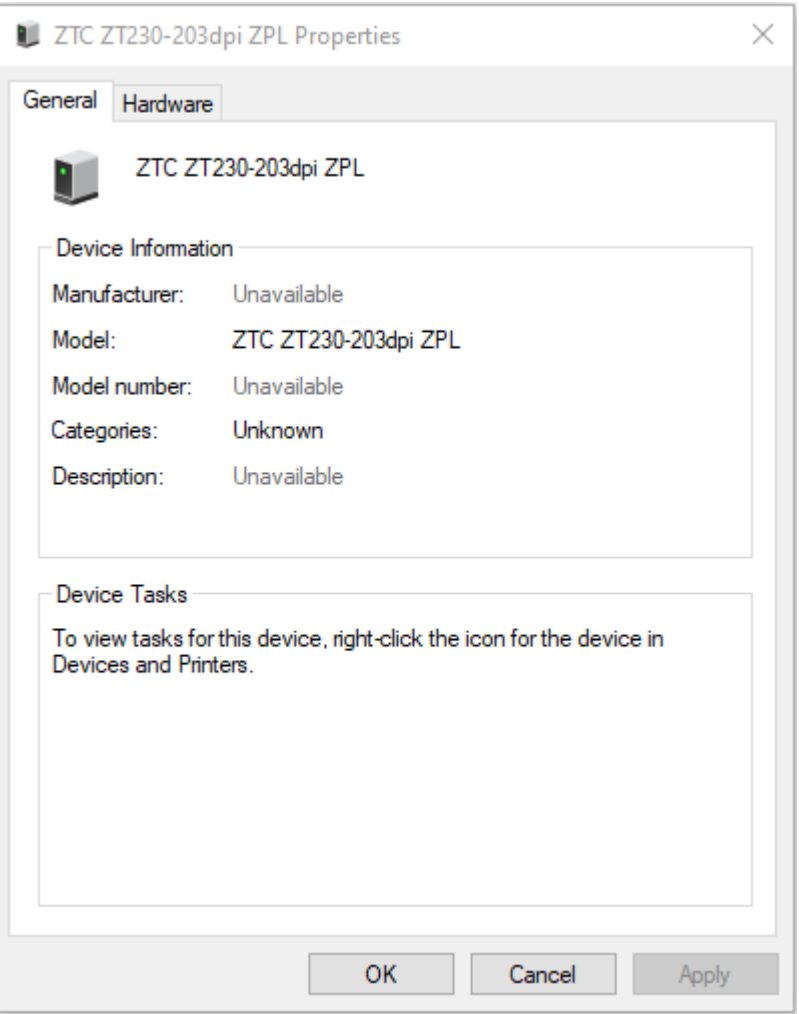

**4.** 按⼀下 **Hardware (硬體)** 索引標籤。

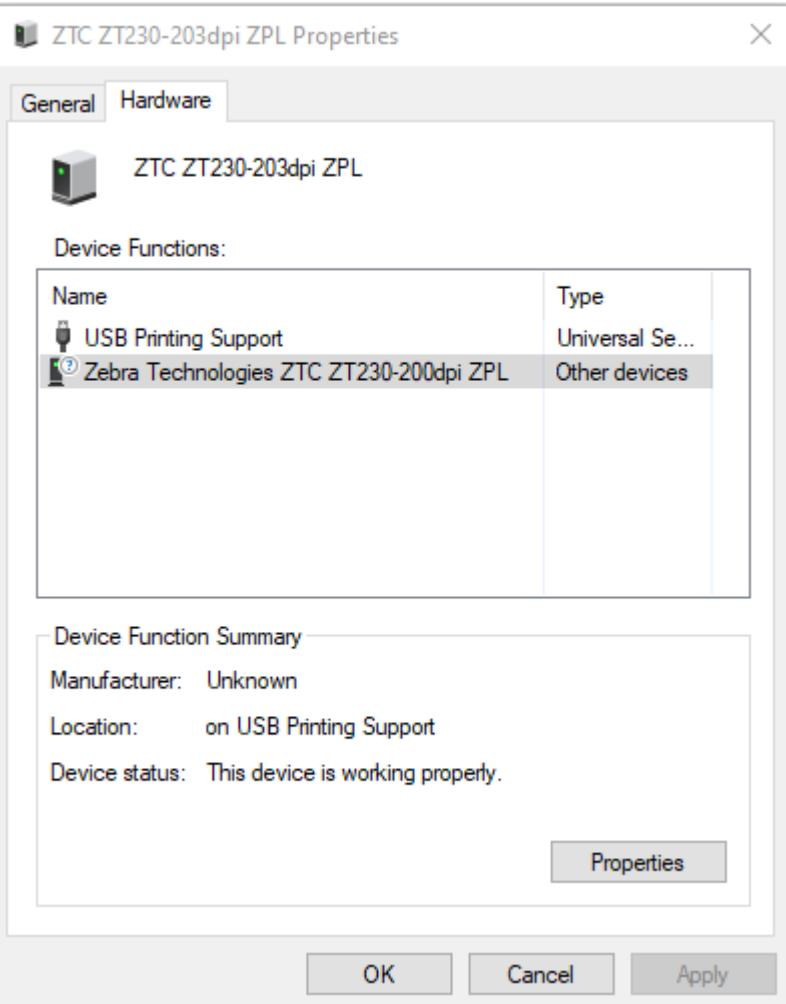

**5.** 在 **Device Functions (裝置功能)** 清單中選取印表機,然後按⼀下 **Properties (內容)**。 內容隨即顯示。

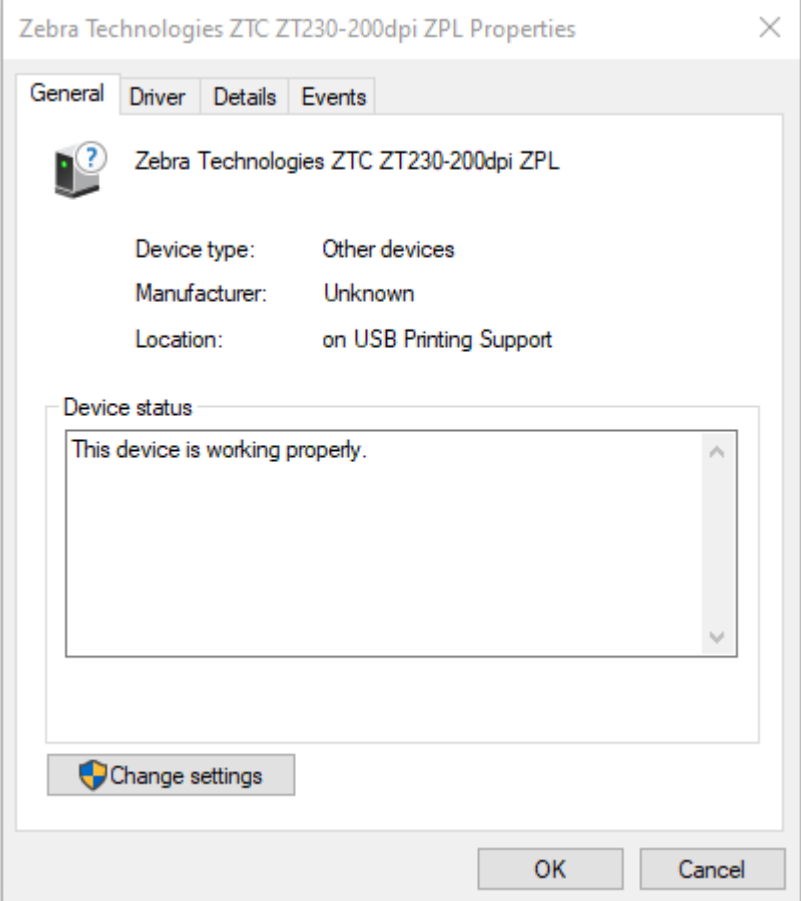

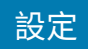

**6.** 按⼀下 **Change settings (變更設定)**,然後按⼀下 **Driver (驅動程式)** 索引標籤。

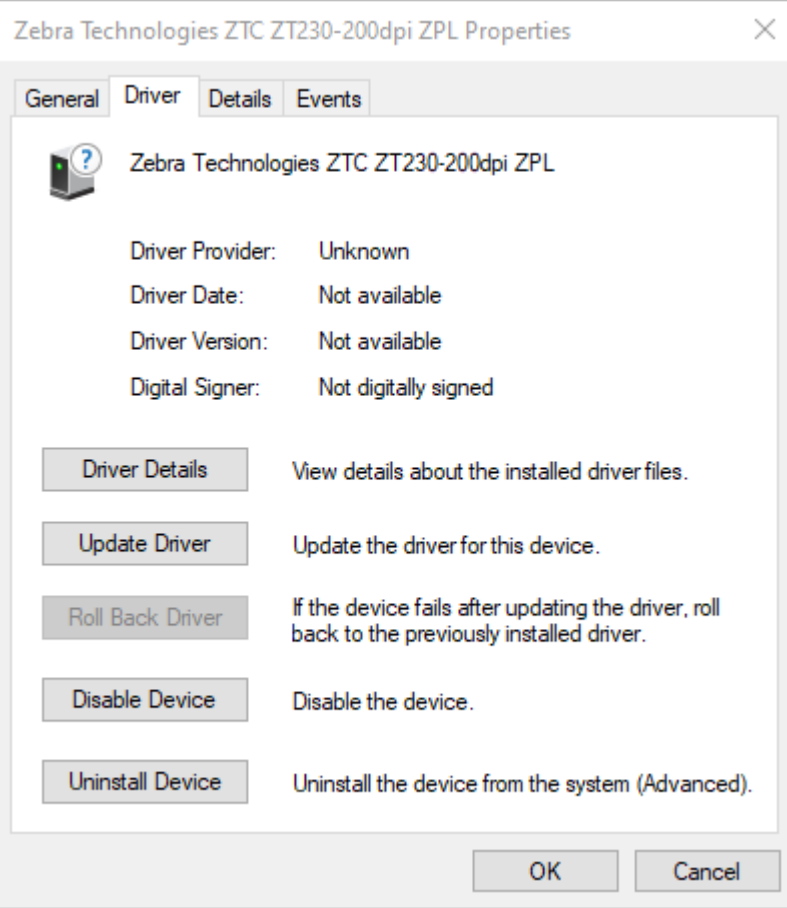

**7.** 按⼀下 **Update Driver (更新驅動程式)**。

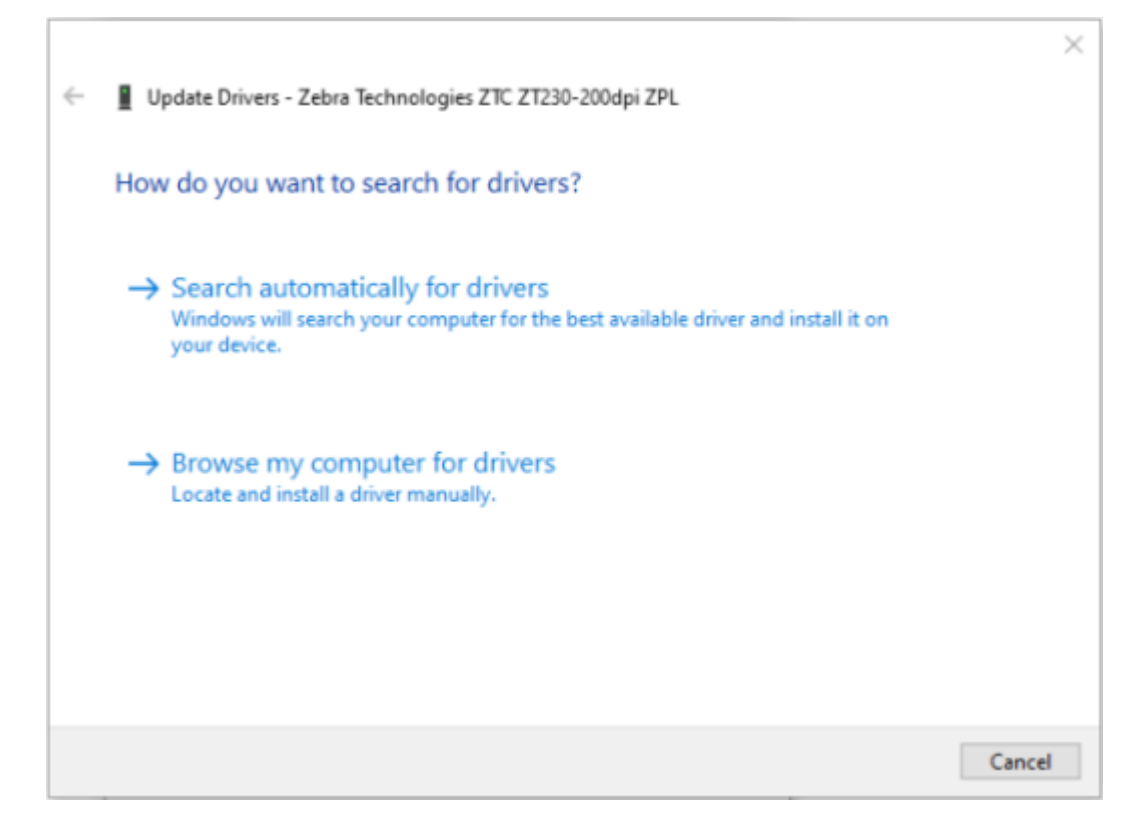

- **8.** 按⼀下 **Browse my computer for driver software (瀏覽電腦上的驅動程式軟體)**。
- **9.** 按⼀下 **Browse (瀏覽)**,瀏覽⾄ **Downloads (下載)** 資料夾。

設定

**10.** 按⼀下 **OK (確定)** 以選取資料夾。

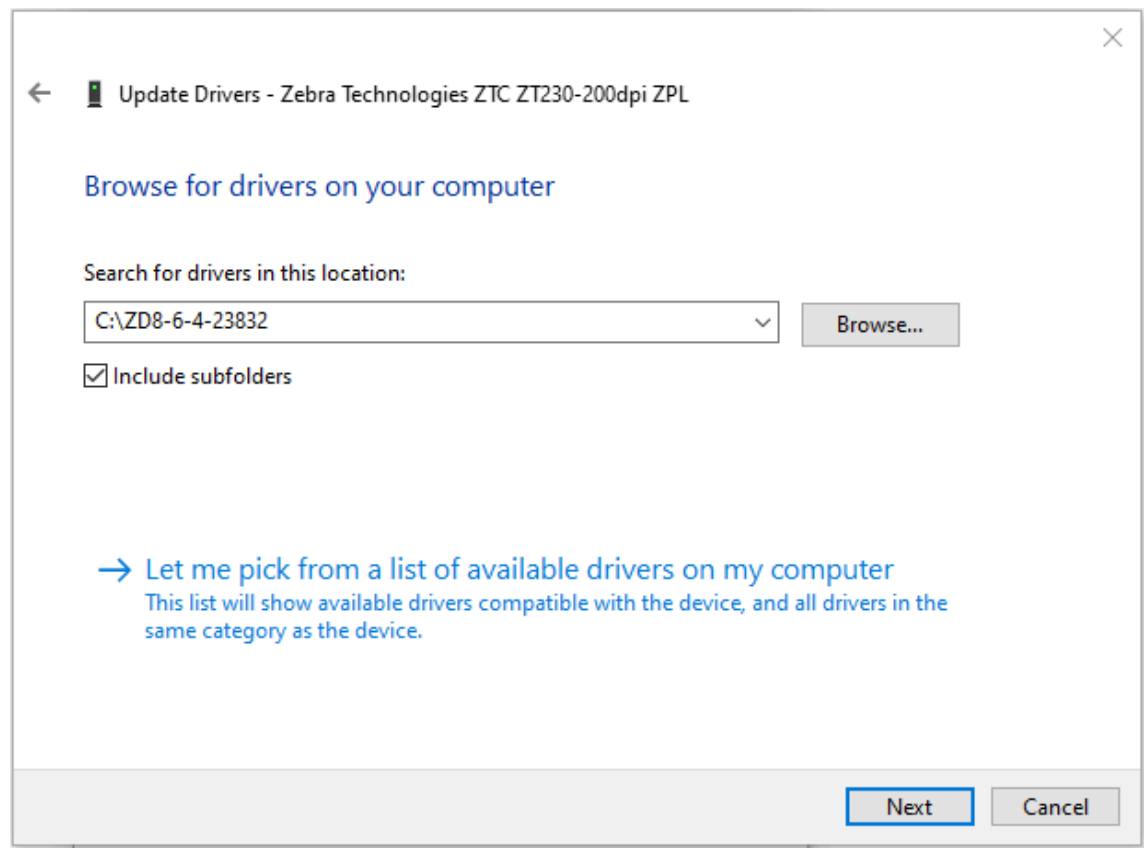

٦

**11.** 按⼀下 **Next (下⼀步)**。

系統隨即使⽤正確驅動程式來更新裝置。

# **Windows 作業系統的設定**

本節協助您設定印表機與 Windows 作業系統環境之間的通訊。

# <span id="page-56-0"></span>**Windows 連接印表機的通訊設定 (程序概觀)**

利用此概觀瞭解如何使用最常見 (支援的) Windows 作業系統和本機 (有線) 連線來設定您的印表機。

- **1.** 請從 Zebra 網站 [、zebra.com/zd888ta-info](https://www.zebra.com/zd888ta-info) 或 [zebra.com/zd230ta-info](https://www.zebra.com/zd230ta-info) 中的 ZD888 熱轉印桌上型印 表機頁面下載 Zebra Setup Utilities (ZSU)。(請參閱安裝 Windows [印表機驅動程式](#page-56-1) 頁 57。)
- **2.** 確認印表機電源已關閉。
- **3.** 從下載⽬錄執⾏ Zebra Setup Utilities (ZSU)。
- **4.** 按⼀下 **Install New Printer (安裝新印表機)**,然後執⾏安裝精靈。
- **5.** 按⼀下 **Install Printer (安裝印表機)**,然後從 Zebra 印表機清單中選取您的印表機型號。
- **6.** 選取合適的 USB 連接埠並連接⾄個⼈電腦。

您可以使⽤ USB 介⾯進⾏網路裝置或 Bluetooth Classic (4.0) 裝置的精靈引導安裝。

- **7.** 請依照精靈的指⽰開啟印表機電源。
- **8.** 使⽤精靈來設定所選介⾯類型的印表機通訊。
- **9.** 執⾏列印測試以確認您的印表機已正確設定。

**重要事項:** [如果](#page-49-0)您在連接至開機狀態的印表機之前,尚未安裝印表機驅動程式,那麼請參閱如果  $(\mathbf{l})$ [忘記先安裝印表機驅動程式該怎麼辦](#page-49-0) 頁 50。

# <span id="page-56-1"></span>**安裝 Windows 印表機驅動程式**

若要將印表機與 Microsoft Windows 電腦搭配使用,您必須先安裝正確的驅動程式。使用 Zebra Setup Utilities,在您的中央裝置上安裝印表機驅動程式,並關閉印表機電源,以執行該公用程式。這些驅動程式 可讓您從中央裝置 (Windows 個⼈電腦、Android 裝置或 Apple 裝置) 輕鬆設定及管理印表機。

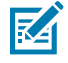

附註:您可以使用任何可用的支援連線方式,將印表機連接到電腦。但在獲得安裝精靈的指示之 前,請勿將任何纜線從您的電腦連接至印表機。如果您在錯誤的時間點連接纜線,您的印表機將 不會安裝正確的印表機驅動程式。若要從不正確的驅動程式安裝程序中復原,請參[閱如果忘記先](#page-49-0) [安裝印表機驅動程式該怎麼辦](#page-49-0) 頁 50。

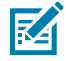

**附註:** 如果使用個人電腦,則必須執行支援 Zebra 驅動程式的 Windows 作業系統。(請參閱 Zebra Setup Utilities 版本說明,以取得支援的 Windows 作業系統清單。)

如果您使用實體纜線將電腦連接至印表機,請務必檢閱您打算使用之實體通訊介面特定的纜線規 格和參數。此資訊將協助您在為印表機供電之前和之後,立即做出適當的組態設定選擇。

- 如要瞭解基本的介面接線要求,請參閱介面纜線要求 頁 49。
- 如要瞭解 USB 纜線要求及基本的 USB 連線相關資訊,請參閱USB 介面 頁 49。
- 1. 瀏覽至 [zebra.com/drivers。](http://zebra,com/drivers)
- **2.** 按⼀下 **Printers (印表機)**。
- **3.** 選取您的印表機機型。
- **4.** 在印表機的產品⾴⾯上,按⼀下 **Drivers (驅動程式)**。
- **5.** 下載適⽤於 Windows 的驅動程式。

「Download (下載)」資料夾中會新增驅動程式可執⾏檔 (例如 zd86423827-certified.exe)。

**6.** 確保印表機電源已關閉。

 $\left( \mathbf{l}\right)$ 

図

**重要事項:** 在「Setup Wizard (設定精靈)」指⽰您開啟印表機電源之前,請勿開啟印表機電 源。

7. 從您的個人電腦執行 Zebra Setup Utilities (ZSU) 可執行檔,並依照提示操作。

設定精靈會安裝印表機驅動程式,並提⽰您開啟印表機電源。

**附註:** 設定完成後,您可以選取將驅動程式新增⾄系統 (「Configure System (設定系統)」), 或是選擇在之後的步驟中新增特定印表機。

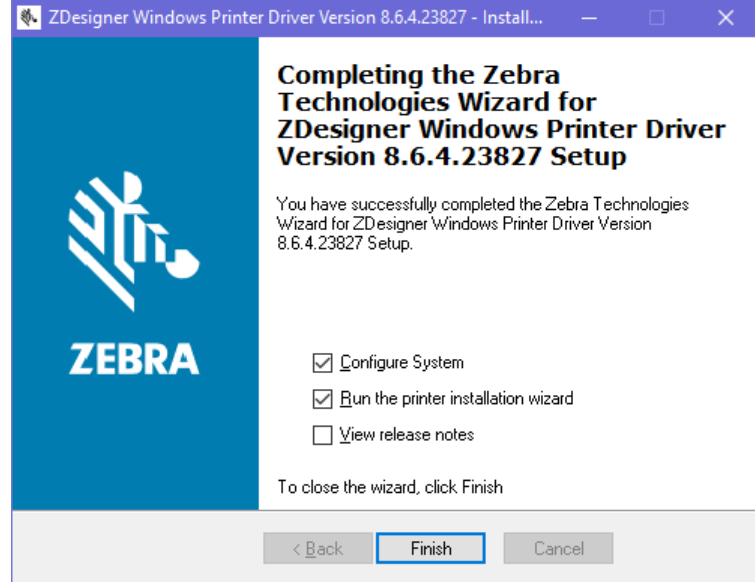

**8.** 選取 **Configure System (設定系統)**,然後按⼀下 **Finish (完成)**。

「Printer Installation Wizard (印表機安裝精靈)」會安裝驅動程式。

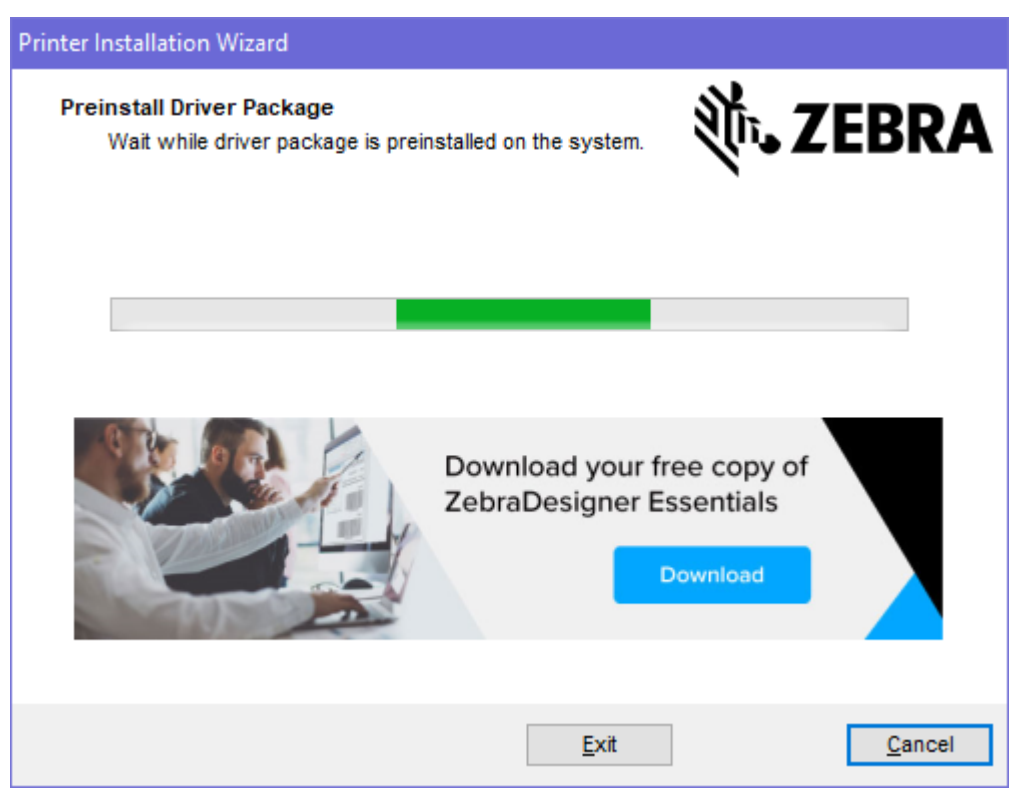

# <span id="page-59-0"></span>**執⾏印表機安裝精靈**

**1.** 在驅動程式安裝程式的最後⼀個畫⾯上,請勾選 **Run the Printer Installation Wizar (執⾏印表機安裝 精靈)**,然後按⼀下 **Finish (完成)**。

「Printer Driver Wizard (印表機驅動程式精靈)」隨即顯示。

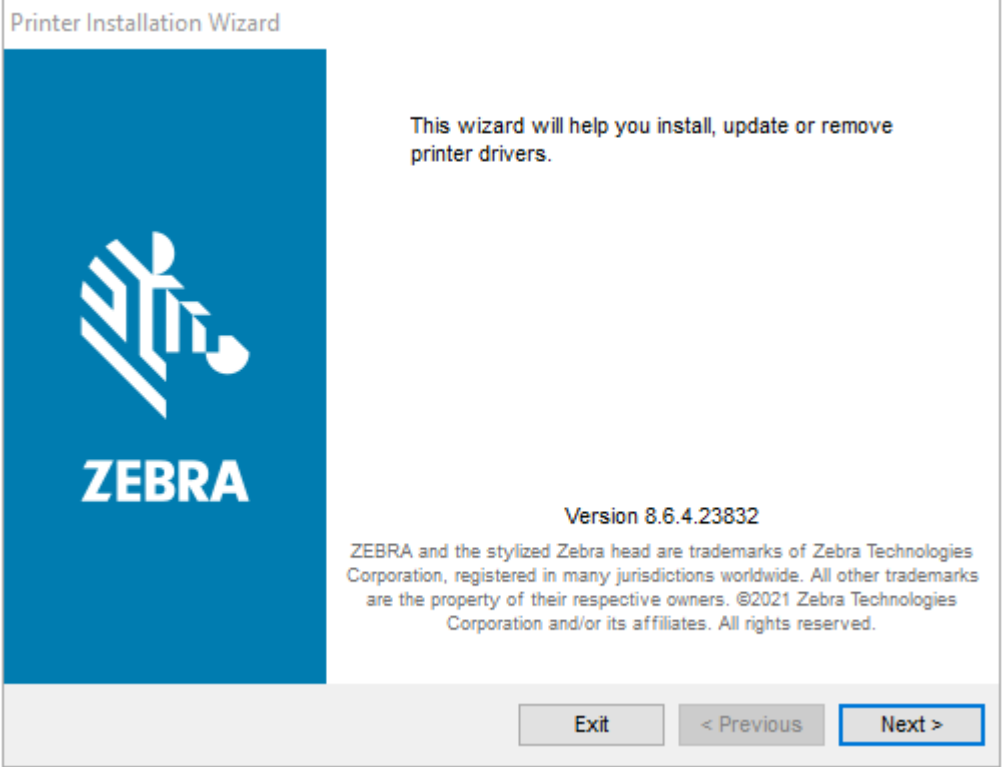

**2.** 按⼀下 **Next (下⼀步)**。

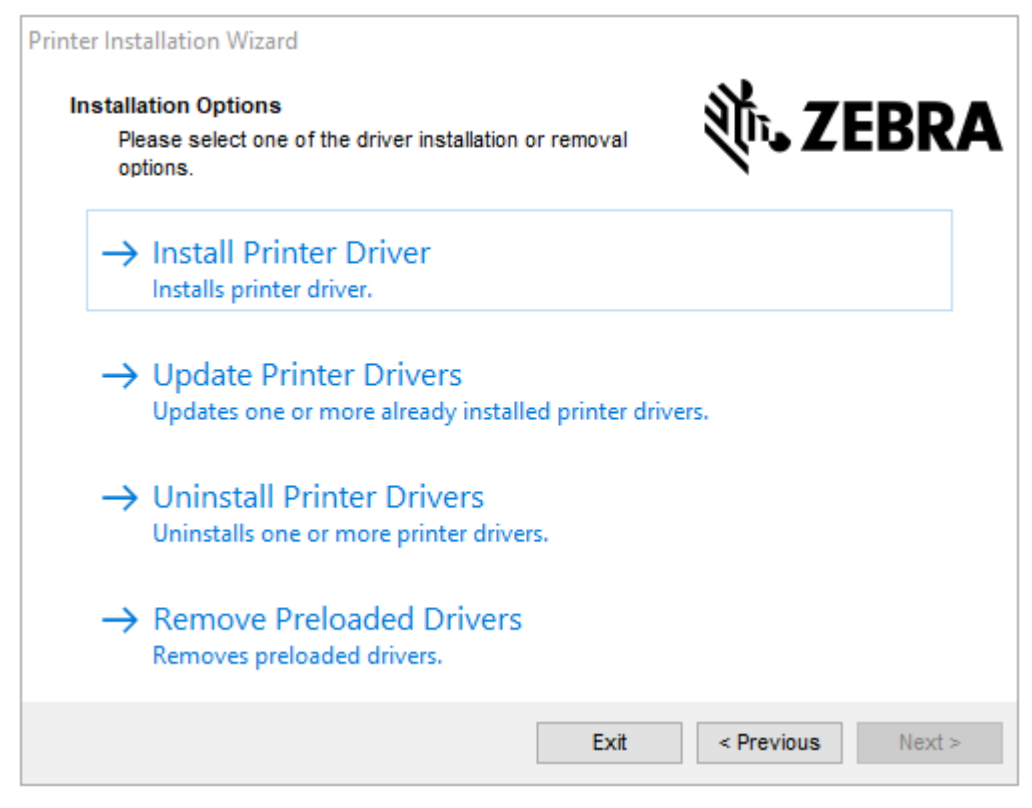

#### **3.** 按⼀下 **Install Printer Driver (安裝印表機驅動程式)**。

#### 授權合約隨即顯示。

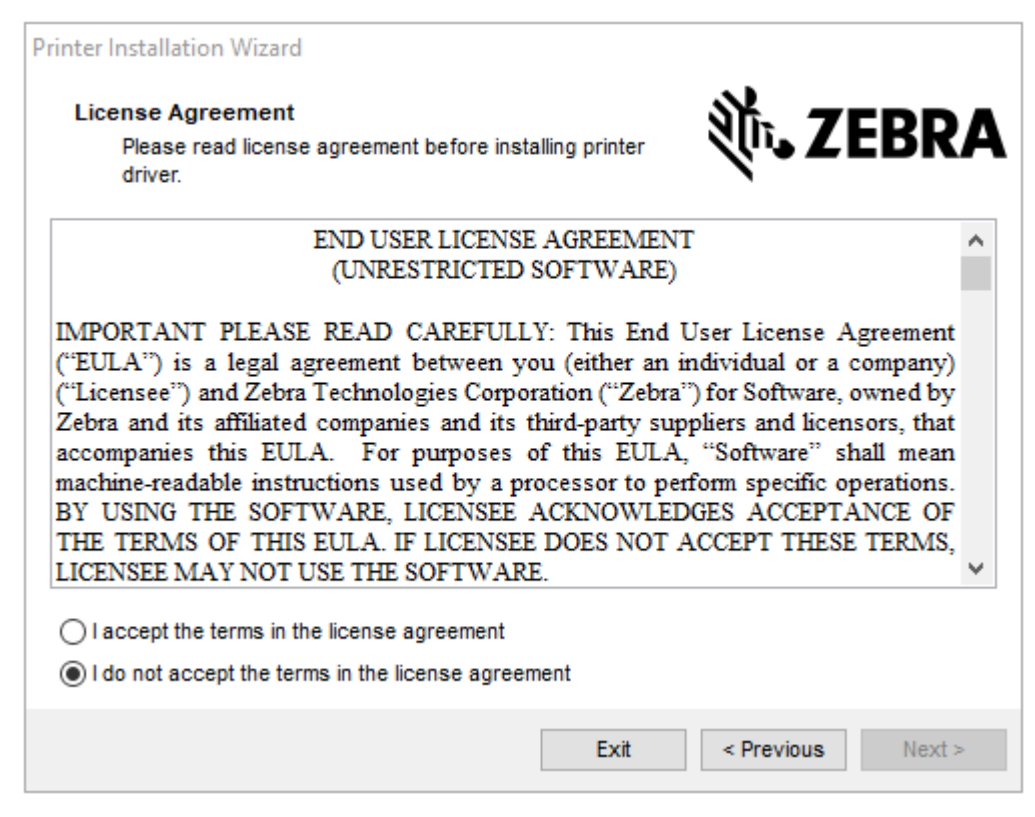

**4.** 閱讀並接受授權合約的條款,然後按⼀下 **Next (下⼀步)**。

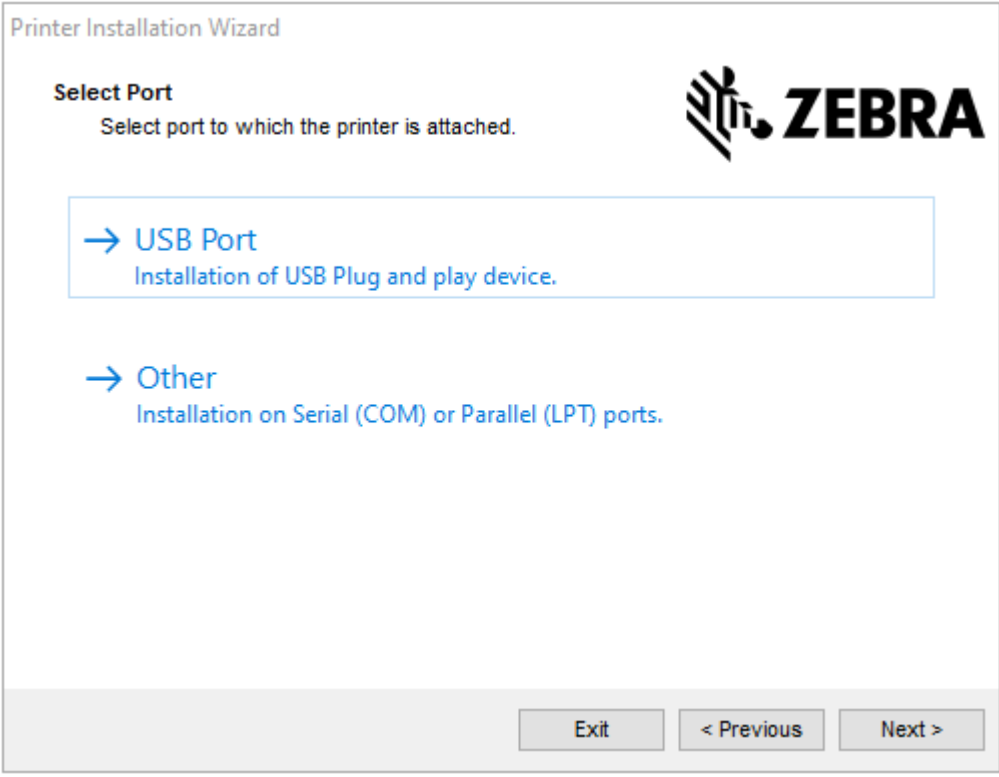

- **5.** 選取要為印表機設定的通訊選項:
	- 「Network Port (網路連接埠)」: 適用於使用乙太網路 (LAN) 或無線 (Wi-Fi) 網路連線來安裝印表 機。等候驅動程式掃描您區域網路中的裝置,然後按照提示操作。
	- · 「USB Port (USB 連接埠)」: 適用於安裝以 USB 纜線連接的印表機。將印表機連接至電腦。如果印 表機已連接並開啟電源,您可能需要移除 USB 纜線,然後重新安裝。驅動程式會自動搜尋所連接的 印表機型號。
	- · 「Bluetooth Port (藍牙連接埠)」:適用於安裝具有藍牙連線的印表機。
	- 「Other (其他)」:用於安裝其他類型的纜線,例如平行 (LPT) 和序列 (COM)。無需額外組態。
- **6.** 如果出現提⽰,請選取您的印表機型號和解析度。

型號與解析度會列在印表機組態標籤上。(請參閱使用組態報告測試列印 頁 46以取得列印標籤的說明。)

## **印表機連線後**

當您已建立連往印表機的基本通訊,您可能會想測試印表機通訊功能,然後安裝其他印表機相關的應用程 式、驅動程式或公用程式。

確認印表機之運作是相對簡單的程序:

- · 若為 Windows 作業系統,您可使用 Zebra Setup Utilities,或 Windows **控制台**中的**印表機和傳真**功能 來存取並列印測試標籤。
- · 若非 Windows 作業系統,則可傳送具有單一指令 (~wc) 的 ASCII 文字檔至印表機,指示列印出印表機 組態報告。

## **使⽤ Zebra Setup Utilities 測試列印**

- **1.** 開啟 Zebra Setup Utilities。
- 2. 按一下新安裝的印表機圖示以選取該印表機。
- **3.** 按⼀下 **Open Printer Tools (開啟印表機⼯具)**。
- 4. 切換至「Print (列印)」索引標籤,按一下 Print configuration label (列印組態標籤),然後按一下 **Send (傳送)**。

印表機應會列印組態報告。如果沒有,請確認印表機已依照本指南的指示進行設定,並使用「疑難排解」 ⼀節中的資訊來解決任何問題。

## **使⽤ Windows 的「印表機和傳真」功能表來測試列印**

- **1.** 按⼀下 Windows 的**開始**功能表按鈕或**控制台**以存取「印表機和傳真」功能表,然後開啟該功能表。
- **2.** 選取新安裝的印表機的圖⽰以選取印表機,然後按⼀下滑⿏右鍵存取印表機 **Properties (內容)** 功能 表。
- **3.** 從印表機的「General (⼀般)」索引標籤視窗,按⼀下 **Print Test Page (列印測試⾴)**。

印表機會列印 Windows 測試列印⾴。

## **以複製的 ZPL 指令檔案為⾮ Windows 作業系統進⾏測試列印**

- 1. 使用此 ASCII 字串建立文字檔案: ~WC
- **2.** 將檔案儲存成任意檔案名稱,例如 TEST.ZPL。
- **3.** 將檔案複製到印表機。若為 DOS,只要從中央裝置發出以下指令至印表機,即可輕易將此檔案傳送到連 接至系統序列埠的印表機: COPY TEST.ZPL COM1

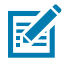

**附註:** 其他的介⾯連線類型和作業系統會需要不同的指令字串。請參閱您的作業系統說明⽂ 件,進一步瞭解如何複製到適當的印表機介面以進行此測試。

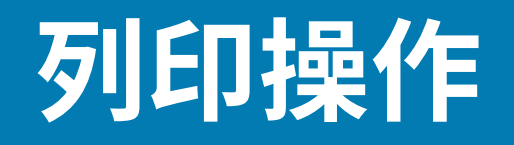

本節提供耗材和列印處理、字型和語言支援,以及較少用的印表機組態設定等一般資訊。

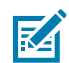

**附註:** 為了避免馬達過熱,當印表機長時間高效列印時,會自動暫停幾秒鐘。印表機會列印幾個 標籤,接著暫停⼀下,然後視需要重複這些動作。

# **加熱式列印**

Zebra ZD 系列印表機使用熱能來曝光熱感應耗材,或藉由熱能與壓力融化「墨水」並轉印至耗材。請特別 小心處理,以避免觸碰過熱且對靜電放電敏感的列印頭。

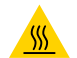

**注意—熱表⾯:** 列印頭可能很燙,可能會導致嚴重灼傷。請等候列印頭冷卻。

注**意:** 為了避免列印頭損壞和身體受傷的風險,請避免觸碰列印頭。只用清潔筆維護列印頭。

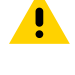

N

**注意—ESD:** 累積在⼈體表⾯或其他表⾯上的靜電能量釋放時,可能會損壞或破壞本裝置所使⽤的 列印頭和其他電子元件。操作列印頭或頂蓋下方的電子元件時,請務必遵守靜電安全防護程序。

#### **使⽤印表機時更換⽤品**

如果列印時用品 (色帶、標籤、收據、吊牌、票券等) 用盡,請保持印表機電源開啟,並重新裝入用品。(關 閉印表機會造成資料遺失。)裝⼊新的⼀捲耗材或⾊帶後,按下 **FEED (送紙)** 即可繼續列印。

## **將檔案傳送至印表機**

使用 Zebra 網站: zebra.com/software 提供的 Link-OS Profile Manager、Zebra Setup Utilities (以及驅 動程式)、ZebraNet Bridge 或 Zebra ZDownloader,將 Microsoft Windows 作業系統的圖形、字型和程 式設計檔案傳送至印表機。

## **決定印表機的組態設定**

ZD 系列印表機可列印出印表機設定和硬體詳細資料的組態報告。

此報告包含:

• 運作狀態 (濃度、速度、耗材類型等)

- 已安裝的印表機選項 (網路、介⾯設定、切割器等)
- 印表機詳細資料 (序號、機型名稱、韌體版本等)

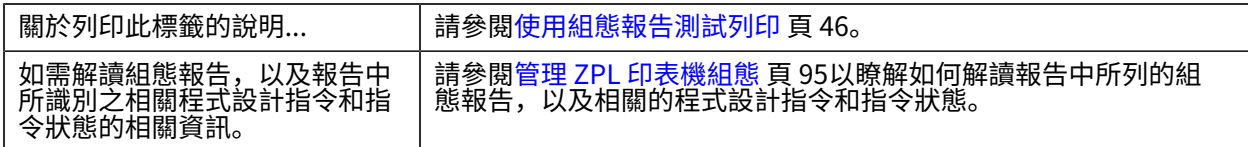

# **調整列印品質**

列印品質會受到列印頭的溫度 (或密度) 設定、列印速度及所裝入耗材的綜合影響。請嘗試這些設定,找出 最適合您應⽤的組合。

可以使⽤ Zebra Setup Utility 的 **Configure Print Quality (設定列印品質)** 例⾏程序設定列印品質。

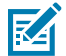

**附註:** 耗材製造商可能會在您以其耗材使用印表機時, 建議使用特定的速度設定。而其所建議的 速度,可能低於您印表機的最大速度設定!

您可以使用下列其中一種方式, 來控制列印的濃度 (或密度) 設定:

- 「Set Darkness (設定濃度)」(~SD) ZPL 指令 (詳細資訊請參閱《ZPL 程式設計指南》)
- Windows 印表機驅動程式
- · 應用程式軟體,例如 ZebraDesigner

調整這些設定後,您可以列印印表機組態標籤來進行驗證 (請參閱使用組態報告測試列印 頁 46)。

# **調整列印寬度**

第一次使用印表機前,您必須先設定列印寬度。若您裝入印表機的耗材寬度不同於為先前列印批次裝入的 耗材,您也必須進行設定。

若要設定列印寬度,您可以使用下列其中一項:

- Windows 印表機驅動程式。
- 應⽤程式軟體,例如 ZebraDesigner。
- ZPL 列印寬度 (^PW) 程式設計指令。(請參閱《ZPL 程式設計指南》以取得詳細資料。)

## <span id="page-64-0"></span>**列印於摺疊式耗材**

列印於摺疊式耗材上時,您需要調整耗材導桿的停止位置。

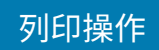

**1.** 打開頂蓋。

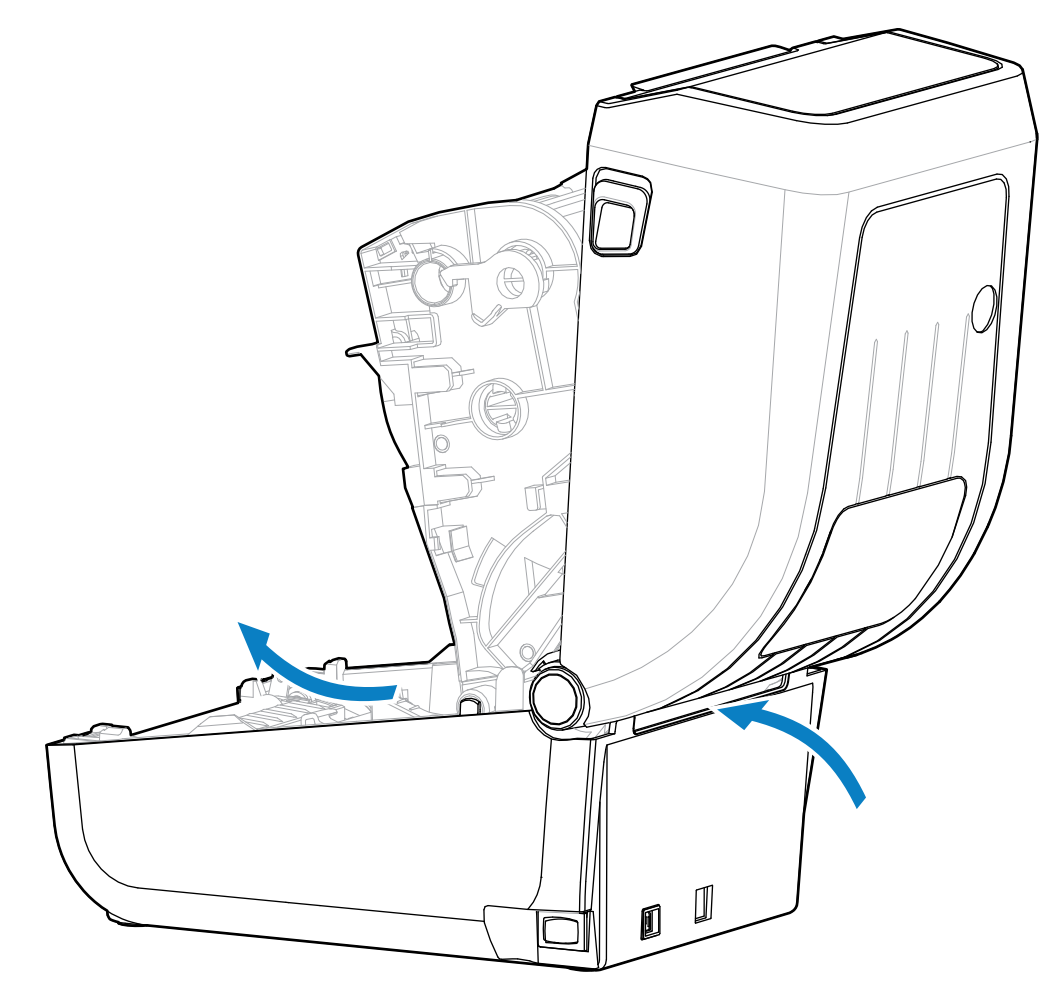

此圖顯⽰摺疊式耗材路徑。

2. 使用金色撥輪調整耗材導桿的停止位置。

a) 使用一張摺疊式耗材來幫助設定停止位置。

**b)** 朝自己相反方向旋轉撥輪,將導桿調寬。朝自己相同方向旋轉撥輪,將耗材導桿調窄。

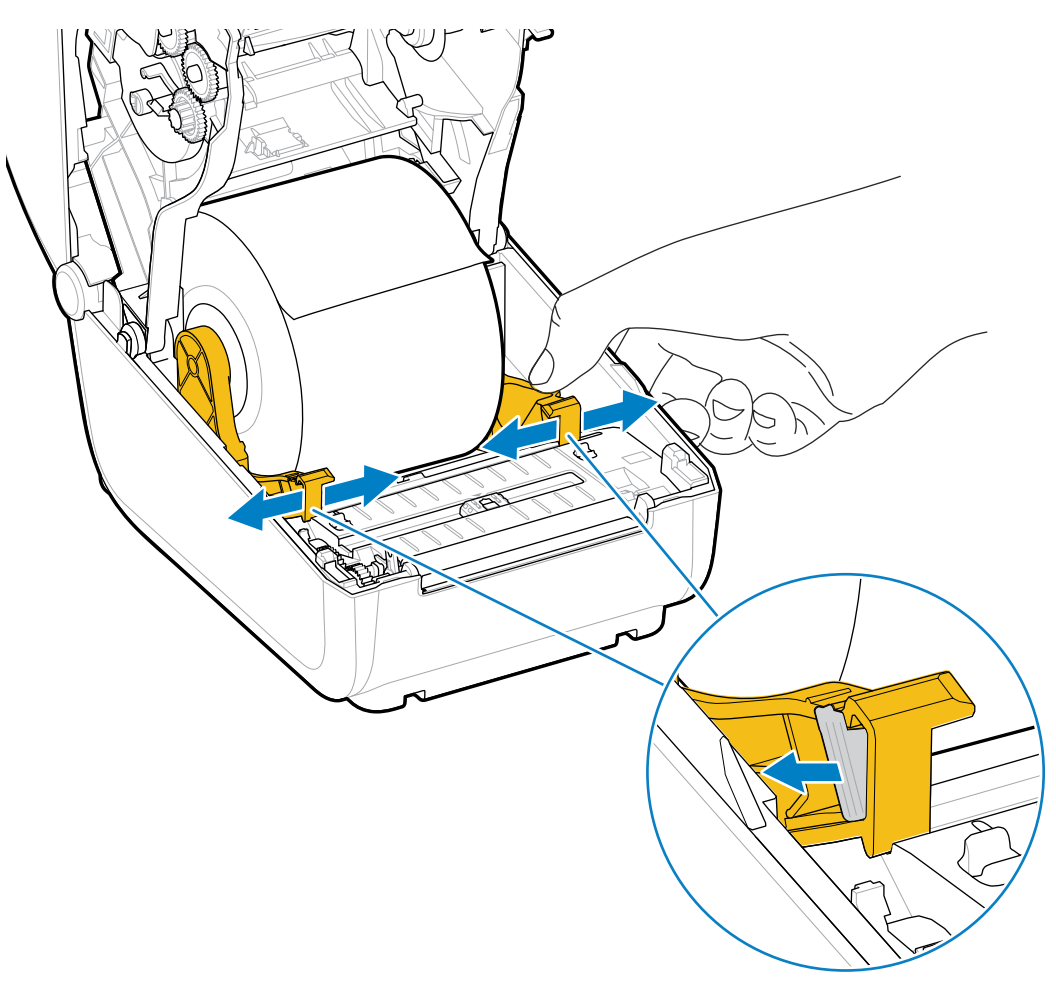

3. 讓耗材穿過印表機背面的槽口,並將耗材置於耗材導桿與捲筒支架之間。

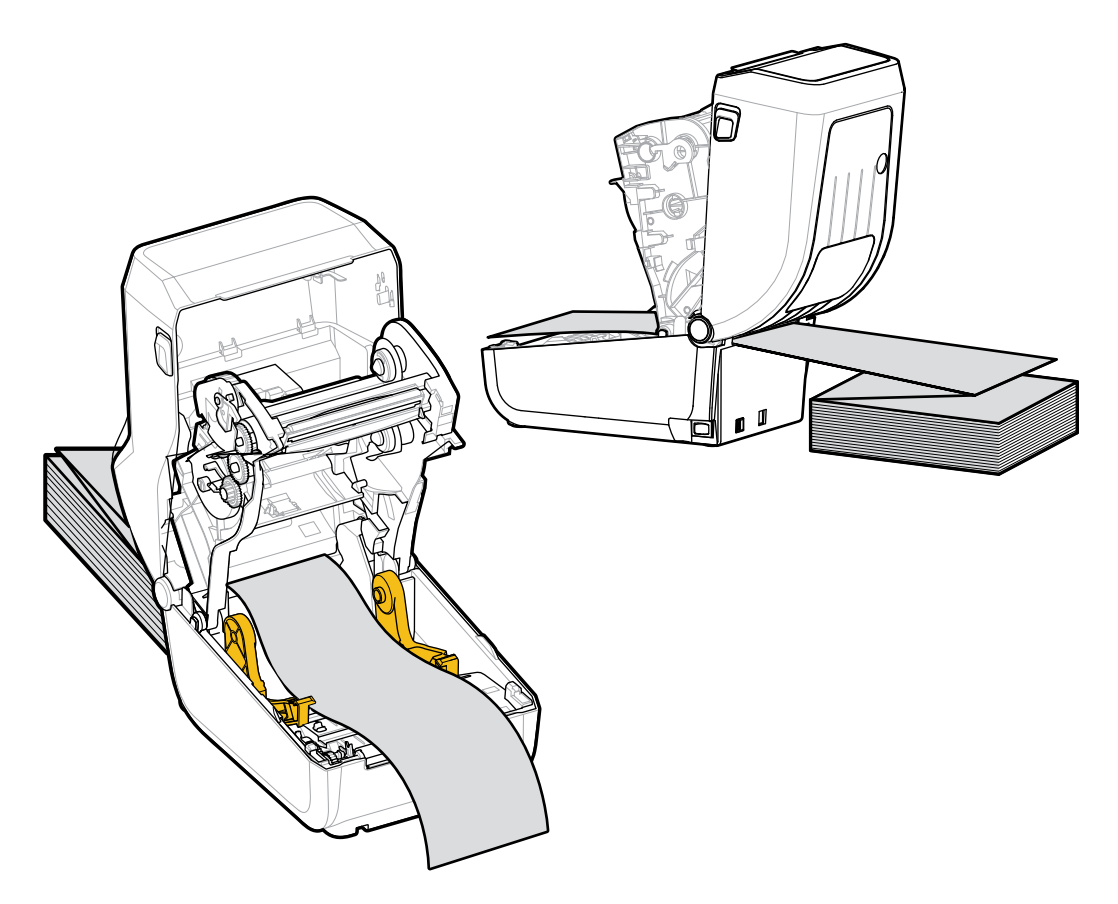

**4.** 關上頂蓋。

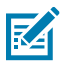

**附註:** 在列印後或使用 FEED (送紙) 送入數個標籤後, 耗材導桿的停止位置可能會需要進一步調 整:

• 耗材未在中央 (向左右移動),或者

• 從印表機送出的耗材 (裱紙、吊牌、紙張等) 側邊有磨損或損壞

如果額外的調整無法修正問題,請將耗材繞⾄耗材導桿上的兩個捲筒固定銷上。

您也可以在捲筒支架之間放置 (與摺疊式耗材相同寬度的) 空的捲筒軸, 以為較薄的耗材提供額外 支撐。

# **使⽤外部安裝的捲筒耗材列印**

您的印表機可容納外部安裝式的捲筒耗材 (就和使用摺疊式耗材時一樣)。印表機需要耗材捲筒與支架搭配 組合,以確保將耗材從捲筒拉出時的低 (初始) 慣性。

使用外部安裝式的捲筒耗材時,請注意以下考量事項:

· 在理想狀況下,耗材應會透過印表機背面的摺疊式耗材槽口,從印表機後方直接進入印表機。(如需耗材 裝入說明,請參[閱列印於摺疊式耗材](#page-64-0) 頁 65。)

#### 列印操作

- 耗材應可順暢且⾃由地移動。耗材裝在耗材⽀架上時,不應滑動、跳動、抖動、黏住及移動等。
- 耗材捲筒移動時,不該因接觸到任何印表機或其他表⾯⽽受到阻礙。
- · 印表機應妥善擺放,避免在列印時滑落或被抬起,而遠離運作表面。

## **印表機字型**

ZD 系列印表機支援多種語言和字型。

您可以使用 ZPL 程式設計語言, 來善用印表機提供的進階字型對應與縮放技術。ZPL 指令支援下列各項 ⽬:

- 外框字型 (TrueType 和 OpenType)
- Unicode 字元對應
- 基本點陣圖字型
- 字元代碼頁

您的印表機的字型功能依程式設計語言而定。

- 如需字型、代碼⾴⾯、字元存取、列出字型及限制的個別印表機程式設計語⾔之說明與⽂件,請參閱 ZPL 與舊版 EPL 的程式設計指南,可從 [zebra.com/manuals](http://zebra.com/manuals) 下載。
- 如需有關⽂字、字型和字元⽀援的資訊,請參閱印表機程式設計指南。

Zebra 有各種公用程式和應用程式軟體,可讓您將 ZPL 和 EPL 印表機程式設計語言的字型下載至印表機。

**重要事項:** 部分原廠安裝在印表機中的 ZPL 字型受到授權限制。這些字型無法透過重新載⼊或更  $\left( \, \right)$ 新韌體來複製或還原⾄您的印表機。如果以明確的 ZPL 物件刪除指令移除了這些受到授權限制的 ZPL 字型,您就必須使用字型啟動和安裝公用程式來重新購買並重新安裝這些字型。

EPL 字型沒有此限制。

#### **辨識印表機中的字型**

可將字型載入印表機的各種儲存位置。印表機的程式設計語言會共用字型和記憶體。

ZPL 程式設計語⾔可辨識 EPL 和 ZPL 字型。但 EPL 程式設計只能辨識 EPL 字型。如需字型和印表機記憶 體的詳細資訊,請參閱個別的程式設計指南。

ZPL 字型特定適用:

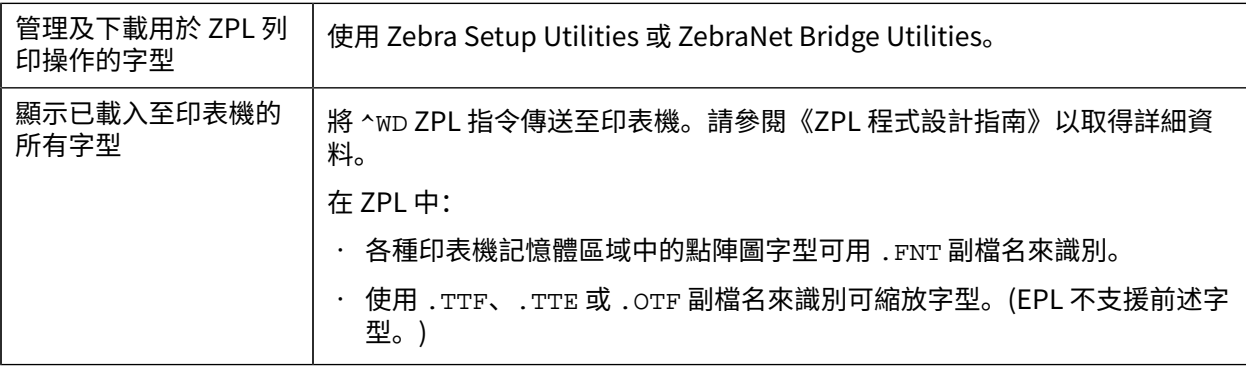

#### 列印操作

#### **使⽤字碼⾴將印表機當地語系化**

對各個印表機程式設計語言 ZPL 和 EPL 來說,您的印表機支援兩組語言、地區和字元集,適用於已載入至 印表機的永久字型。

印表機使用一般國際字元對應字碼頁支援當地語系化。

如需包括 Unicode 在內的 ZPL 代碼頁支援,請參閱《ZPL 程式設定指南》中的 ^CI 指令。

#### **亞洲字型和其他⼤型字型集**

ZPL 和 EPL 這兩種印表機程式設計語言都支援大型象形雙位元組字元的亞洲字型集。ZPL 程式設計語言支 援 Unicode。

亞洲語言表意和象形字型具有大型字元集,由數千個字元支援單一語言字碼頁。為了支援這些大型字元 集,印表機製造商採用雙位元組 (最大 67840 個字元) 的字元系統 (而非拉丁語言字元所使用的單一位元 組,最⼤ 256 個字元的字元系統),以解決此問題。

而隨著 Unicode 的發明,就變得能以單一字型集支援多種語言。Unicode 字型支援以標準方法存取一或多 個字碼指標 (將其與字碼頁字元對應表建立關聯),可解決字元對應衝突的問題。

可下載至您印表機的字型數量取決於尚未使用的可用快閃記憶體數量,以及要下載的字型大小。

**附註:** 有些 Unicode 字型較⼤,包括 Microsoft 提供的 MS (Microsoft) Arial Unicode 字型 (23 MB),以及 Zebra 提供的 Andale 字型 (22 MB)。這些大型字型集通常都支援許多語言。

#### **採購與安裝亞洲字型**

印表機使用者或整合業者通常會將亞洲點陣圖字型集下載至印表機。

ZPL 字型與印表機需分開購買。

下列 EPL 亞洲字型可從 [zebra.com](http://zebra.com) 免費下載:

- 簡體中文和繁體中文 (SimSun 可縮放簡體中文字型已預先載入至印表機, 隨附可在中國使用電源線。)
- ⽇⽂ JIS 和 Shift-JIS 對應
- 韓⽂ (包括 Johab)
- 泰⽂

# **耗材捲筒配接器**

**K4** 

耗材捲筒配接器套件包含⼀對內徑 (I.D.) 38.1 公釐 (1.5 英吋) 的耗材捲筒配接器,以及兩個安裝螺絲。 雖然耗材捲筒配接器基本上是要固定安裝於印表機中,但仍可視需要進行變更,以支援各種耗材捲筒尺 寸。

(I)

**重要事項:** 配接器太常變更可能會磨損。

移除耗材配接器以列印於標準捲筒軸上時,可能會讓耗材捲筒⽀架側邊區域的塑膠零件摩擦到捲筒。這些 隨附的零件可推回至耗材捲筒支架的側邊。

## **安裝耗材捲筒配接器**

耗材捲筒配接器太常變更可能會磨損。如果可能,請盡量減少您變更的次數。

#### 列印操作

- 1. 將一顆螺絲放在捲筒支架上的頂部配接器安裝孔中。
- 2. 使用星型扳手以順時針方向旋轉螺絲,直到螺絲尖端剛好穿出至捲筒支架的內側。 螺絲為⾃攻螺絲。

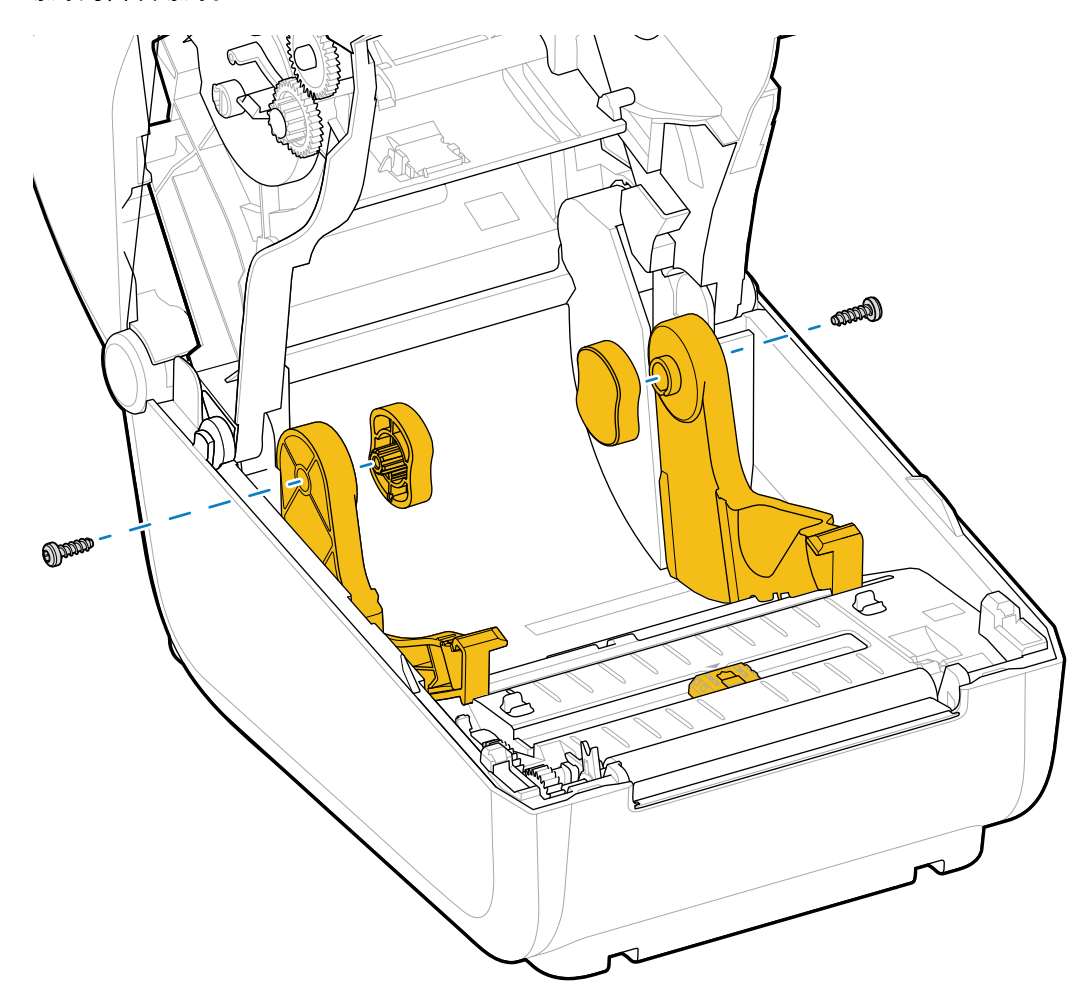

**3.** 將配接器放在捲筒⽀架內側。

K

配接器較大的一側在上端。平滑的一側 (無肋片) 朝向印表機的中間。

- 4. 將配接器的頂部螺絲孔對準突出的螺絲尖端,並將其緊緊夾在捲筒支架主體上。
- 5. 鎖緊螺絲,直到配接器與捲筒支架之間沒有間隙為止。
- **附註:** 這時請勿再繼續鎖緊。鎖得太緊將會磨損螺紋。
	- 6. 將螺絲插入底部配接器安裝孔。鎖緊螺絲時,將配接器夾緊至捲筒支架。鎖緊螺絲,直到配接器與捲筒 支架之間沒有間隙為止。

**附註:** 這時請勿再繼續鎖緊。鎖得太緊將會磨損螺紋。 図

**7.** 重複上述步驟,處理其他配接器和捲筒⽀架。

當您移除耗材配接器以列印於標準捲筒軸上時,塑膠零件可能會留在耗材捲筒支架的側邊區域,並摩擦到 捲筒。請將這些隨附的零件推回至耗材捲筒支架的側邊。

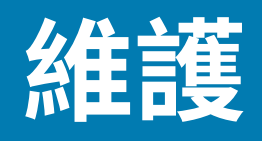

請執行本節中的例行清潔與維護程序,以達到最佳的印表機運作。

# **清潔**

Zebra 印表機需要定期維護,以維持功能正常運作,並列印高品質標籤、收據、吊牌等。

**重要事項:** 切割器裝置無需保養清潔。請勿清潔刀片或裝置。刀片具有特殊塗層,以防止沾黏與 磨損。

使用過多酒精會造成電子元件汙染,導致印表機需要較長的乾燥時間,才會正常運作。

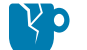

 $\bigcirc$ 

**注意—產品損壞:** 請勿使用空氣壓縮機來取代空氣壓縮罐。空氣壓縮機內含細小汙染物和粒子,可 進⼊空氣系統中並損壞印表機。

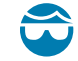

注**意—眼睛受傷:** 使用壓縮空氣清潔感應器時,請配戴護目鏡保護眼睛,避免飛揚的粒子和物體傷 害眼睛。

## 清潔用品

建議使用下列印表機清潔用品來進行清潔:

您可從 [zebra.com/supplies](http://www.zebra.com/supplies) 取得這些及其他印表機用品與清潔配件。

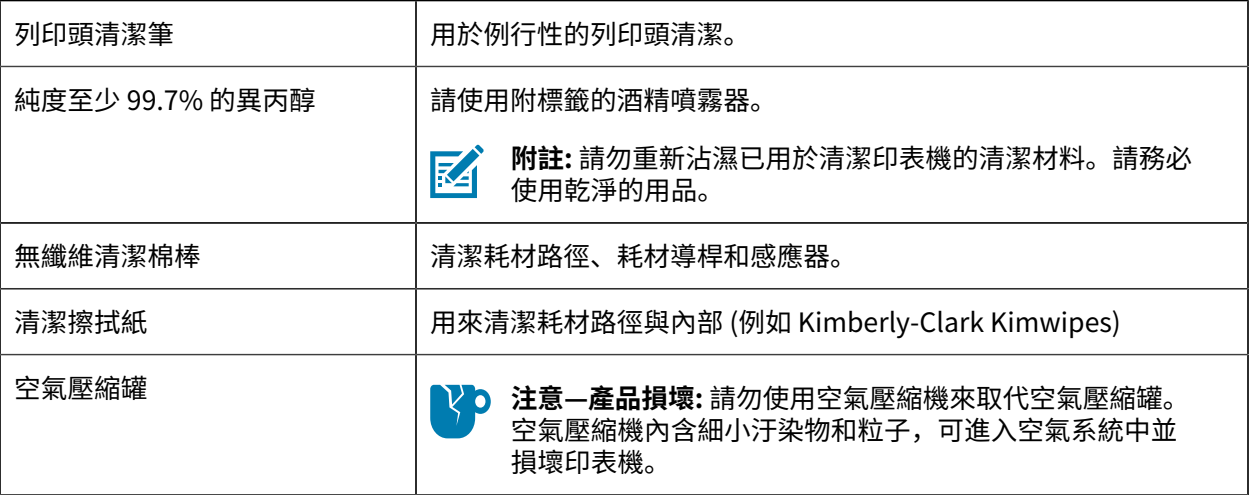
#### 維護

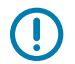

**重要事項:** 清潔印表機時,請務必詳閱各項清潔程序的注意事項,以避免產品損壞及⼈員受傷的 風險。

## **建議的清潔排程**

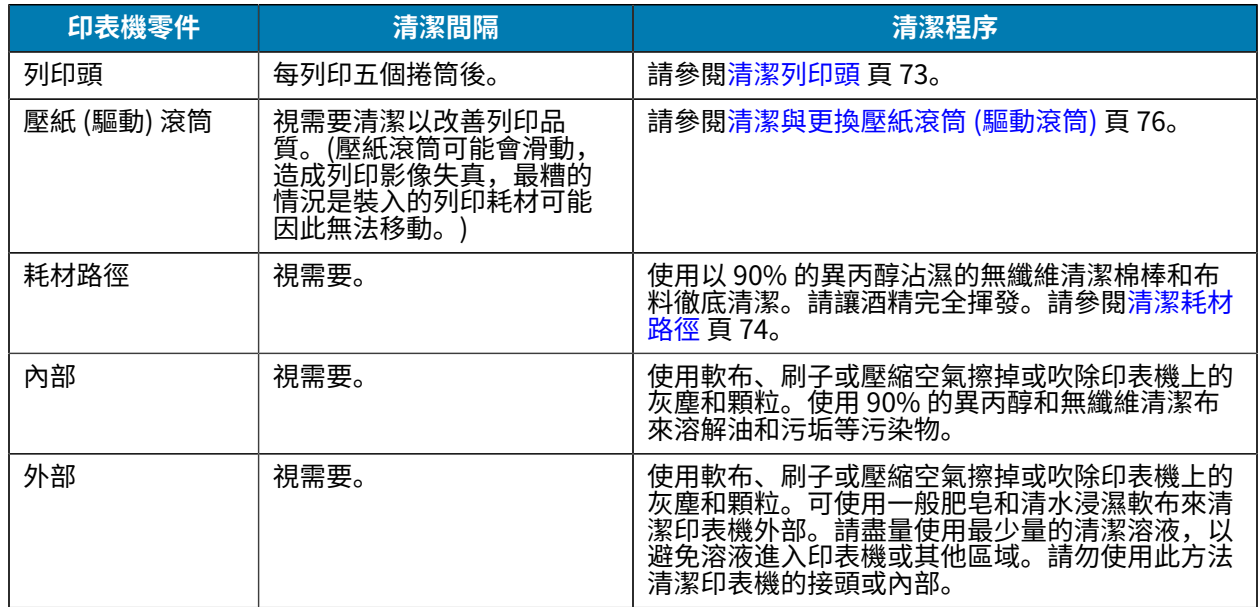

### <span id="page-72-0"></span>**清潔列印頭**

請務必使用新的清潔筆清理列印頭 (舊筆在之前使用時已沾染污染物,可能會損壞列印頭)。 裝⼊新耗材時,您也應該清潔列印頭以達成最佳的列印運作。

 $\blacktriangle$ 

注**意:** 列印時列印頭會變熱。為了避免列印頭損壞和身體受傷的風險,請避免觸碰列印頭。只用 清潔筆維護列印頭。

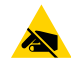

**注意—ESD:** 累積在⼈體表⾯或其他表⾯上的靜電能量釋放時,可能會損壞或破壞本裝置所使⽤的 列印頭和其他電子元件。操作列印頭或頂蓋下方的電子元件時,請務必遵守靜電安全防護程序。

**1.** 如果已安裝轉印⾊帶,請先將其取下再繼續。

#### 維護

2. 使用清潔筆擦過列印頭的暗色區域。從中間向外清潔。 如此可將從耗材邊緣轉移來的黏膠,移到耗材路徑以外的區域。

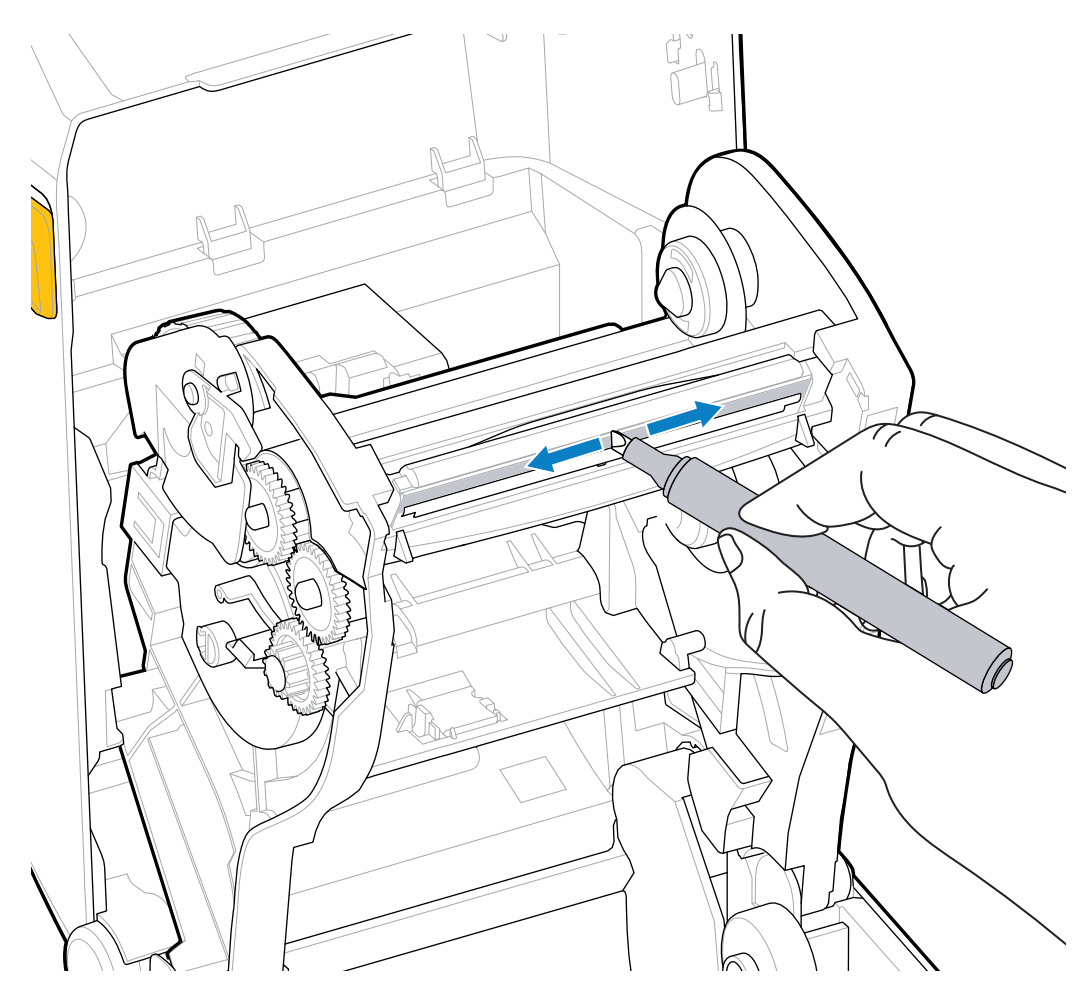

3. 關閉印表機或裝入色帶前,請先稍候一分鐘,讓所有元件乾燥。

### <span id="page-73-0"></span>**清潔耗材路徑**

使⽤此程序保持耗材路徑乾淨,沒有碎屑和黏膠。

- 1. 使用清潔棉棒和/或無棉絮的軟布清除支架、導桿和耗材路徑表面上堆積的碎屑、灰塵或碎殼。
- **2.** 以 90% 的異丙醇溶液稍微沾濕清潔棉棒或軟布。

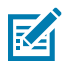

**附註:** 針對難以清潔的區域,請在清潔棉棒上使⽤額外的酒精來浸濕碎屑,使可能堆積在耗材 盒內部表⾯的任何黏膠掉落。

**3.** 請勿在此程序中清潔列印頭、感應器或壓紙滾筒。

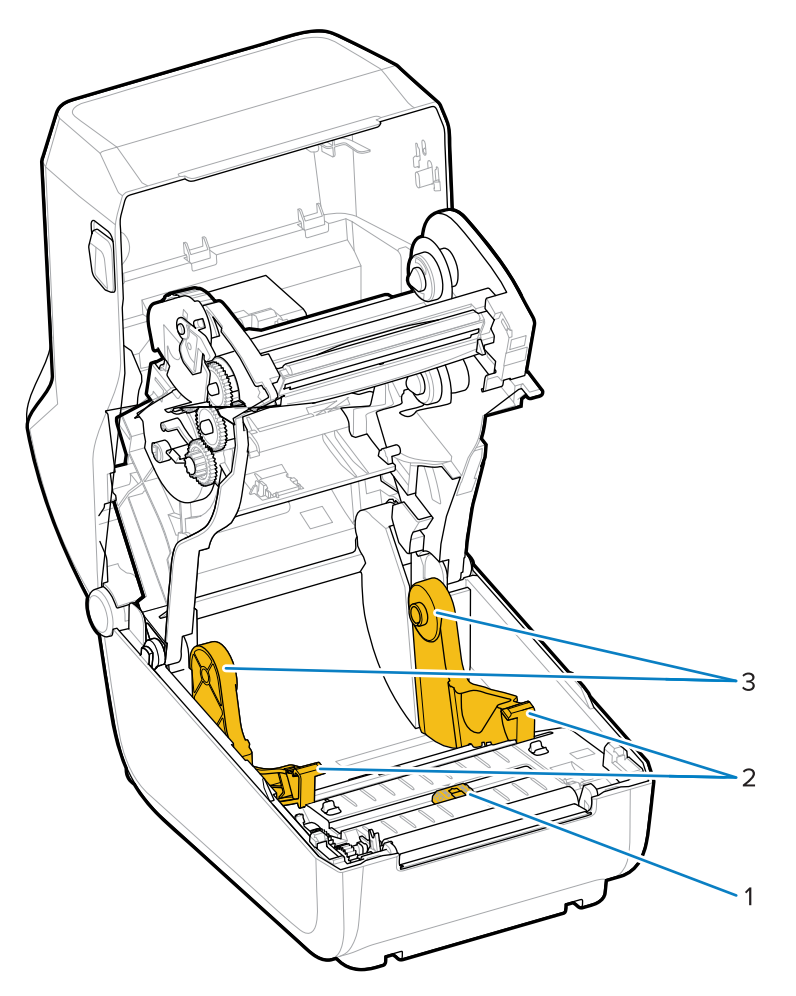

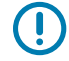

重要事項:請勿清潔感應器窗口(1)。僅清潔感應器通道,亦即其移動的溝槽。

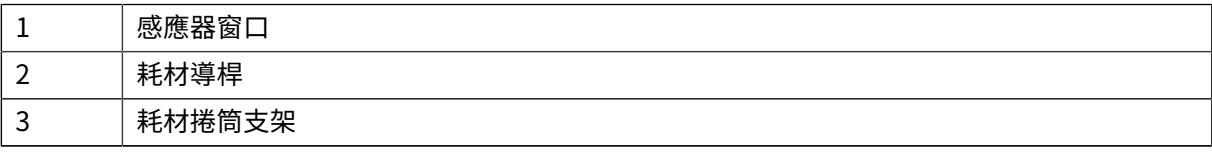

- **4.** 若要清潔印表機下半部:
	- a) 使用清潔棉棒和擦拭紙,擦拭捲筒支架的內側表面及耗材導桿底部。
	- b) 僅擦拭移動式感應器的滑動通道 (而非感應器窗口本身)。移動感應器以清潔所有區域。
	- **c)** 等候⼀分鐘讓清潔溶液乾燥,再關上印表機。
	- d) 丟棄用過的清潔用品。

#### <span id="page-74-0"></span>**清潔感應器**

灰塵可能累積在耗材感應器上。請只⽤空氣壓縮罐來清潔感應器。 此圖顯示黑色標記與下方膠片/間隙耗材的移動式感應器位置。

1. 清潔移動式感應器的窗口。輕輕刷除灰塵或使用空氣壓縮罐;如有需要,請使用乾燥的棉棒刷除灰塵。 如果黏膠或其他污染物依然存在,請使用以酒精沾濕的棉棒使其掉落。

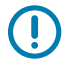

**重要事項:** 請勿使⽤空氣壓縮機來清除感應器或印表機內部的灰塵。壓縮機會帶來濕氣、細砂 礫和潤滑劑,可能污染印表機元件與內部。

2. 使用乾燥的棉棒清除第一次清潔後可能留下的任何殘留物。

3. 視需要重複上述步驟,直到感應器上的所有殘留物和污痕都清除為止。

#### <span id="page-75-0"></span>**清潔與更換壓紙滾筒 (驅動滾筒)**

壓紙滾筒是耗材的列印表面與驅動滾筒。通常不需要清潔。列印作業可容許壓紙滾筒上堆積一些紙張和裱 紙灰塵。

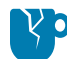

**注意—產品損壞:** 壓紙滾筒上的污染物可能會損壞列印頭,或在列印時導致耗材滑動或黏住。應⽴ 即清除壓紙滾筒上的黏膠、髒污、⼀般灰塵、油污與其他污染物。

每當印表機效能、列印品質或耗材處理效果明顯不佳時,請清潔壓紙滾筒 (以及耗材路徑)。如果清潔後仍 持續黏住或卡住,則必須更換壓紙滾筒。

如本程序所述,可用醫用級酒精 (純度 90% 以上) 輕輕潤濕無纖維棉棒 (例如 Texad 清潔棒) 或無棉絮且乾 淨的濕布,來清潔壓紙滾筒。

- **1.** 若要拆下壓紙滾筒:
	- a) 打開外蓋 (若有安裝分離器,也需打開分離器擋門)。移除壓紙滾筒區域的耗材。
	- b) 將左右側的壓紙滾筒軸承閂鎖釋放卡榫朝印表機前方拉出,並向上旋轉。(下方兩張包含箭頭的圖 片,分別顯示出卡榫的關閉和開啟位置。)

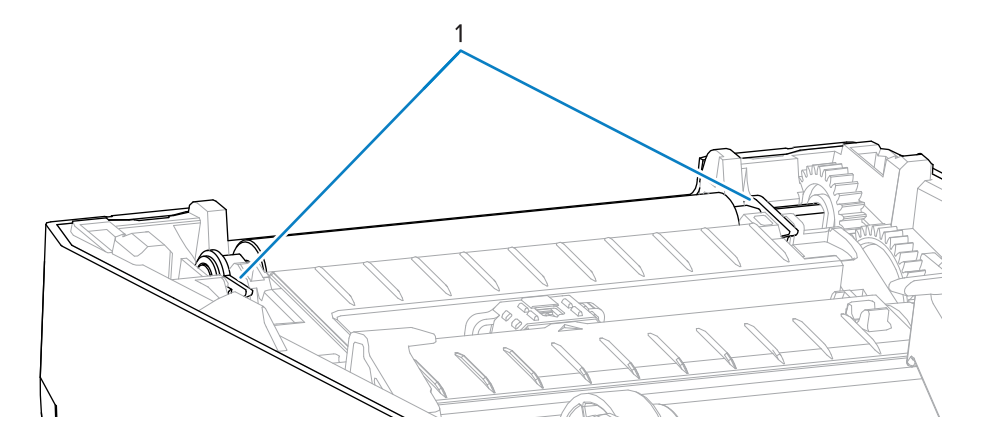

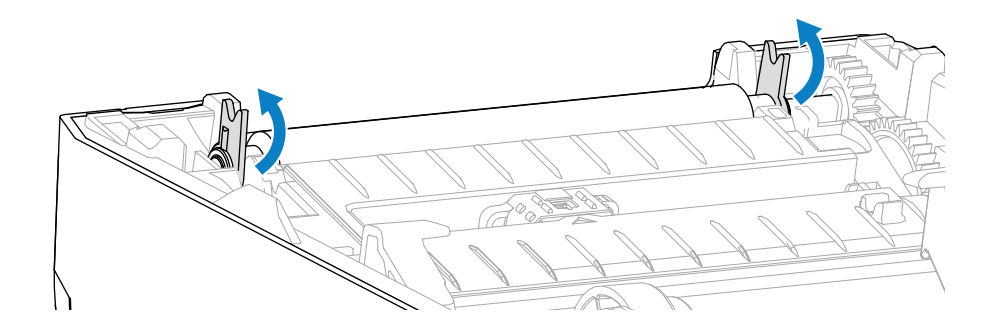

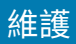

**2.** 將壓紙滾筒拉出印表機的底架。(此圖中的箭頭指向壓紙滾筒軸承。)

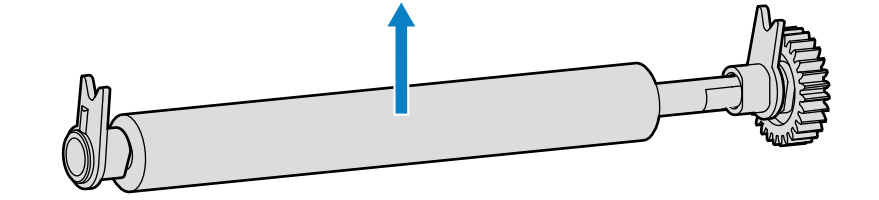

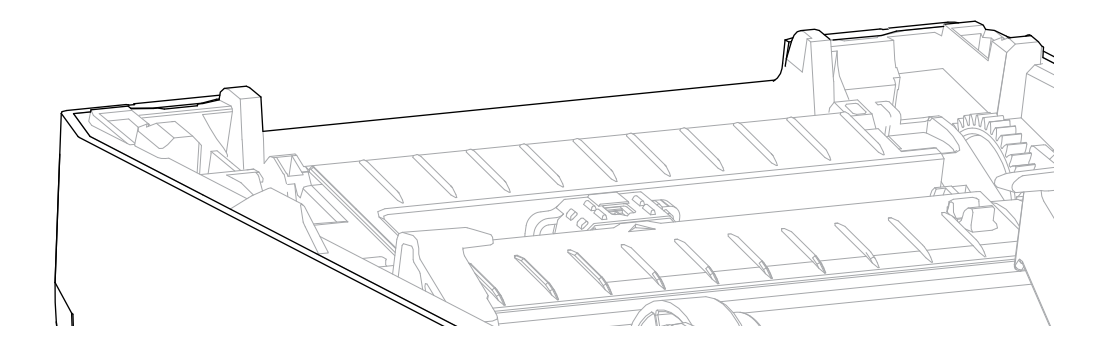

**3.** 將⿒輪和兩個軸承滑出壓紙滾筒的軸桿。

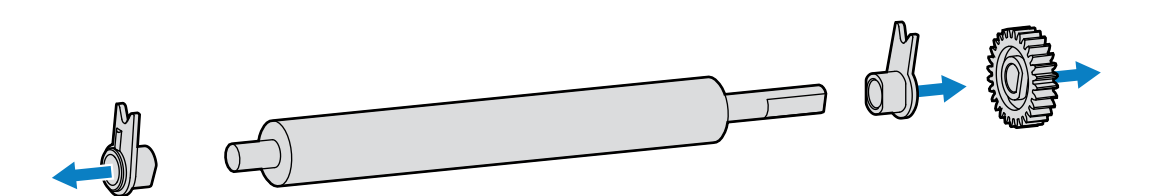

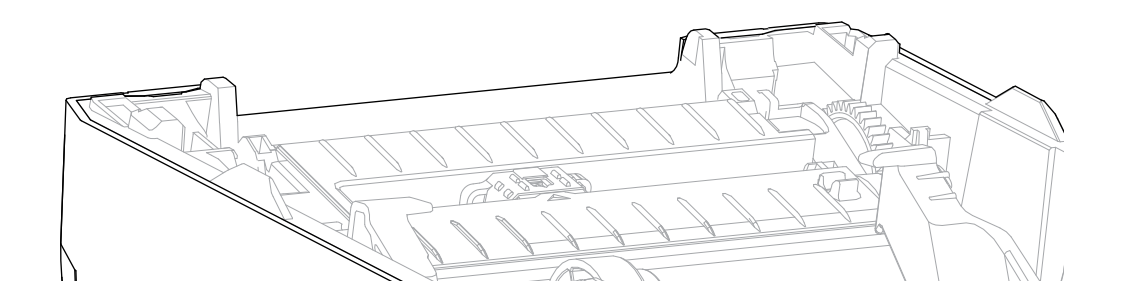

- **4.** 僅於清潔時執⾏此步驟:
	- a) 使用以酒精沾濕的棉棒清潔壓紙滾筒。從中間向外清潔。
	- **b)** 重複上述步驟,直到所有滾筒表⾯均已徹底清潔完畢。例如,黏膠與油污可能會在初次清潔時變少, 但尚未完全去除。
	- **c)** 如果有⼤量黏膠堆積或標籤卡住的現象,請使⽤新的棉棒重複上述步驟,以徹底去除所有殘留污染 物。
- 5. 使用後請將清潔棒丟棄。請勿重複使用。
- **6.** 確認軸承和驅動⿒輪位於壓紙滾筒的軸桿上。

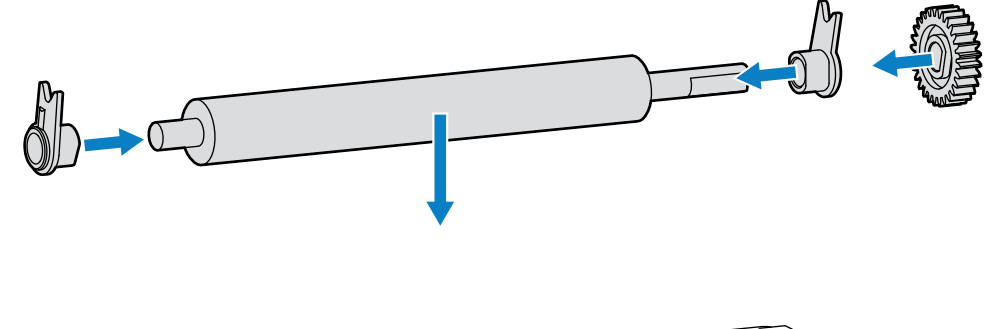

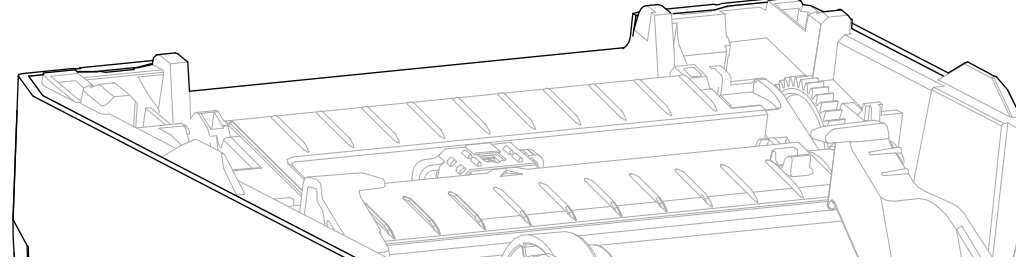

- **7.** 將裝上⿒輪的壓紙滾筒與左側對⿑,並放⼊印表機的底架。
- 8. 將左右側的壓紙滾筒軸承閂鎖釋放卡榫朝印表機後方向下旋轉, 並卡入定位。
- 9. 請先讓印表機晾乾一分鐘, 再裝入耗材, 然後蓋上分離器擋門或耗材外蓋。

### <span id="page-77-0"></span>**更新印表機韌體**

定期更新印表機韌體,您就能利⽤與耗材處理及印表機通訊有關的新功能、改善功能及印表機升級功能。 使⽤ Zebra Setup Utilities (ZSU) 載⼊新韌體。

- **1.** 開啟 Zebra Setup Utilities。
- **2.** 選取您安裝的印表機。
- **3.** 按⼀下 **Open Printer Tools (開啟印表機⼯具)**。

「Tools (⼯具)」視窗隨即開啟。

- **4.** 按⼀下 **Action (動作)** 索引標籤。
- **5.** 將耗材裝入印表機 (請參閱[耗材類型與感應](#page-25-0) 頁 26)。
- **6.** 按⼀下 **Send file (傳送檔案)**。

視窗的下半部會顯⽰檔案名稱與路徑,並顯⽰ **Browse... (瀏覽...)** 按鈕,以供選取您從 Zebra 網站下載 的最新韌體檔案。

#### 維護

**7.** 等待並觀察使⽤者介⾯。

如果顯示出的韌體版本與印表機上安裝的版本不同:

- 開始下載韌體至印表機。
- 韌體正在下載時,印表機的「狀態」指示燈會閃爍綠燈。
- 印表機會重新啟動並安裝韌體。
- 成功更新韌體後,印表機的「狀態」指示燈會持續亮起綠燈,表示韌體已驗證並安裝。
- 印表機會列印組態報告。

韌體更新完成。

# **其他印表機維護**

除了本節所詳述的內容之外,沒有其他適合使用者進行的維護程序。

### **保險絲**

您無法更換 ZD 系列印表機或電源供應器的保險絲。

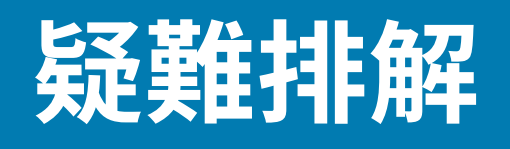

請利用本節中的資訊來疑難排解印表機問題。

# **解決警⽰與錯誤**

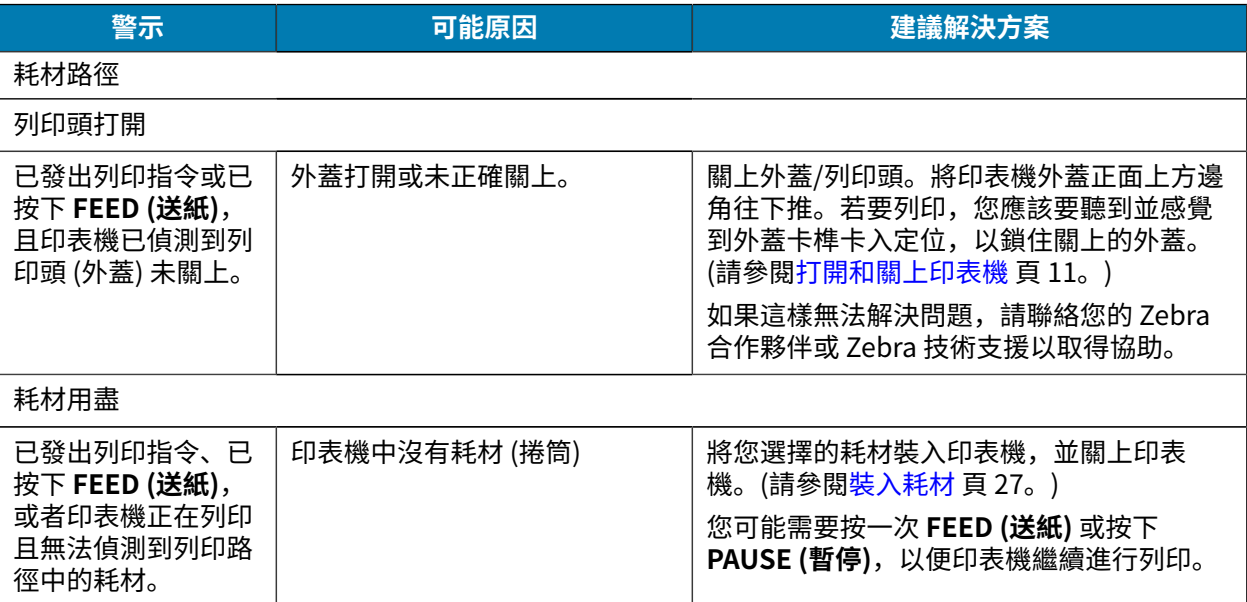

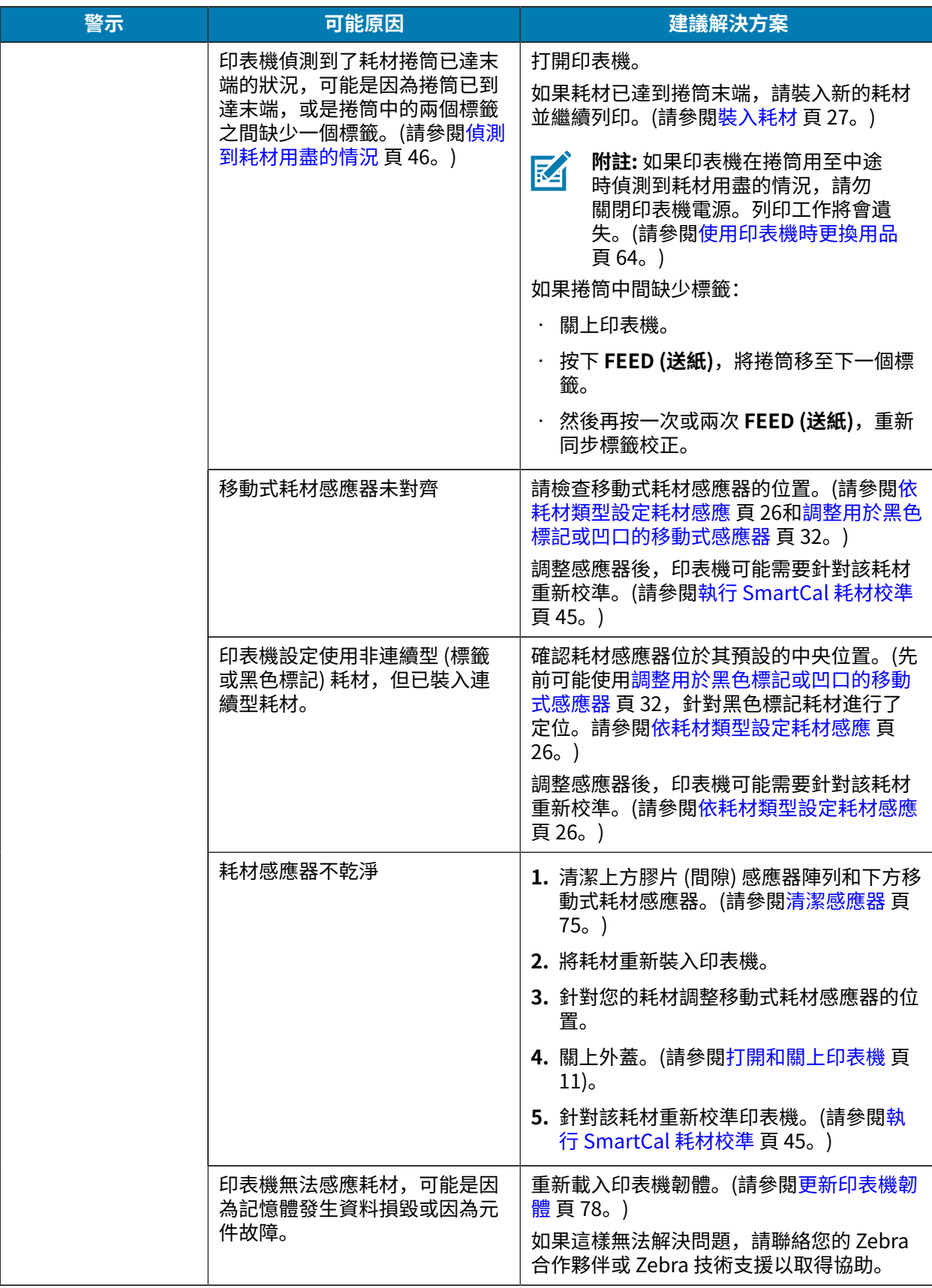

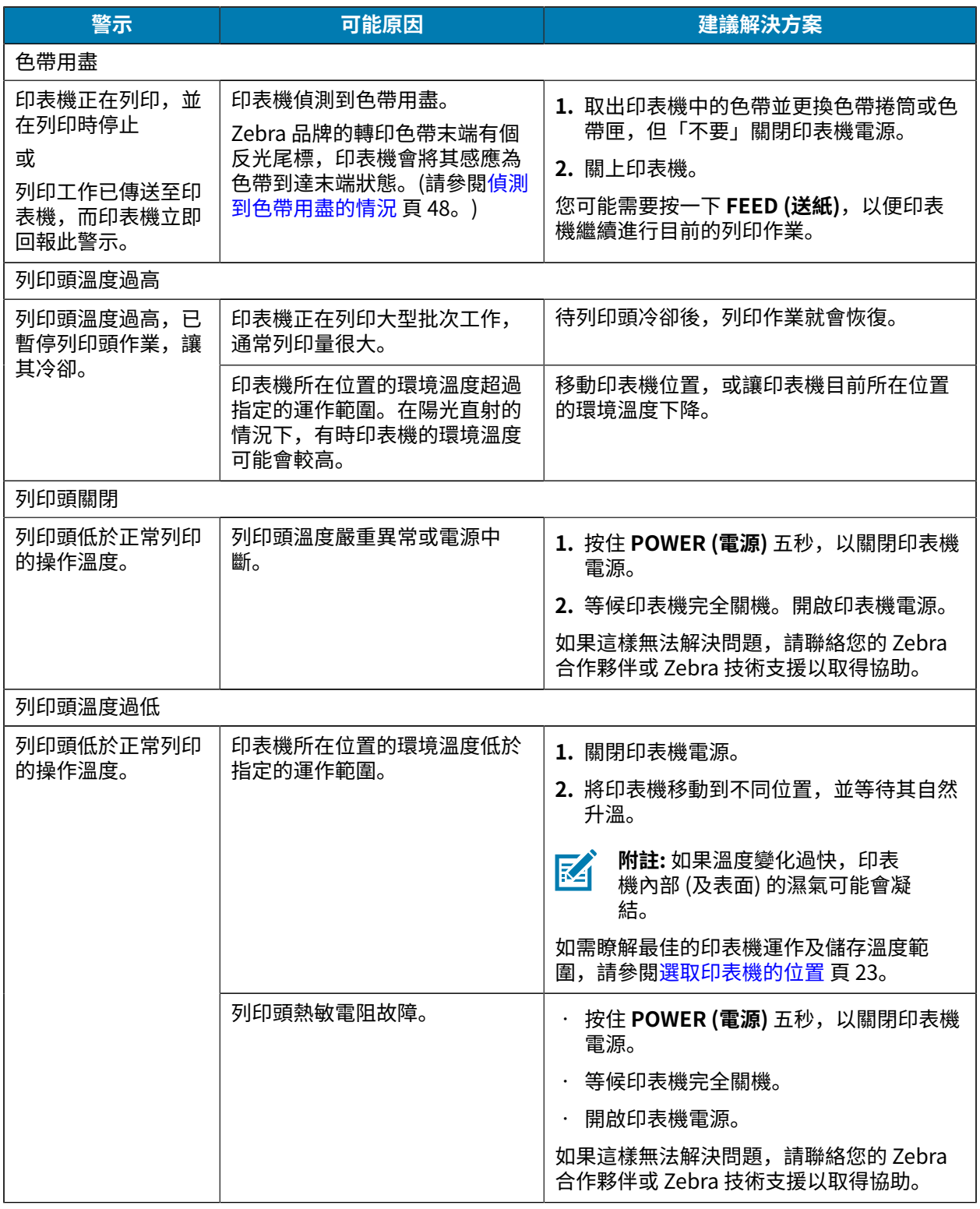

# **解決列印問題**

本節可協助您找出列印或列印品質問題、可能原因和建議的解決方案。

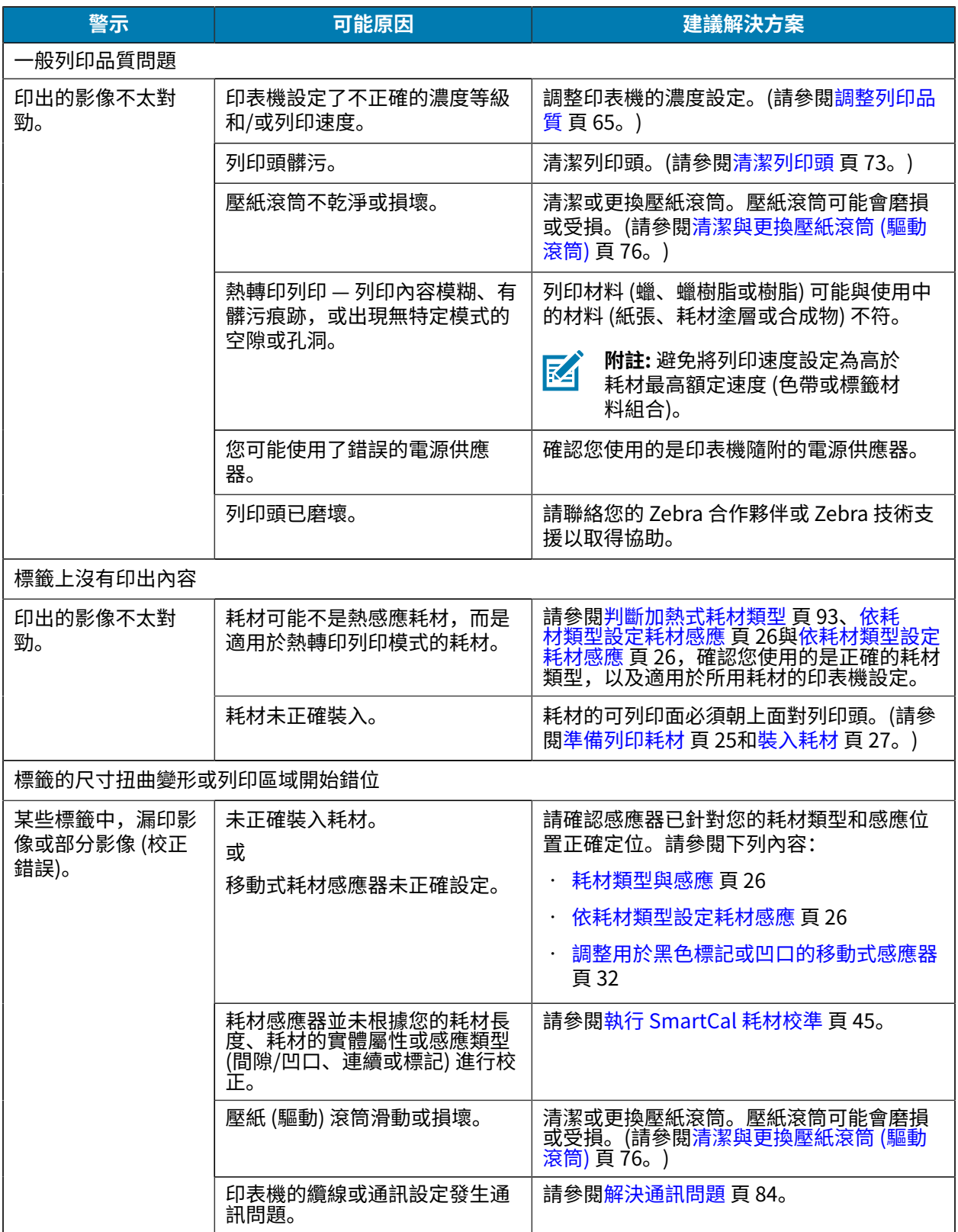

# <span id="page-83-0"></span>**解決通訊問題**

本節指出通訊問題、可能原因和建議的解決方案。

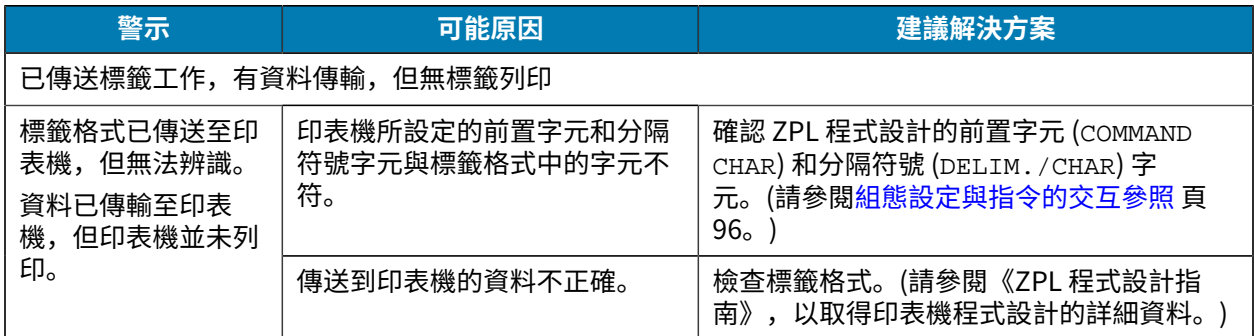

# **解決其他問題**

本節指出印表機的其他問題、可能原因及解決方案。

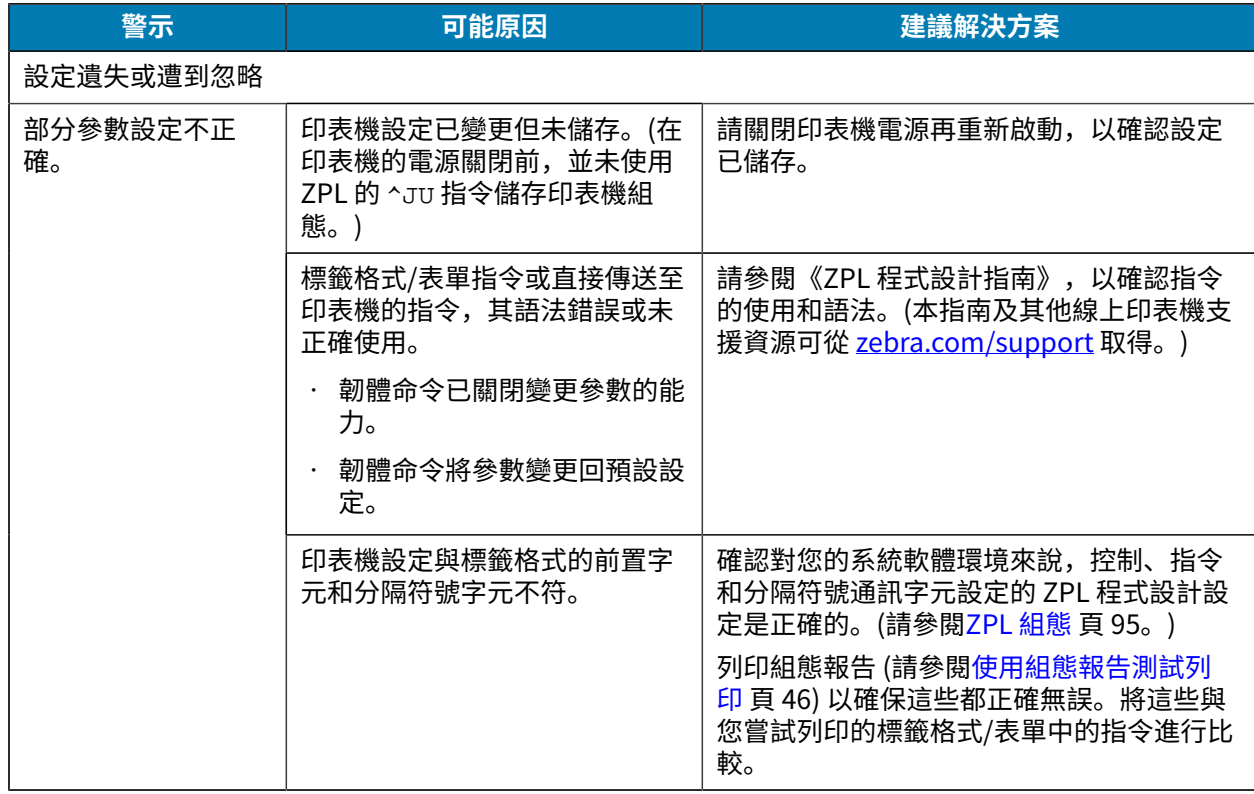

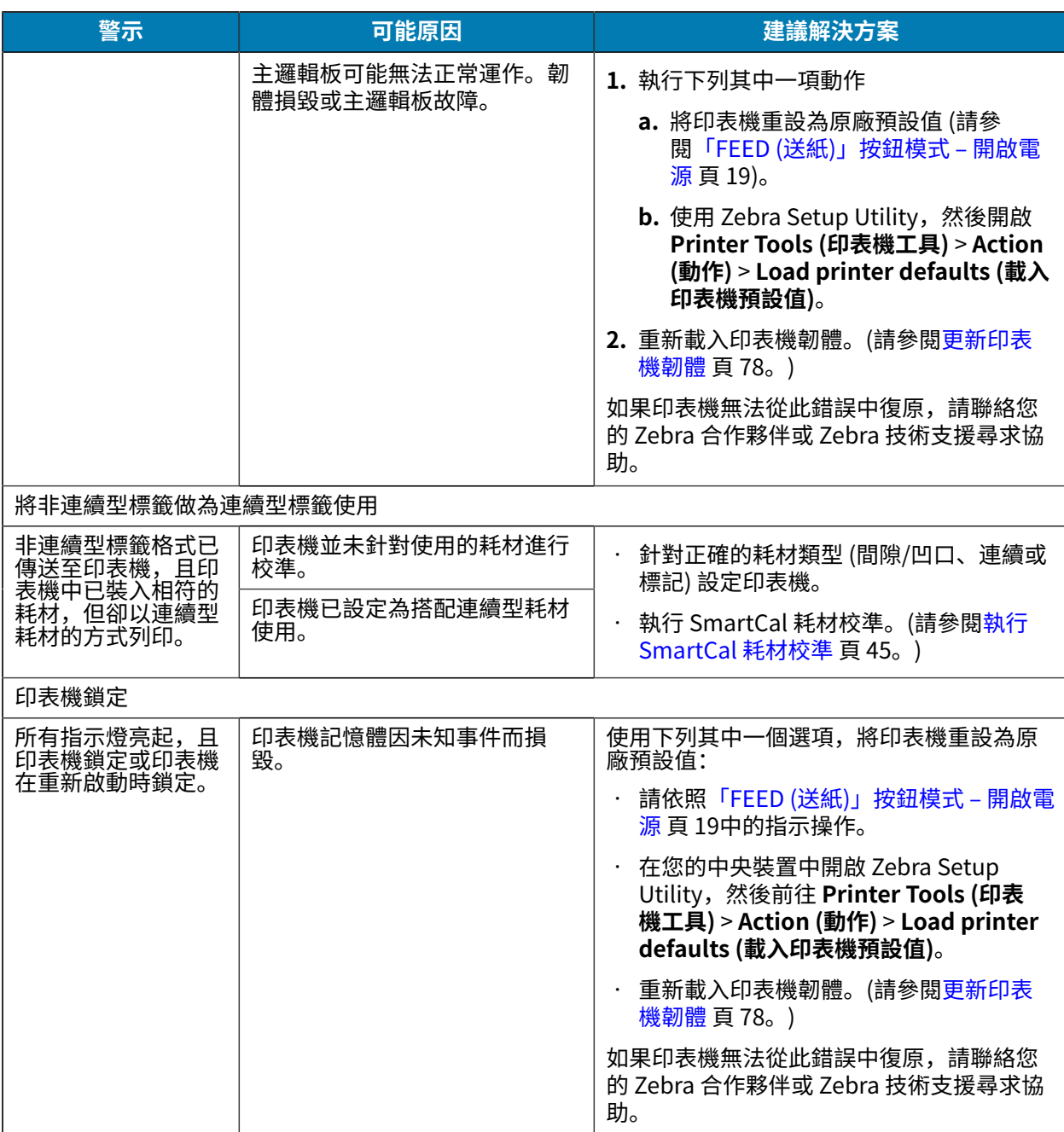

# **⼀般印表機診斷**

您可以使用診斷報告、校準程序和其他測試來診斷印表機問題,以深入瞭解印表機的運作狀況。

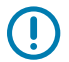

重要事項: 執行自我測試時,請使用全寬耗材。如果您的耗材不夠寬, 測試標籤可能會列印在壓 紙 (驅動) 滾筒上。

測試時請牢記以下訣竅:

· 執行這些自我測試時,請勿從主機裝置將資料傳送至印表機。(如果您的耗材比要列印的標籤短,測試標 籤會將內容接續列印到下一個標籤上。)

• 如果在⾃我測試完成前將其取消,請⼀律先關閉印表機電源再開啟,以重設印表機。

· 如果印表機處於分離模式,且塗抹器已收走裱紙,則操作者必須在標籤可用時手動移除標籤。

開啟印表機電源時,按下特定的使用者介面按鈕或按鈕組合,即可啟用各種診斷自我測試。請持續按住按 鈕,直到第一個指示燈熄滅為止。所選的自我測試會在印表機的開機自我測試結束時自動啟動。

### **⼿動校準印表機**

建議您在使用預先列印過的耗材時,或是當您執行 SmartCal 程序但印表機無法正確自動校準時,以手動方 式校準印表機。

確認耗材已裝入。良好的常見標籤大小是 4 x 6 英吋。

- **1.** 開啟印表機電源。
- **2.** 傳送此指令⾄印表機:! U1 do "ezpl.manual\_calibration" ""

(請參閱將檔案傳送至印表機 頁 64。)

印表機會針對使用中的標籤背襯設定耗材感應器。完成這項調整後,印表機會自動送入耗材捲筒,直到標 籤就位於列印頭處為止。接著會列印耗材感應器設定的設定檔 (類似此處所示的設定檔)。完成後,印表機 會將新設定儲存在記憶體中。此時印表機已準備好進行正常運作。

此圖顯⽰數個標籤的開頭 (位於右側)。

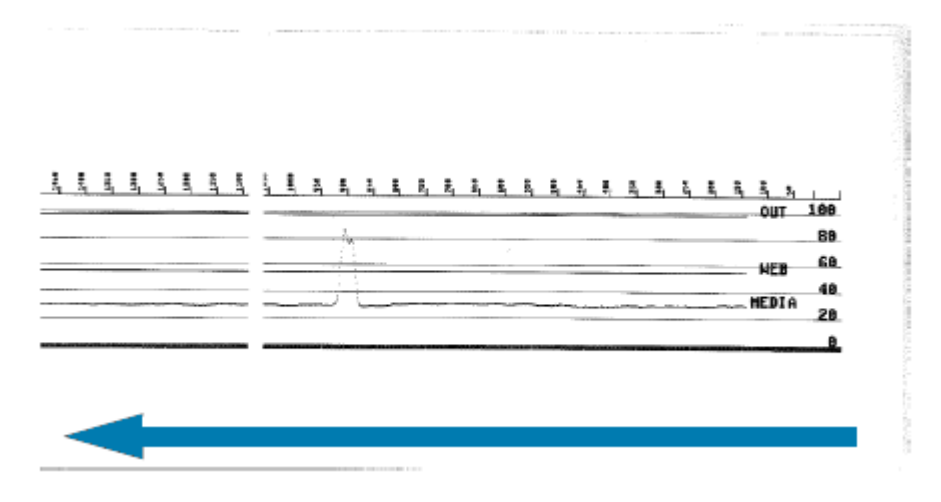

此圖顯⽰數個標籤的結尾 (位於左側)。

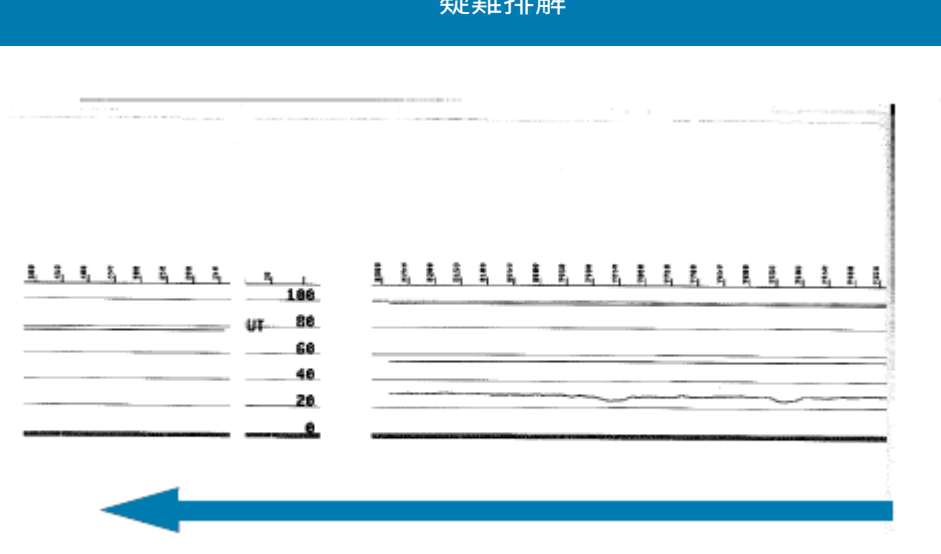

ビマ 葉舟 キキトムカ

# **診斷通訊問題**

如果電腦與印表機之間在傳輸資料時發⽣問題,請嘗試將印表機置於通訊診斷模式。印表機會列印從主機 電腦接收到的任何資料的 ASCII 字元及其相應的十六進位值:

- 1. 若要進入診斷模式,請執行下列其中一項操作:
	- · 將 ZPL 的 ~JD 指令傳送至印表機。(請參閱《ZPL 程式設計指南》。)
	- · 將 EPL 的 dump 指令傳送至印表機。(請參閱《EPL 程式設計指南》。)
	- · 開啟印表機電源後,使用 **FEED (送紙)** 按鈕。(如需詳細資訊,請參閱「FEED (送紙)」按鈕模式 開 [啟電源](#page-18-0) ⾴ 19。)

印表機會印出以下內容:

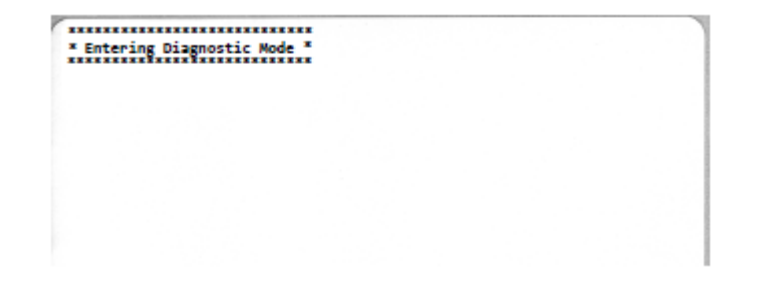

2. 取得輸出內容,然後利用以下資訊來瞭解報告。

通訊診斷輸出內容會顯示十六進位資料 (00h-FFh, 十進位數值為 0-255), 其中每個十六進位值的特定字 元會顯示在十六進位資料上方。

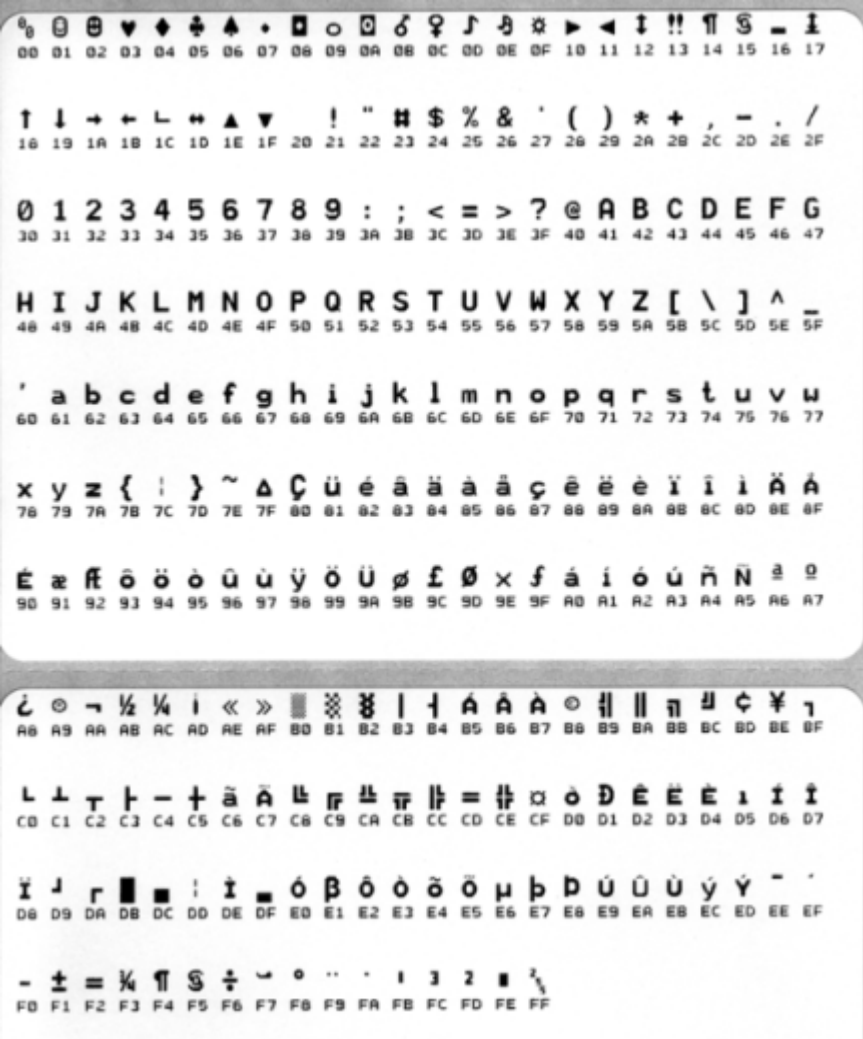

序列埠和藍牙資料處理錯誤 (列於此) 會記錄於資料行之間的空白行處:

- F = 框架錯誤
- P = 同位錯誤
- N = 雜訊錯誤
- O = 資料溢位錯誤

若要離開診斷模式並繼續列印,請關閉印表機電源,然後再重新開啟。或者,按下 **FEED (送紙)** 按鈕多 次,直到清除印表機的指令緩衝區並於標籤上印出 Out of Diagnostic mode 為止。

 $\bar{a}$ 

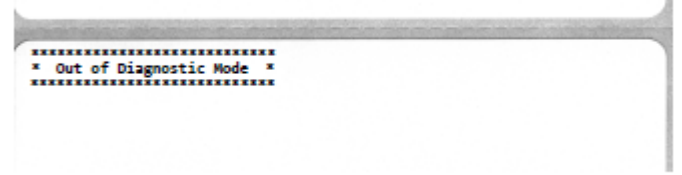

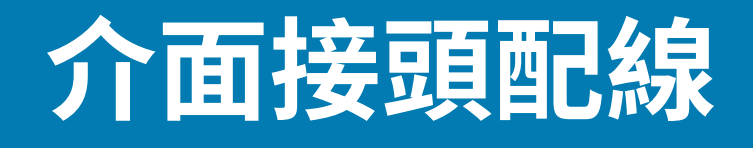

本節詳細說明印表機連接器介⾯的接頭配線。

# **通⽤序列匯流排 (USB) 介⾯**

此圖顯⽰使⽤印表機的兩個 USB 介⾯所需的纜線配線。

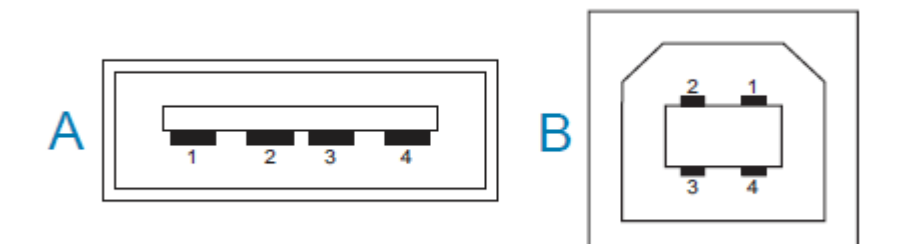

**重要事項:** 使⽤協⼒廠商的纜線時,印表機使⽤的 USB 纜線本⾝或包裝上必須附有「Certified USB」標誌,以確保符合 USB 2.0 規範。如需詳細資訊,請造訪 [usb.org](http://usb.org)。

Type A 和 Type B 接頭需要不同的腳位。

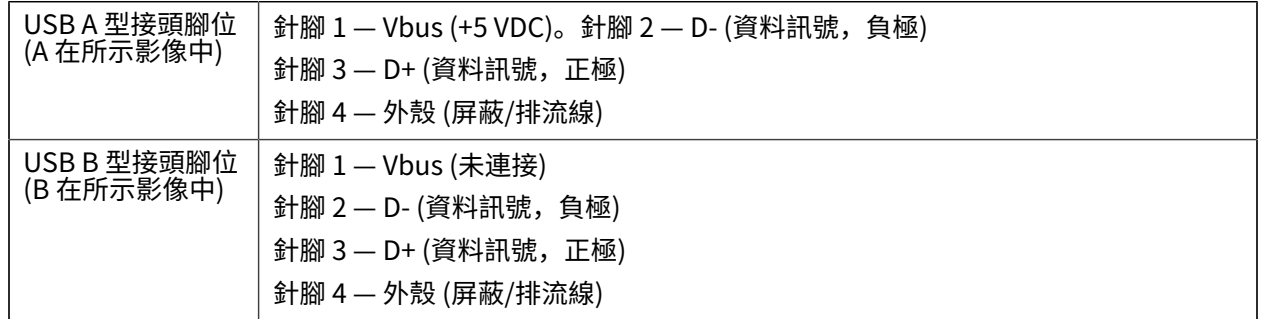

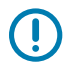

 $\bigcirc$ 

**重要事項:** 與序列埠幻象電源共⽤ USB 主機 +5 VDC 電源。依據 USB 規格限制為 0.5mA,且內建 電流限制。透過序列埠和 USB 連接埠提供的最⼤電流總計不應超過 0.75 安培。

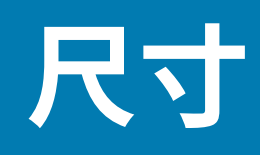

本節列出外部印表機尺寸。

# **尺⼨ ‒ 標準印表機**

#### **標準印表機尺⼨**

所有尺寸都以公釐為單位。

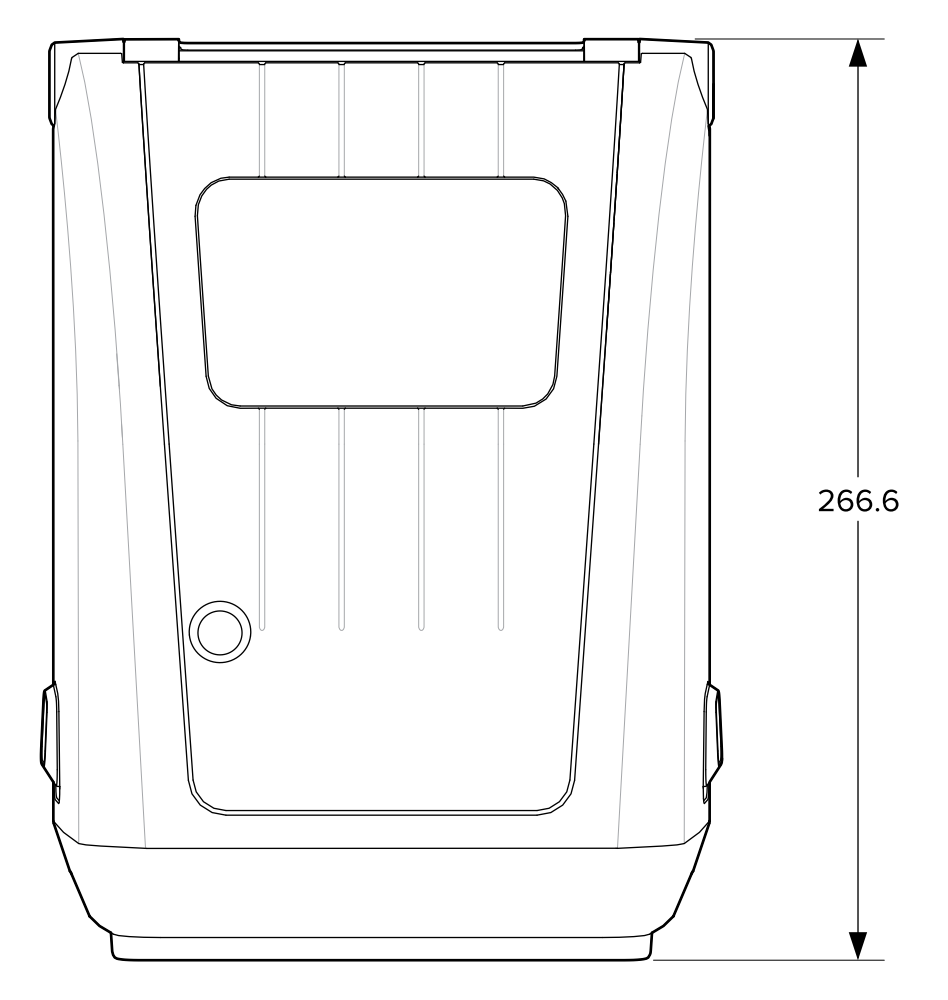

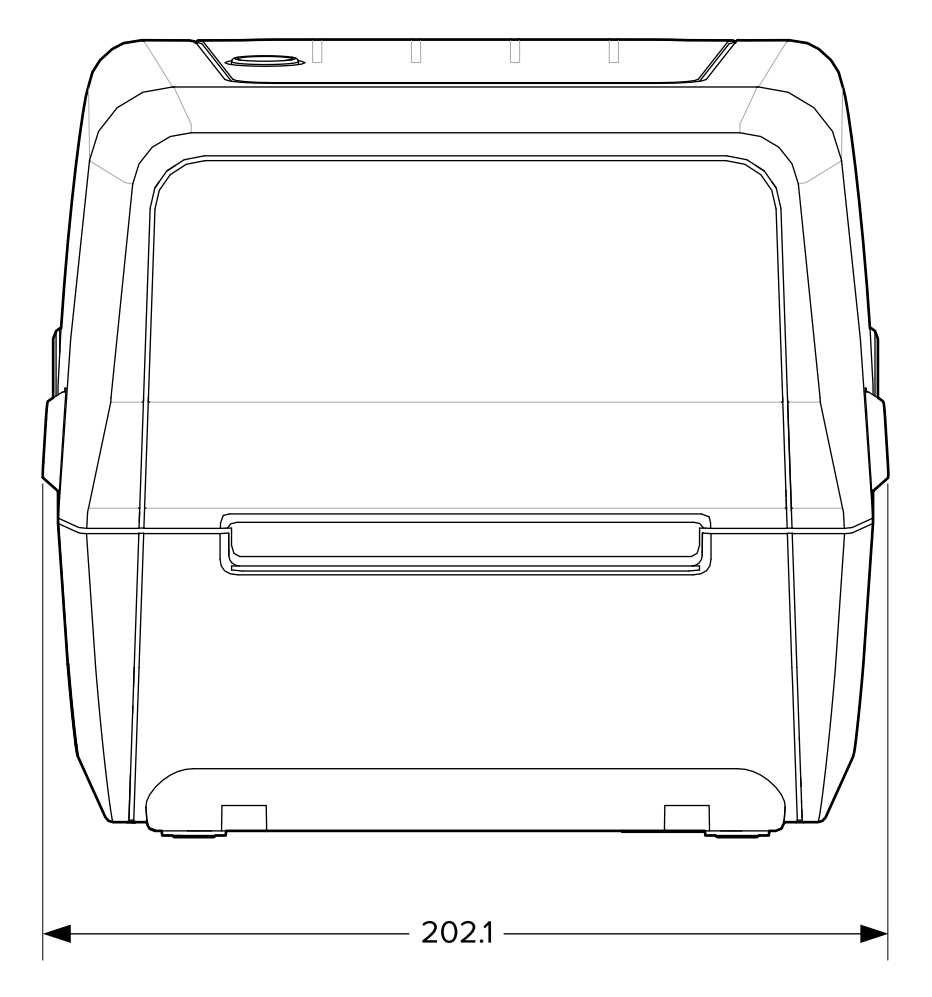

尺寸

所有尺寸都以公釐為單位。

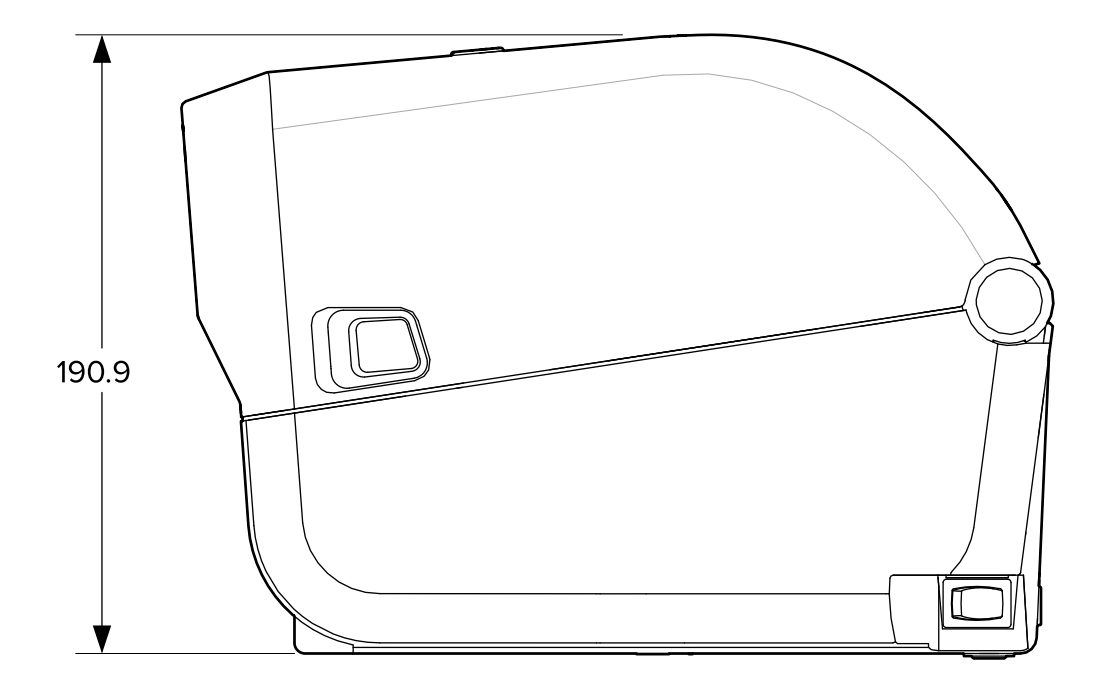

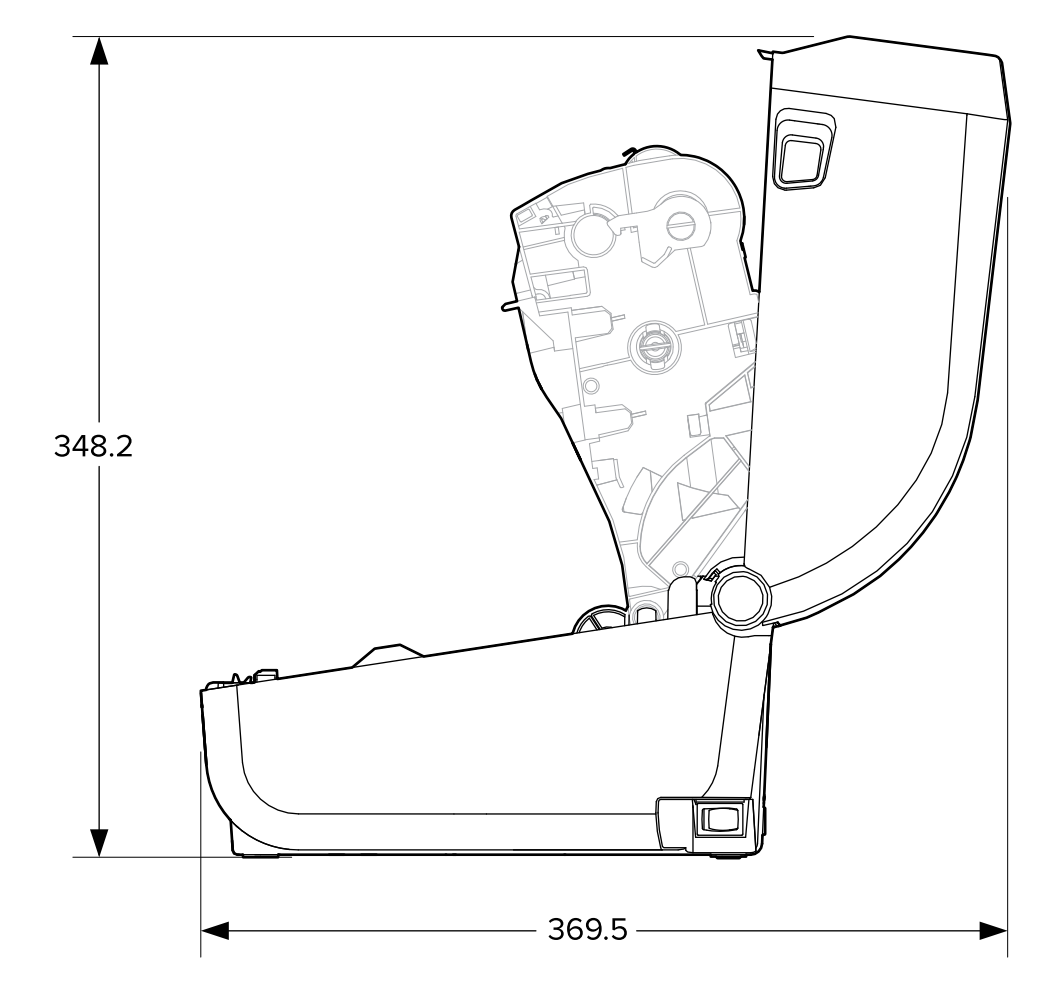

尺寸

所有尺寸都以公釐為單位。

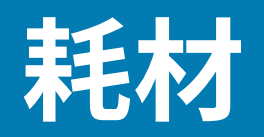

本節提供印表機的簡易耗材概述。

# **熱感應耗材類型與採購**

Zebra 強烈建議您使用 Zebra 品牌的用品, 以確保能持續進行高品質列印。

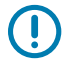

**重要事項:** 針對 Zebra 品牌印表機⽽特別設計的各式 Zebra 紙張、聚丙烯、聚酯和⼄烯基材質, 可強化裝置的列印能⼒,並避免提早磨損列印頭。

如需採購用品,請前往 [zebra.com/supplies。](http://www.zebra.com/supplies)

印表機可使⽤下列類型的耗材:

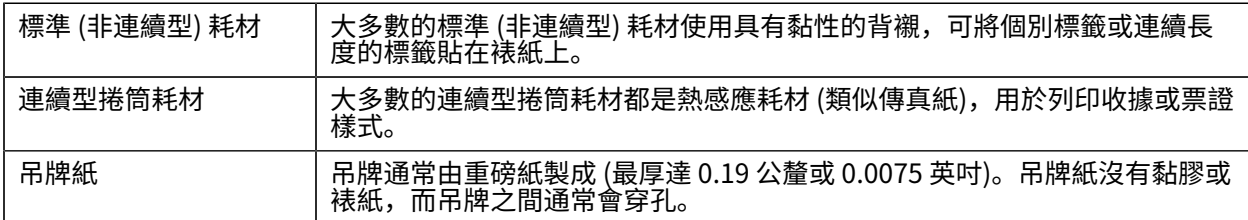

捲筒耗材與摺疊式耗材類型包括標準或非[連續型的捲筒](#page-104-0)耗材、非連續型的摺疊式耗材,以及連續型的捲筒 [耗材](#page-104-0)。

您的印表機通常使用捲筒耗材,但也支援摺疊式或其他連續型耗材。

### <span id="page-92-0"></span>**判斷加熱式耗材類型**

熱轉印耗材需要色帶才能列印,熱感應耗材則不需要。若要判斷特定耗材是否必須搭配色帶使用,請執行 耗材刮塗測試。

以指甲或筆蓋刮塗耗材的列印面,進行耗材刮塗測試。在耗材表面上刮塗時,請用力且快速地畫過。

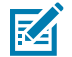

**附註:** 熱感應耗材經過化學處理,會在遇熱時列印 (曝光)。這種測試耗材的方法是使用摩擦熱來幫 助辨識耗材。

耗材上是否出現黑色標記?

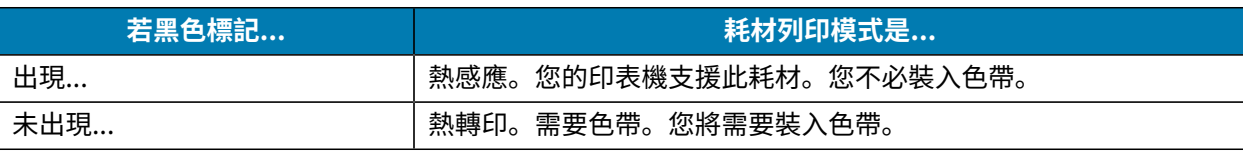

# **耗材與列印規格**

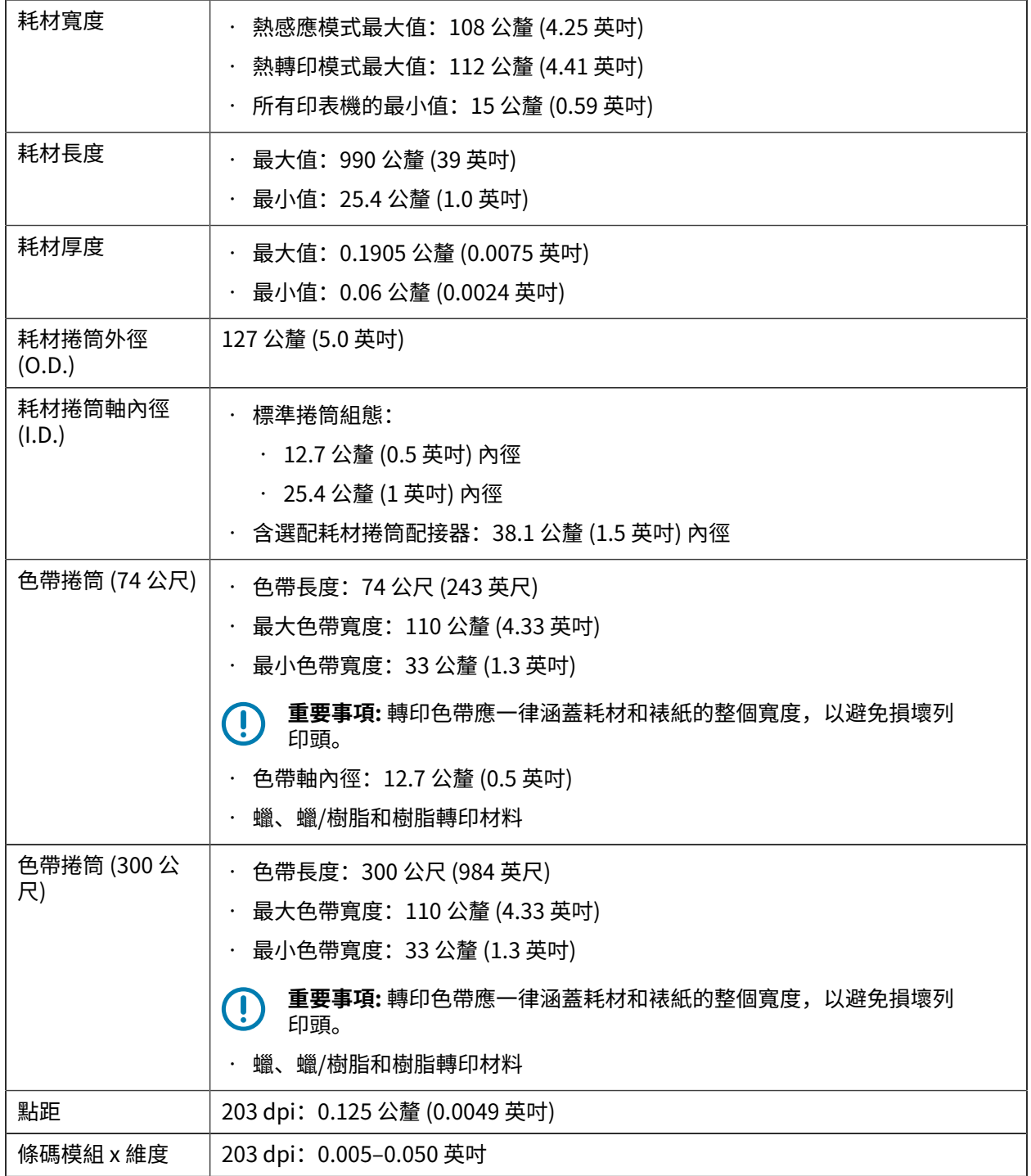

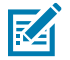

**附註:** ⾊帶捲筒末端會有少量標籤誤印,例如⼀個 4x6 英吋的標籤。

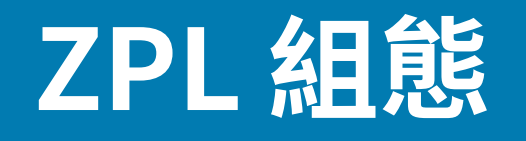

本節提供管理印表機組態、組態狀態報告,以及印表機和記憶體列印輸出的概述。

### <span id="page-94-0"></span>**管理 ZPL 印表機組態**

支援 ZPL 的印表機可讓您動態變更印表機設定,以便快速進行首次的標籤輸出列印。系統會保留常設的印 表機參數,以供日後格式使用。

這些設定會⼀直有效,直到:

- 由後續指令加以變更、
- 重設印表機、
- 重新啟動印表機電源 (開啟和關閉),或者
- 將印表機重設為預設值,還原至原廠預設的參數。

您可以使用 ZPL 組態更新指令 (^Jus) 來儲存及還原印表機組態。此指令會使用預先設定的設定初始化 (或 重新初始化) 印表機。

- 若要在印表機重設或重新啟動電源後保留目前設定,請將 ^JUS ZPL 指令傳送至印表機,以儲存所有目 前的常設設定。
- 若要將上次儲存的值還原至印表機,請使用 ^JUR 指令。

當您發出 ^JUS 指令時,ZPL 會儲存所有參數。舊版 EPL 程式設計語言 (為 ZD 系列印表機所支援) 會立即 變更並儲存個別指令。

ZPL 與 EPL 共用大多數的印表機設定。例如,使用 EPL 變更速度設定也會變更 ZPL 操作的速度設定。即使 在重新啟動電源或使⽤任⼀印表機語⾔發出重設指令之後,變更的 EPL 設定仍會保持不變。

為協助管理印表機,您可以指示印表機列印組態報告。此報告會列出操作參數、感應器設定,以及印 表機狀態等其他詳細資料 (請參閱使用組態報告測試列印 頁 46)。您也可以使用 Zebra Setup Utility 和 ZebraDesigner Windows 驅動程式來列印此報告和其他報告。

#### **ZPL 印表機組態格式**

您可以建立印表機組態程式設計檔案,並傳送至所有印表機,藉此輕鬆管理多部印表機。或者,您也可以 使⽤ ZebraNet Bridge 來複製印表機的設定。

ZPL 程式設計檔案的基本結構如下:

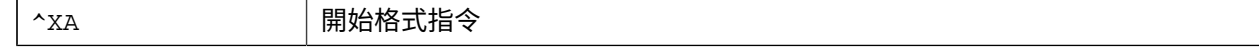

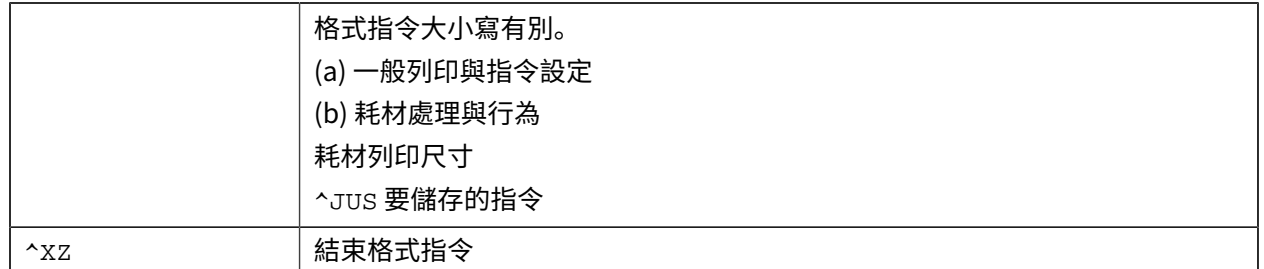

請參閱《ZPL 程式設計指南》和「組態設定與指令的交互參照」,以使用您手邊工作所需的適當指令來建 ⽴程式設計檔案。

Zebra Setup Utilities (ZSU) 可用來將程式設計檔案傳送至印表機。Windows 記事本 (文字編輯器) 可用來 建立程式設計檔案。

# <span id="page-95-0"></span>**組態設定與指令的交互參照**

印表機組態報告會列出可透過傳送 ZPL 指令至印表機來設定的主要組態設定。如需這些指令的相關資訊, 請至 [zebra.com](http://zebra.com) 參閱《ZPL 程式設計指南》。

### ZPL 組態

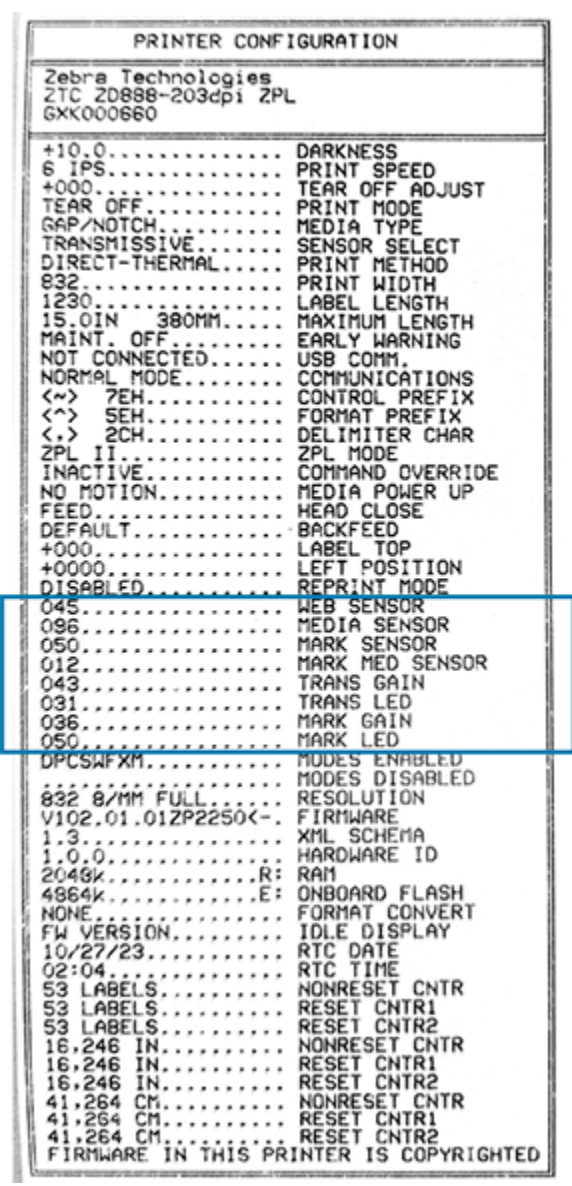

例如,此圖中顯示的感應器設定由維修人員用於疑難排解問題。

使用下列資訊以瞭解及解讀組態報告。

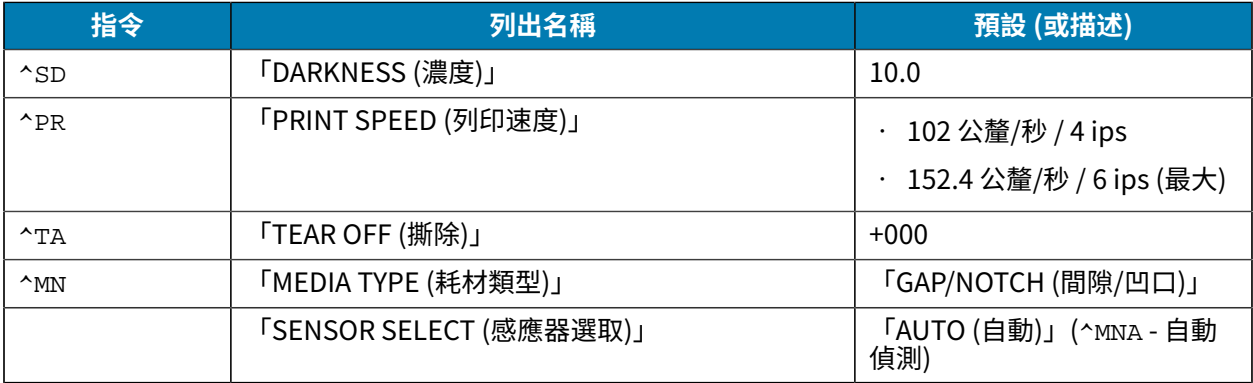

### ZPL 組態

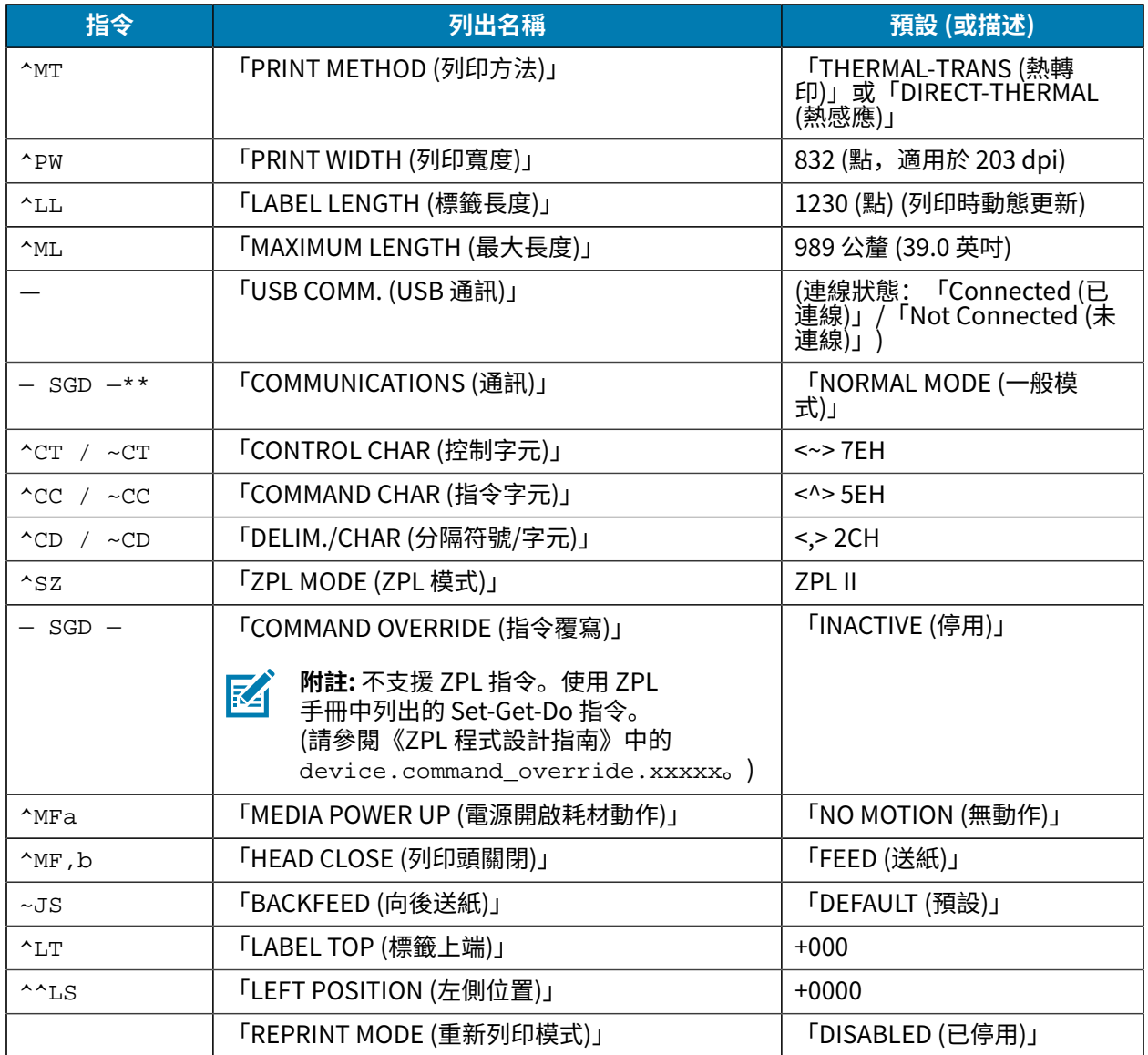

從目前的組態收據清單中,輸出資料會列出感應器的設定和值,而這些可用來進行感應器和耗材操作的疑 難排解。Zebra 技術支援通常會運用這些資料來診斷印表機問題。

此處列出的組態設定會在「TAKE LABEL (送入標籤)」感應器值之後恢復。這份清單包括以下指令:

- · 用於產生狀態資訊, 或
- 與印表機功能相關,這些功能的設定很少變更其預設值。

ZPL 指令和組態收據圖說交互參照如下所列。

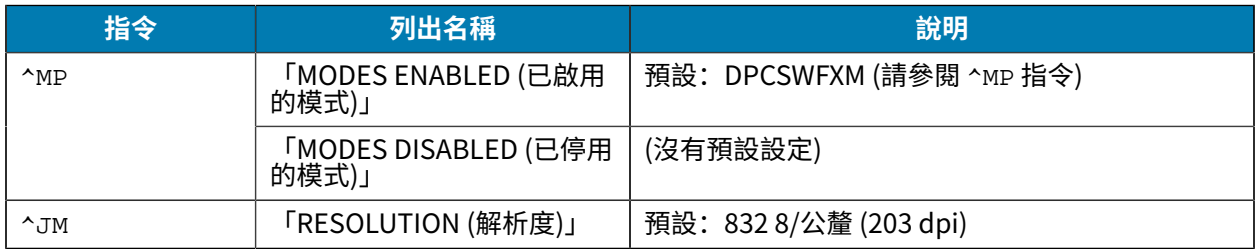

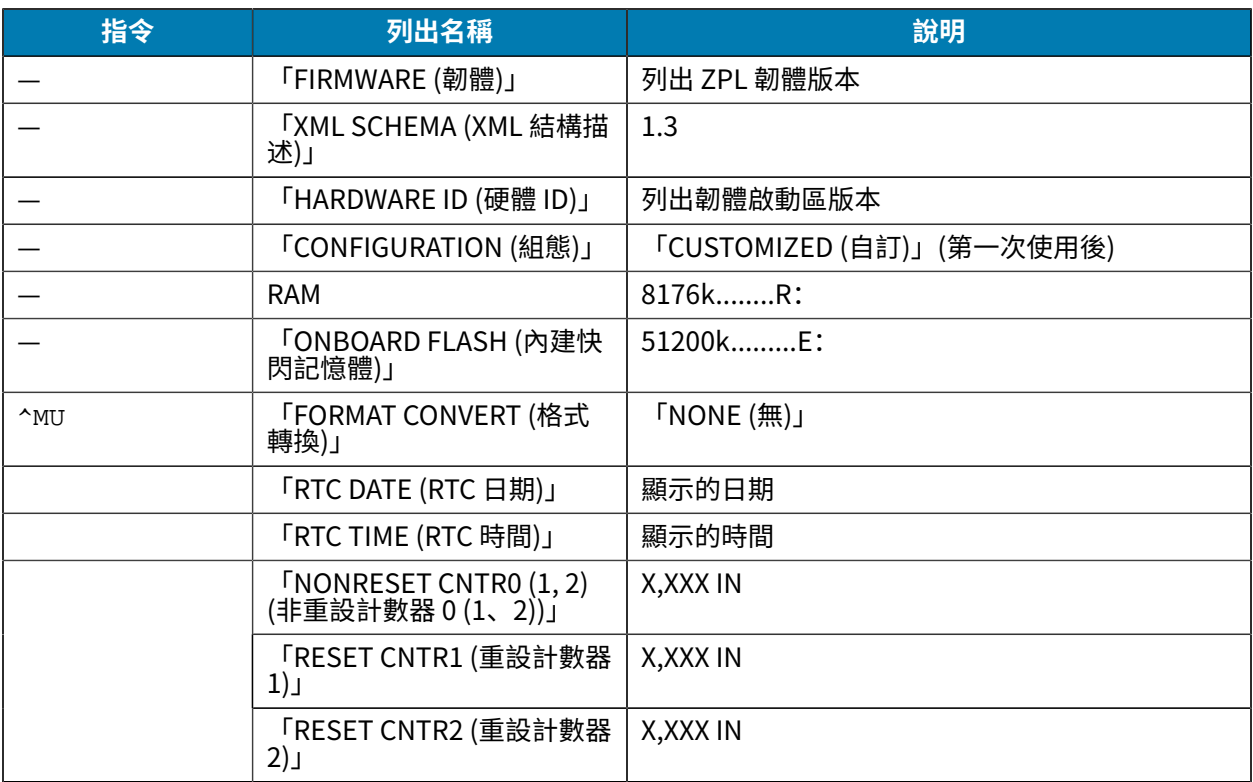

印表機可針對所有後續收據或標籤一次設定一個或一組指令。這些設定會一直有效,直到:

- 由後續指令加以變更
- 重設印表機, 或
- 將印表機還原為其原廠預設值。

# **組態設定與指令的交互參照**

印表機組態報告會列出可透過傳送 ZPL 指令至印表機來設定的主要組態設定。如需這些指令的相關資訊, 請至 [zebra.com](http://zebra.com) 參閱《ZPL 程式設計指南》。

## ZPL 組態

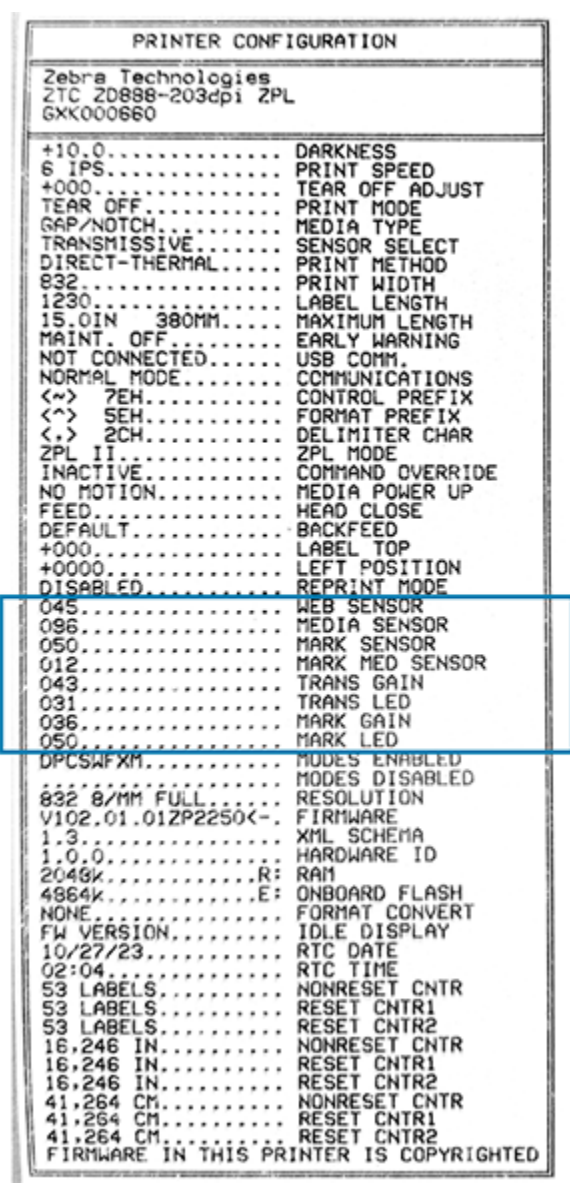

例如,此圖中顯示的感應器設定由維修人員用於疑難排解問題。

使用下列資訊以瞭解及解讀組態報告。

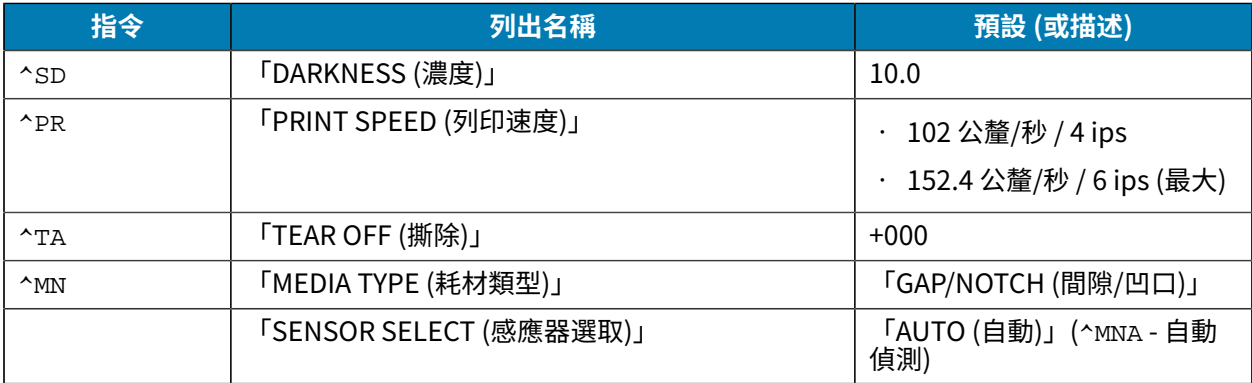

#### ZPL 組態

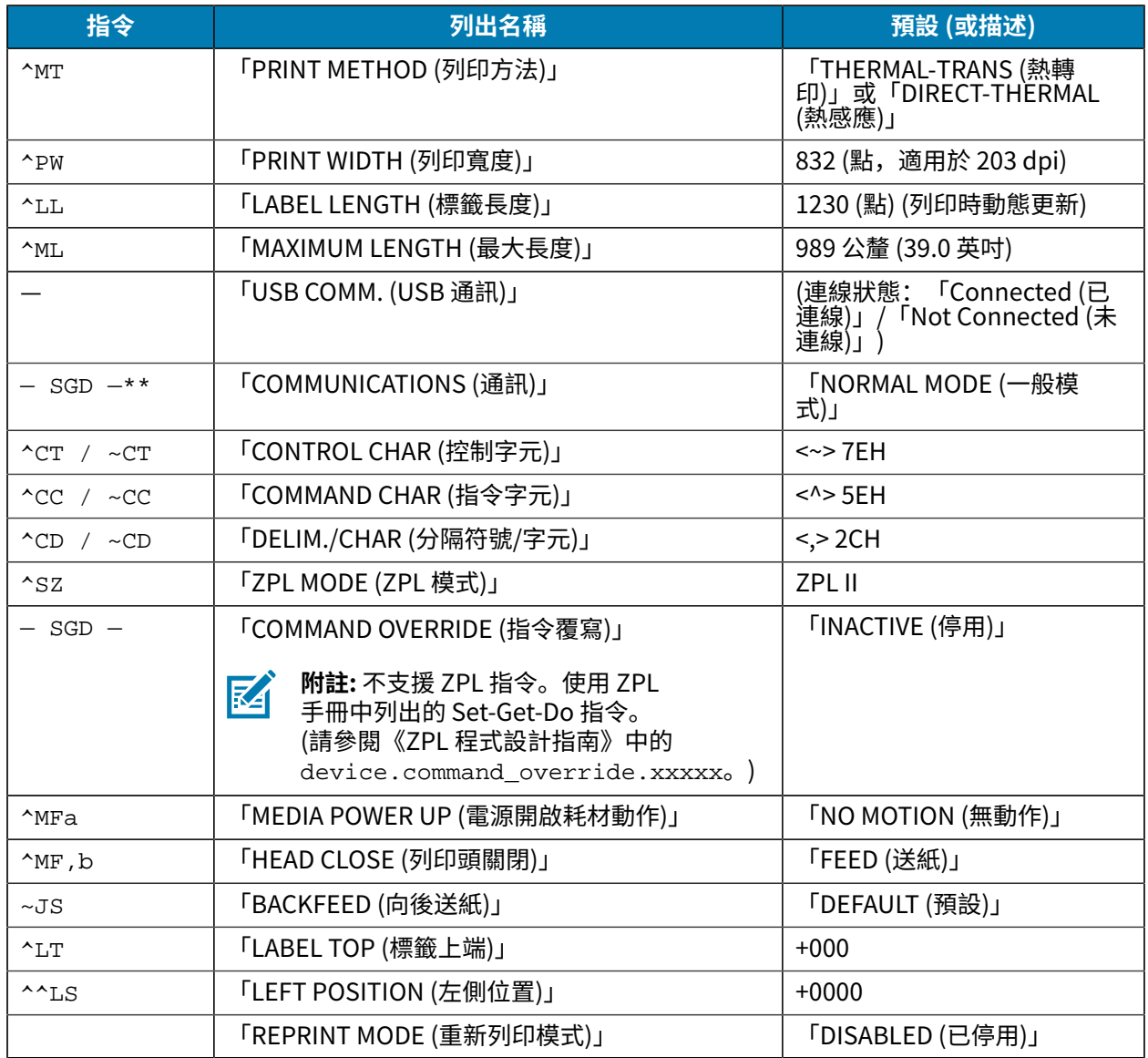

從目前的組態收據清單中,輸出資料會列出感應器的設定和值,而這些可用來進行感應器和耗材操作的疑 難排解。Zebra 技術支援通常會運用這些資料來診斷印表機問題。

此處列出的組態設定會在「TAKE LABEL (送入標籤)」感應器值之後恢復。這份清單包括以下指令:

- · 用於產生狀態資訊,或
- 與印表機功能相關,這些功能的設定很少變更其預設值。

ZPL 指令和組態收據圖說交互參照如下所列。

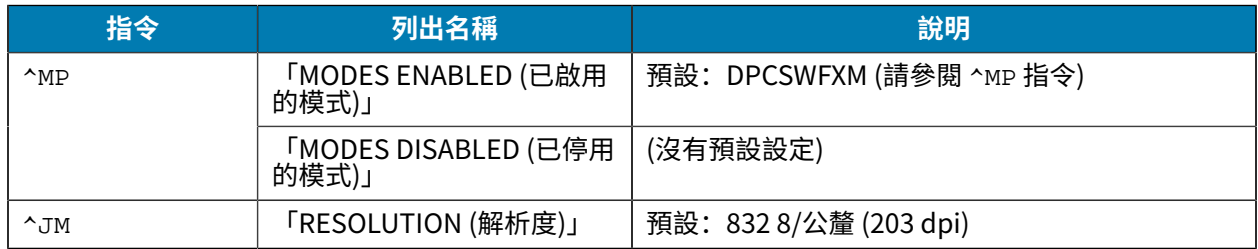

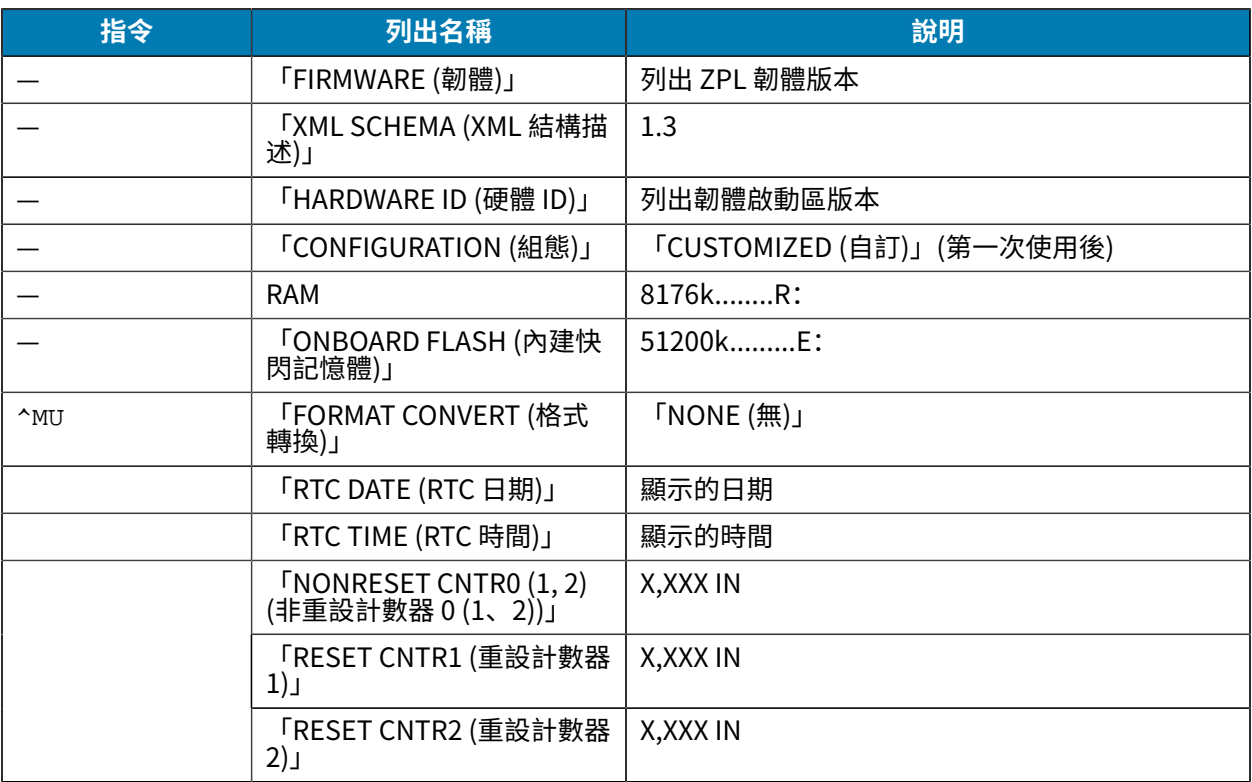

印表機可針對所有後續收據或標籤一次設定一個或一組指令。這些設定會一直有效,直到:

- 由後續指令加以變更
- 重設印表機,或
- 將印表機還原為其原廠預設值。

#### **印表機記憶體管理和相關狀態報告**

為了協助您管理印表機資源,您的印表機支援各種格式的指令。

您可使用這些指令來:

- 管理記憶體。
- 傳輸物件 (在記憶體區域之間、匯⼊與匯出)。
- 為物件命名。
- 輸出各種印表機運作狀態報告。

這些指令與 DIR (目錄清單)和 DEL (刪除檔案) 等舊的 DOS 指令非常類似。Zebra Setup Utilities 和 ZebraDesigner Windows 驅動程式也會提供最常見的相關報告。

建議您以此格式類型 (表單) 發出單一指令,以便做為維護與開發工具來重複使用。

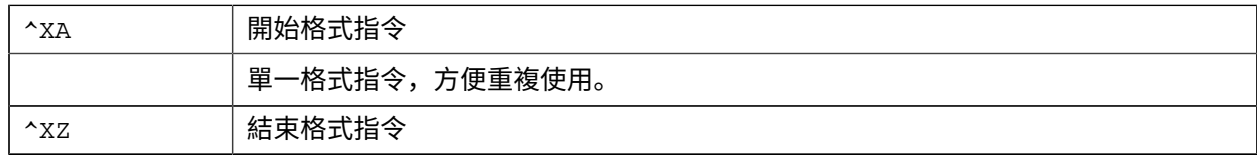

#### ZPL 組態

傳輸物件、管理記憶體和提供記憶體報告的指令⼤多是控制指令 (~)。此類指令不需要使⽤格式 (表單)。無 論是否使用格式 (表單), 印表機收到後都將立即處理。

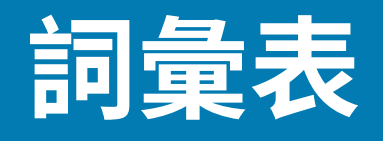

本指南使⽤的術語清單請⾒此處。

## <span id="page-103-1"></span>**英數字元**

表示英文字母、數字,以及標點符號等字元。

# **向後送紙**

當印表機將耗材和色帶 (如果有使用) 向後拉到印表機時,要列印的標籤開頭就會正確地放在列印頭後方。 當在「Tear-Off (撕除)」和「Applicator (塗抹器)」模式下操作印表機時,便會向後送紙。

## **條碼**

一種代碼,以一系列不同寬度的相鄰線條來表示英數字元。存在許多不同的代碼配置方式,例如通用產品 代碼 (UPC) 或 Code 39。

# <span id="page-103-0"></span>**⿊⾊標記耗材**

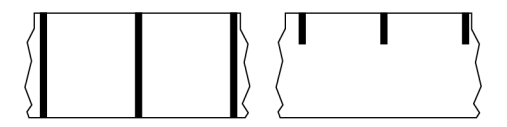

列印耗材背面有校正標記的耗材,可作為印表機的標籤開頭指示。使用黑色標記耗材時,通常會選擇反射 式耗材感應器。

與[連續型耗材](#page-104-0) 頁 105或間隙/凹口耗材 頁 106比較。

# **校準 (印表機)**

此程序可讓印表機決定以特定[耗材](#page-107-1)與色帶組合精準列印時所需的基本資訊。為執行此程序,印表機會送入 一些耗材與色帶 (若有使用),並感應要採用[熱感應](#page-104-1)或[熱轉印](#page-110-0)列印方式,以及 (若使用非連續型耗材) 個別標 籤或吊牌的長度。

# **收集⽅法**

選取與印表機選項相容的耗材收集⽅法。選項包括「tear-off (撕除)」、「peel-off (剝離)」、「cutter (切 割器)」和「rewind (迴帶)」。所有收集方法的基本耗材和色帶安裝說明都相同,不過使用所有耗材收集選 項時,都還需要採取一些額外步驟。

### **組態**

印表機組態是印表機應用程式特定的一組操作參數。有些參數可由使用者選擇,其他參數則取決於已安裝 的選項和操作模式。參數可以是切換可選擇性、控制面板可程式化與否,或下載為 ZPL II 指令。您可以列 印出將所有目前參數列出的組態標籤,作為參考。

### <span id="page-104-0"></span>**連續型耗材**

沒有間隙、孔洞、凹口或黑色標記來標示標籤分隔的吊牌紙耗材。耗材是一張長長的材料,會捲成一捲。 影像可列印在標籤上的任何位置。有時可使⽤切割器來分割個別標籤或收據。

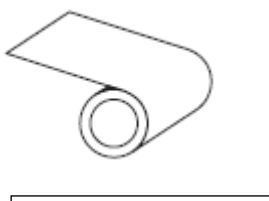

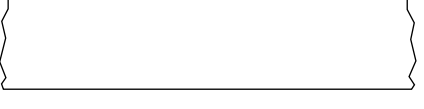

印表機通常使用穿透式 (間隙) 感應器來偵測耗材何時用盡。 與黑色標記耗材 頁 104或間隙/凹口耗材 頁 106比較。

## **診斷**

描述無法正常運作的印表機功能,而此資訊可用來排解印表機問題。

### **模切耗材**

有個別標籤黏貼在耗材襯墊上的標籤紙類型。標籤可以互相對齊,或以較短距離分隔。一般而言,標籤周 圍的材料都已移除。(請參閱非連續型耗材 頁 108。)

### <span id="page-104-1"></span>**熱感應**

列印頭直接壓在耗材上的列印亢式。加熱列印頭元件會讓耗材上的熱感應塗層變色。在耗材移動過去時, 選擇性加熱列印頭元件,便會將影像列印到耗材上。此列印方式不使用色帶。 與[熱轉印](#page-110-0) 頁 111比較。

### **熱感應耗材**

一種耗材類型,外覆的物質會對列印頭的直接加熱應用方式產牛反應,因而產牛影像。

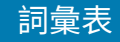

# **摺疊式耗材**

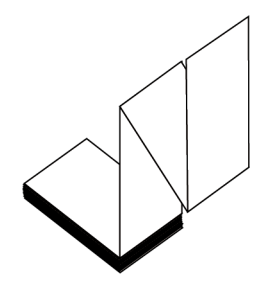

以矩形堆疊且折疊成之字形模式的非連續型耗材。摺疊式耗材為間隙-凹口耗材或黑色標記耗材,亦即採用 黑色標記或凹口來追蹤耗材格式定位。

摺疊式耗材的標籤分隔可能與非連續型捲筒耗材相同。分隔線會落在摺疊處或其附近的位置。

與[捲筒式耗材](#page-109-1) 頁 110比較。

### **韌體**

這是用來指定印表機操作程式的術語。此程式是從主機電腦下載至印表機,並儲存於[快閃記憶體](#page-105-1)。每次開 啟印表機電源時,此操作程式就會啟動。此程式可控制耗材何時向前或向後送,以及何時應在標籤紙上列 印點。

# <span id="page-105-1"></span>**快閃記憶體**

電源關閉時,可保持儲存資訊完整的非揮發性記憶體。此記憶體區域可用來儲存印表機的操作程式,也可 用來儲存選用的印表機字型、圖形格式和完整的標籤格式。

# **字型**

⼀種樣式類型的完整[英數字元](#page-103-1)組。範例包括 CG Times™、CG Triumvirate Bold Condensed™。

# <span id="page-105-0"></span>**間隙/凹⼝耗材**

包含分隔、凹⼝或孔洞的耗材,可指出標籤/列印格式的結束位置及下⼀個開始列印處。

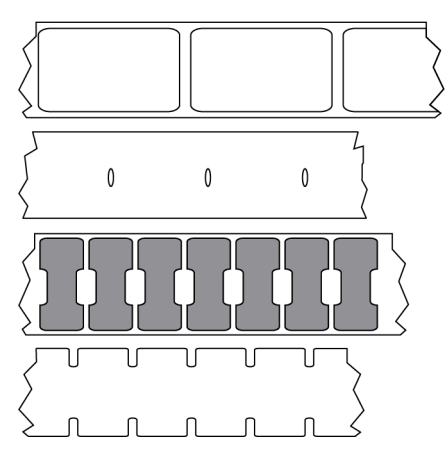

與黑色標記耗材 頁 104[或連續型耗材](#page-104-0) 頁 105比較。

# **ips (每秒英吋)**

標籤或吊牌的列印速度。許多 Zebra 印表機能夠以 1 ips 到 14 ips 之間的速度列印。

# **標籤**

背面有黏性的紙張、塑膠或其他可列印資訊的材料。非連續型標籤的長度是固定的,這與具備多種長度的 連續型標籤或收據不同。

# **標籤背襯 (襯墊)**

在製造時貼上標籤的材料,可丟棄或回收。

## **標籤類型**

印表機會辨識下列標籤類型。

連續型

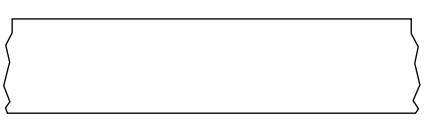

間隙/凹口

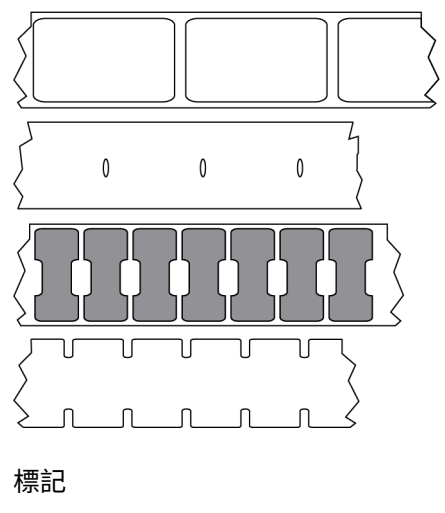

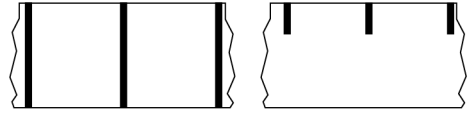

# **LED (發光⼆極體)**

特定印表機狀態的指示燈。每個 LED 都會根據所監視的功能而關閉、開啟或閃爍。

# **無襯墊耗材**

無襯墊耗材不會使用背襯來防止捲筒上標籤的各層彼此相黏。捲繞方式類似膠帶捲,上層的黏性面會接觸 到下層的無黏性表面。每張標籤都可以用孔洞隔開,或者可以切割。由於沒有襯墊,因此捲筒可以容納更 多標籤,進而降低經常更換耗材的需求。因為無襯墊耗材不會浪費背襯,且每張標籤的成本大幅低於標準 標籤,因此被視為對環境友善的選項。

# **標記耗材**

請參閱黑色標記耗材 頁 104。

### <span id="page-107-1"></span>**耗材**

印表機用來列印資料的材料。耗材類型包括: 吊牌紙、模切標籤、連續型標籤 (有或沒有耗材襯墊)、非連 續型耗材、摺疊式耗材及捲筒式耗材。

### **耗材感應器**

此感應器位於列印頭後方,會偵測耗材是否就位,若針對非連續型耗材,則偵測膠片、孔洞或凹口位置, 以指⽰各標籤的開頭。

## **耗材供應架**

⽀撐耗材捲筒的固定臂。

### <span id="page-107-0"></span>非連續型耗材

一種耗材,會標明標籤/列印格式結束之處,以及下一個標籤/列印格式開始之處。非連續型耗材的類型包 括間隙-凹口耗材和黑色標記耗材。(與連續型耗材比較。)

非連續型捲筒耗材的常見形式為在襯墊上附有黏性背襯的標籤。吊牌 (或票證) 以穿孔隔開。

可使用下列多種方法之一來追蹤個別標籤或吊牌並控制其位置:

· 膠片耗材可依照間隙、孔洞或凹口來隔開標籤。

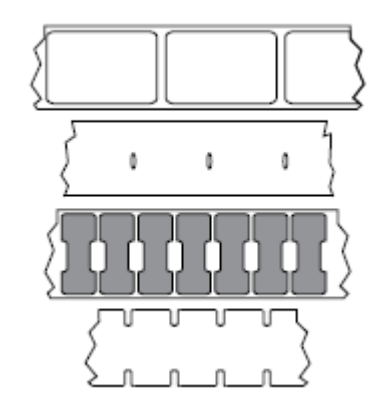
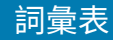

· 黑色標記耗材在耗材背面使用預先印好的黑色標記來標示標籤的區隔。

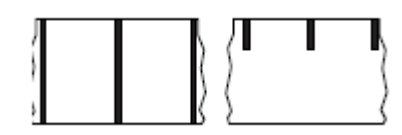

• 穿孔的耗材具有孔洞 (以便輕鬆隔開各個標籤或吊牌),以及⽤來控制位置的標記、凹⼝或標籤間隙。

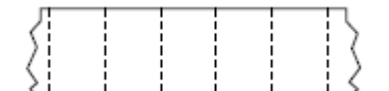

## 非揮發性記憶體

即使關閉印表機電源,也能保留資料的電子記憶體。

# **凹⼝型耗材**

一種含有切口區域的吊牌紙類型,印表機可以感應切口區域並將其視為標籤開頭指示。這通常是從下一個 吊牌切割或撕除掉的厚重厚紙板類材料。請參閱間隙/凹口耗材 頁 106。

## **剝離模式**

一種操作模式。在此模式下,印表機會將列印標籤從背襯剝離,讓使用者在列印另一個標籤之前將其移 除。標籤移除後才會繼續列印。

# **穿孔耗材**

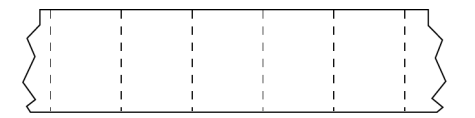

有孔洞的耗材,可輕鬆隔開標籤或吊牌。此耗材也可能有黑色標記,或在標籤或吊牌之間有其他區隔。

### **列印速度**

進行列印的速度。若為熱轉印式印表機,此速度是以[每秒英吋 \(ips\)](#page-106-0) 為單位表示。

#### **列印類型**

列印類型可指定所使用的耗材類型是否需要色帶來進行列印。熱轉印耗材需要色帶,熱感應耗材則不需 要。

#### **列印頭磨損**

隨著使用時間越久,列印頭和/或列印元件的表面會遭到磨損。高溫和磨蝕可能會導致列印頭磨損。因此, 為了盡量延長列印頭的壽命,請使用最低的列印濃度設定 (有時也稱為「染墨溫度」或「列印頭溫度」),

以及良好列印品質所需的最低列印頭壓力。在熱轉印列印方式中,請使用與耗材同寬或比耗材還寬的色 帶,以保護列印頭不會接觸粗糙的耗材表面。

### **收據**

收據是長度會變動的輸出內容。零售店所提供的收據就是其中一種,每個購買的商品在輸出內容上都各佔 據一條獨立行。因此,購買的商品越多,收據就越長。

## **校正**

根據標籤或吊牌的上方 (垂直) 或側面 (水平) 來對齊列印。

# **色帶**

色帶是一側塗有蠟、樹脂或蠟樹脂的薄膜 (通常稱為墨水),會在<u>[熱轉印](#page-110-0)</u>過程中轉印到耗材上。當列印頭內 的⼩元件加熱時,墨⽔就會轉印到耗材上。

只有在採用熱轉印列印方式時,才會用到色帶。[熱感應耗材](#page-104-0)不需要使用色帶。使用色帶時,其寬度必須等 於或大於使用的耗材。如果色帶比耗材窄,則列印頭的區域並未受到保護,而且可能會過早磨損。Zebra 色帶背面有塗層,可保護列印頭遭到磨損。

## **色帶皺摺**

由於列印頭並未對齊,或列印頭壓力不當,導致色帶出現皺褶。這種皺摺可能導致列印成品中出現空隙, 及/或使用過的色帶迴帶不平均。此時請執行調整程序,以解決此狀況。

# **捲筒式耗材**

捲在核軸 (通常是厚紙板) 上供應的耗材。這種耗材可以是連續型耗材 (標籤之間沒有分隔)

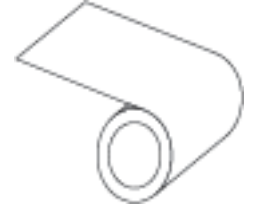

或非連續型耗材 (標籤之間有某種類型的分隔)。

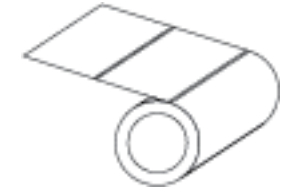

與[摺疊式耗材](#page-105-1) 頁 106比較。

# **耗材**

耗材和⾊帶的⼀般術語。

# **符號**

通常在指涉條碼時使用的術語。

# **吊牌紙**

一種沒有黏性背襯,但有孔洞或凹口的耗材類型,吊牌可藉由孔洞或凹口掛起。吊牌通常是以厚紙板或其 他耐用材料製成,通常會在吊牌之間穿孔。吊牌紙可能以捲筒或摺疊式堆疊的形式提供。(請參閱間隙/凹口 [耗材](#page-105-0) ⾴ 106。)

# **撕除模式**

一種操作模式,使用者從剩餘耗材上用手撕除標籤或吊牌紙。

# <span id="page-110-0"></span>**熱轉印**

列印頭在耗材上按壓墨水或樹脂塗層色帶的列印方式。加熱列印頭元件,將墨水或樹脂轉印到耗材上。當 耗材和⾊帶移動過去時,選擇性加熱列印頭元件,影像就會列印到耗材上。

與[熱感應](#page-104-1) 頁 105比較。

## **空隙**

一個原本應該列印的空間,但由於色帶皺折或列印元件錯誤等狀況導致並未列印。空隙可能導致列印的條 碼符號讀取錯誤或完全不正確。

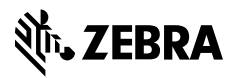

www.zebra.com